## 操作手册 多参数 变送器 **M400**

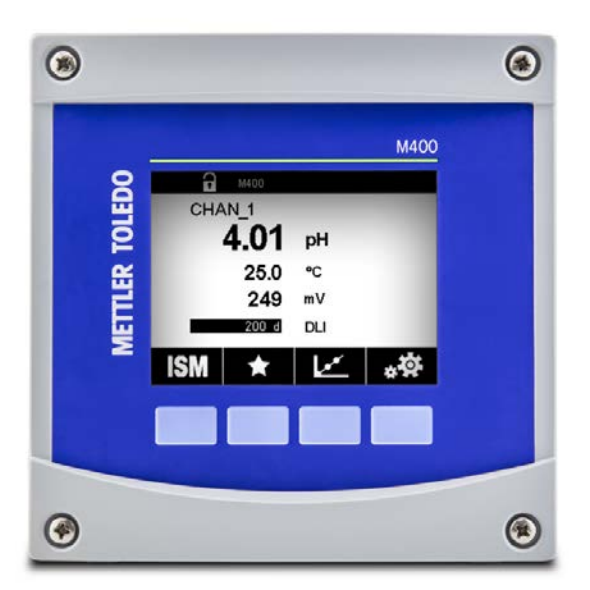

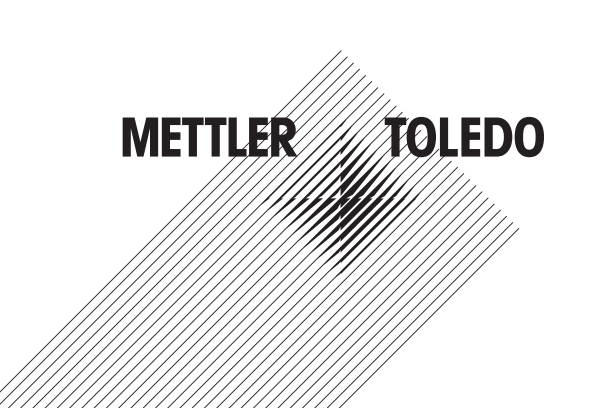

如有技术变更,恕不另行通知。 © 02/2021 Mettler-ToledoGmbH, ProcessAnalytics, Switzerland 30 413 331 F.Printed in Switzerland

# 操作手册 多参数 变送器**M400**

### 目录

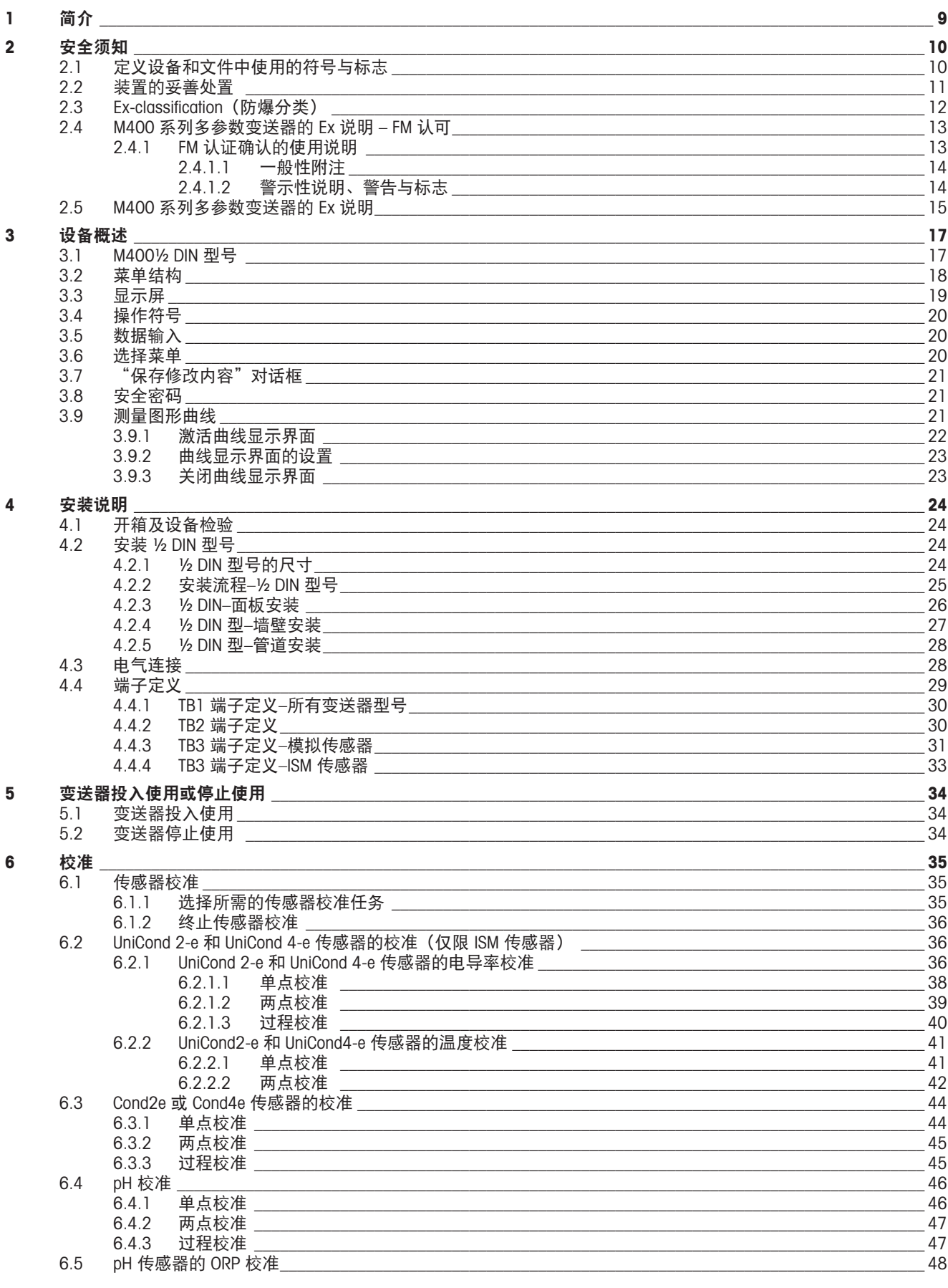

 $\overline{\mathbf{z}}$ 

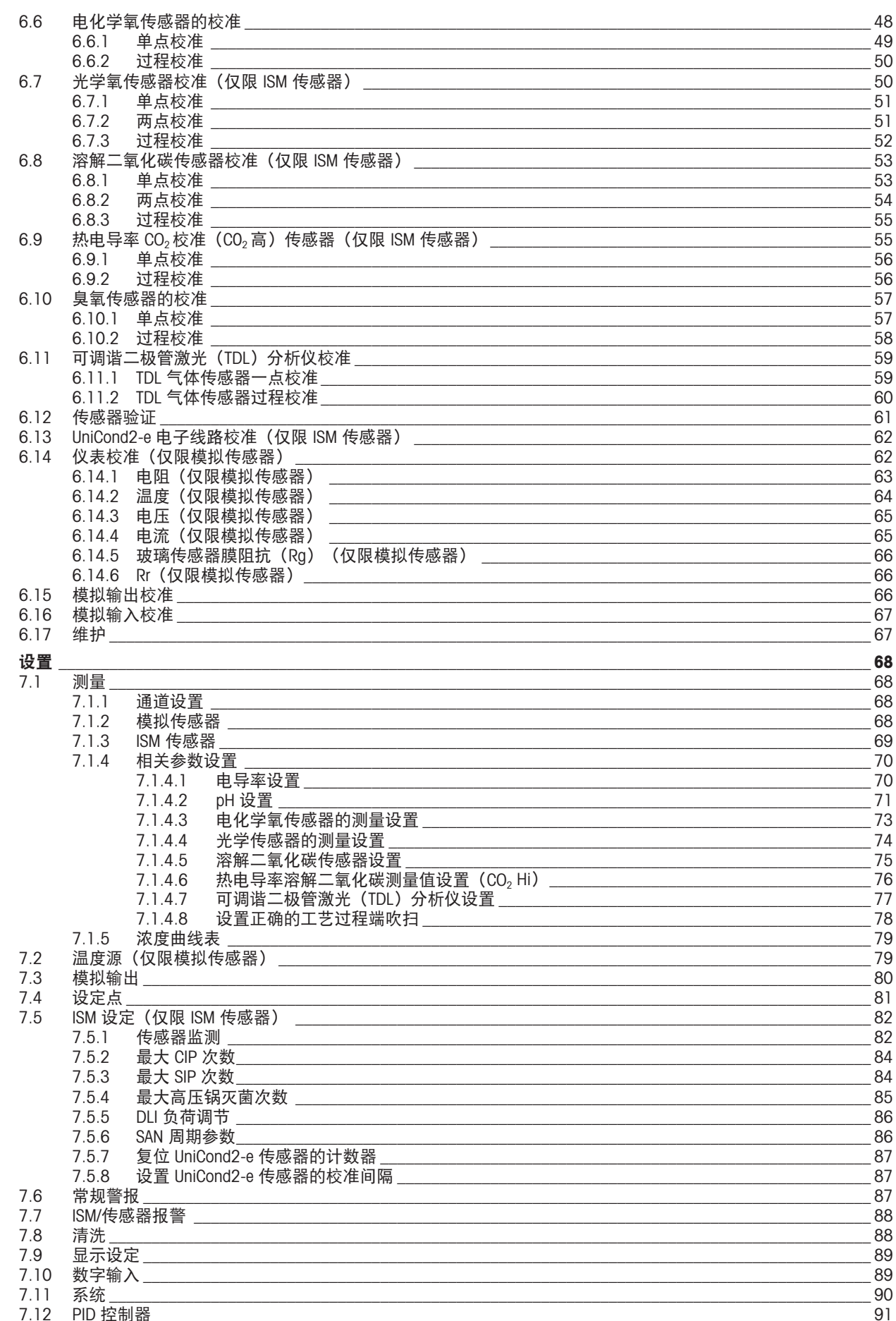

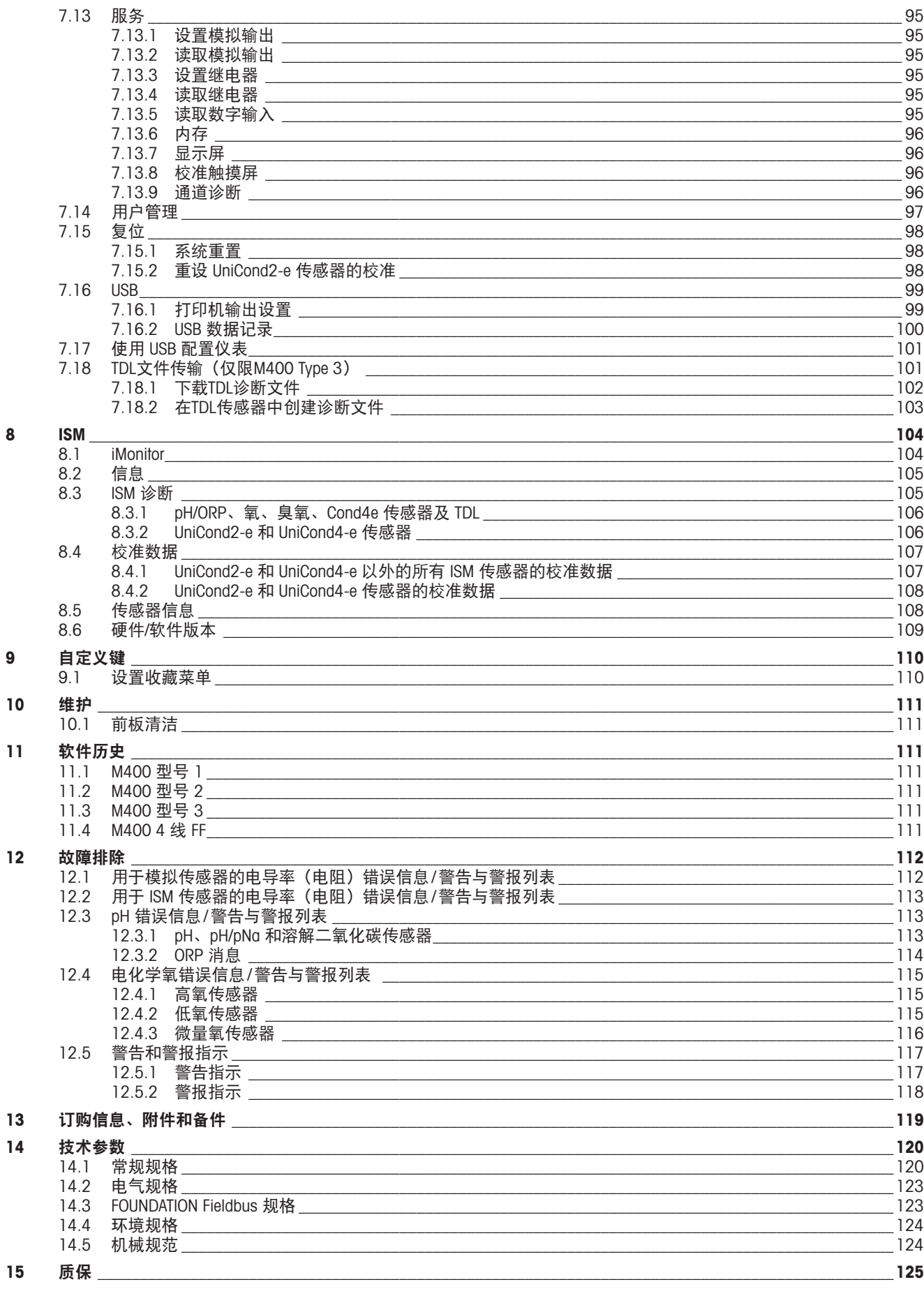

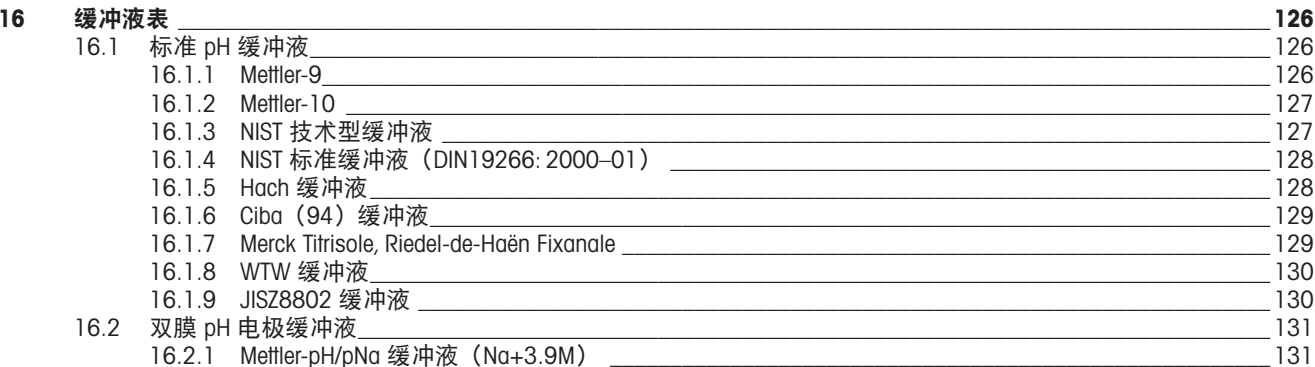

### <span id="page-8-0"></span>**1** 简介

M400 是一款用于分析测量的 4 线制变送器,具有 4(0) 至 20mA 的输出信号和 HART 或 FOUNDATION Fieldbus 通信功能。M400 是多参数变送器,支持以下参数兼容性指南中所 列的测量。

M400 变送器是为过程分析行业设计的变送器。

#### **M400** 参数兼容性指南

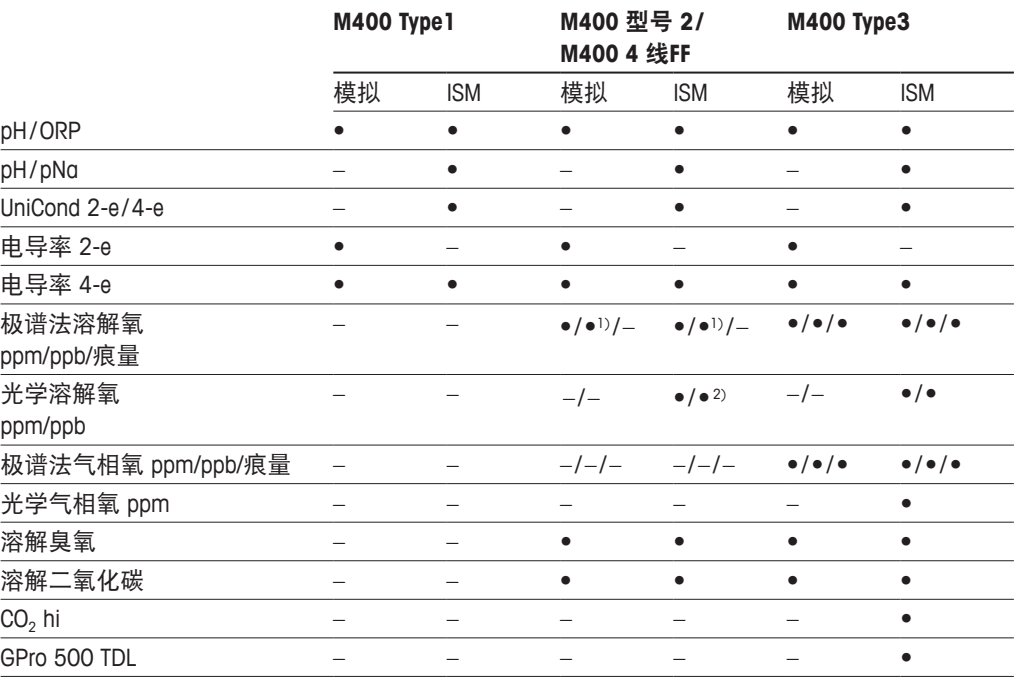

1) M400 4 线 FF 支持 Ingold 电化学溶解氧 ppb 传感器。

2) 仅限 Thornton 高性能溶解氧和纯水光学传感器。

黑白触摸屏提供测量数据和设置信息。用户可通过菜单修改各操作参数。采用密码保 护的菜单锁定功能可防止他人未经授权使用仪表。M400 多参数变送器最多可设置 4 个 模拟输出和/或 4 个继电器输出以及 HART 通信协议,在过程控制中使用。

M400 多参数变送器配备 USB 通讯接口。此接口提供通过个人电脑(PC)上传和下载变 送器配置的功能。

此描述与固件版本(1.0 版)一致。内容更改,恕不另行通知。

#### <span id="page-9-0"></span>**2** 安全须知

本手册包括带有下列标志和格式的安全信息。

#### **2.1** 定义设备和文件中使用的符号与标志

警告:表示有导致人身伤害的可能。

a 小心:表示有导致仪器损坏或功能错误的可能。

注意:表示重要的操作信息。

在变送器或本手册上这个符号表示:小心和/或其它潜在的危险,包括电击的风险(请 参考附带的有关文件)。

以下为一般性的安全指南和警告。如不遵循这些指南将可能造成设备损坏和/或操作人 员人身伤害。

- M400 变送器只能由具备相应资质并熟悉该设备的人员进行安装和操作。
- M400 变送器必须在规定的工作条件下使用(参见第 120 页上的"14 [技术参数"\)](#page-119-1)。
- 只能由 M400 经过培训的且获得授权的人员对变送器进行维修。
- 除了本手册中所述的常规维护、清洁步骤之外,不得以任何方式擅自篡改或改动 M400 变送器。
- 未经授权对变送器进行改动所造成的损坏,梅特勒-托利多概不负责。
- 请遵守本产品指示的或产品附带的所有警告、小心事项以及使用说明。
- 遵照本手册的说明来安装设备。遵守适用的地方和国家法规。
- 在正常操作过程中保护盖必须安装到位。
- 如果不按照制造商规定的方式使用本设备,则本设备提供的危险保护能力可能会 失效。

 $\bigwedge_{z \text{ with } z \text{ with } z \text{ with$ 

- 安装电缆和对本设备进行维护时可能需要触及危险电压。
- 在维护之前,必须先切断主电源以及连接独立电源的继电器触点。
- 开关或断路器应该安装在设备附近,易于操作人员使用,并且应标示为设备的切断装置。
- 主电源必须配备开关或断路器,用于切断设备的电源。
- 必须按照国家电气规程和/或其他适用的国家或地区法规进行电气安装。

#### <span id="page-10-0"></span> $\widehat{h(\mathcal{F})}$  and  $\widehat{h}$  are the set of  $\widehat{h}$  are the set of  $\widehat{h}$  are the set of  $\widehat{h}$  are the set of  $\widehat{h}$  are the set of  $\widehat{h}$  are the set of  $\widehat{h}$  are the set of  $\widehat{h}$  are the set of  $\widehat{h}$  a

M400 变送器的继电器在设备断电情况下总是处于不通电状态(相当于普通状 态),无论其在设备通电情况下被设置为何种状态。使用带有相应的故障安全 逻辑的继电器来配置所有控制系统。

◯ ア 注意:过程故障

由于控制过程和安全条件可能取决于变送器的连续工作状态,因此必须在传感 器清洗、更换或仪器校准期间采取适当的措施来保持运行。

#### **2.2** 装置的妥善处置

当变送器不再使用后,请参照当地的环境法规进行妥善处置。

h 注意:这是一个配备 4–20mA 有源模拟输出的 4 线制产品。 请勿给模拟输出端子(TB2:端子 1 至 8)。

#### **2.3 Ex-classification**(防爆分类)

<span id="page-11-0"></span>← → つつつつつつつつつつつつつつつつつつつつつつつつつりゃく M400 Type2 和 M400 Type3 有效。

标准 CSA Std C22.2 No. 213-16; UL 60079-0-2013 CAN/CSA-C22.2 No. 60079-0-15 UL 60079-15-2013 CAN/CSA-C22.2 No. 60079-15-16 EN 60079-0:2012/A11:2013 ANSI/ISA-12.12.01-2016 EN 60079-15:2010

#### 安全使用的特殊条件

- 1. 本设备使用外部非金属组件,因此在某些极端条件下可产生易燃静电荷。用户应确 保设备所安装的位置不在可能会在不具导电性表面上积聚静电荷的外部条件(如高 压蒸汽)下。
- 2. 显示屏尚未接受紫外线灯光耐受力测试。应保护显示屏避免日光直晒(日光或灯 具等)。

#### ( ) 警告

设备仅适合在 I 类、区域 2、组 A、B、C 或非危险位置使用;

#### 警告

爆炸危险 – 请勿取下或更换灯具、保险丝或插入模块(如适用), 除非电源已断开或 者该区域没有达到可燃浓度。

#### 警告

爆炸危险。除非已知区域没有达到可燃浓度,否则当电路带电时请勿将其 断开。

#### 警告

通电时请勿打开。

#### 警告

本设备适用于限制访问位置。只有服务人员或经过培训的人员方可接触此设备。

<span id="page-12-0"></span>梅特勒**-**托利多**M400 G2**系列变送器已通过**FM**认证。 如果您需要了解更多信息,请联系: **process.service@mt.com**

### **2.4 M400** 系列多参数变送器的 **Ex** 说明 **– FM** 认可

### **2.4.1 FM** 认证确认的使用说明

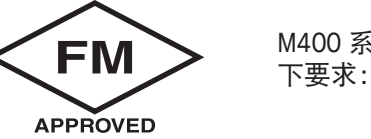

**FM** M400 系列多参数变送器由 Mettler-Toledo GmbH 生产。现已通过 NRTL FM 检测, 达到以

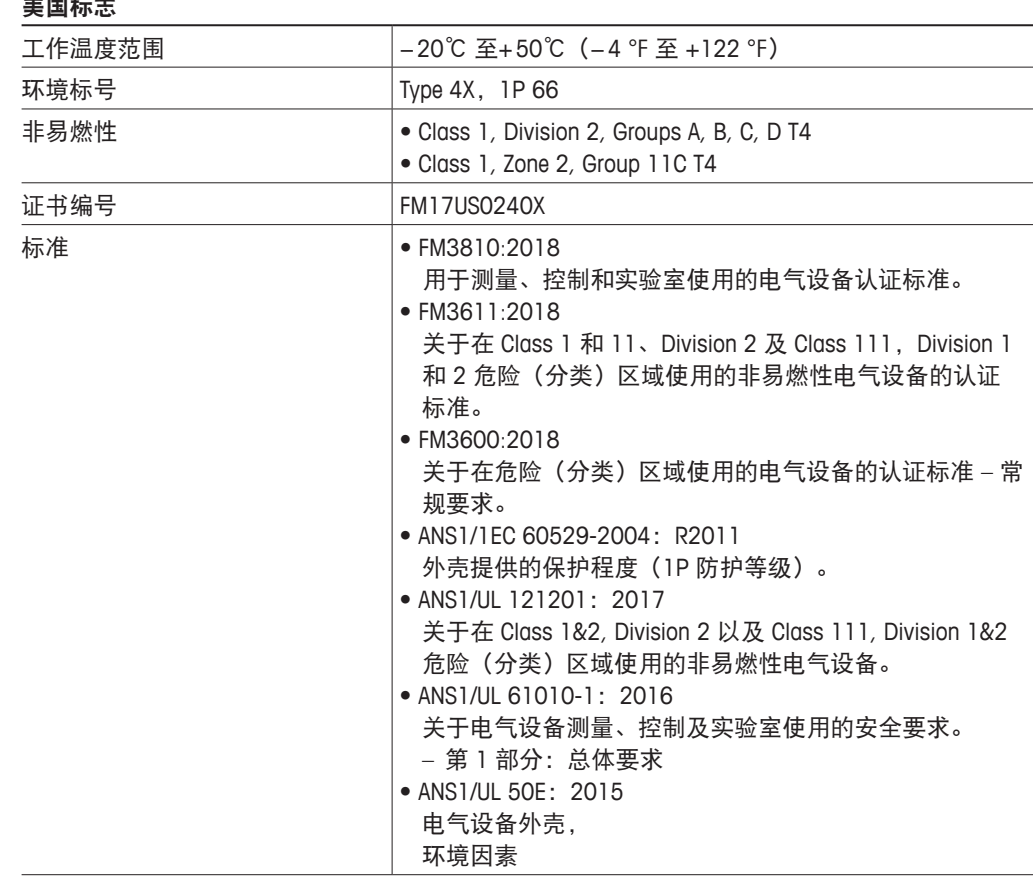

#### 美国标志

#### <span id="page-13-0"></span>**2.4.1.1** 一般性附注

多参数变送器 M400 Type 1、2、3 适用于所有 Class 1 Division2 和 Class 1 Zone 2 的爆 炸组 A、B、C、D 可燃材料的危险环境(National Electrical Code® [ANSI/NFPA 70(NEC®)]) 第 500 条。

如果多参数变送器 M400 Type 1、2、3 在防爆区域内安装和运行,则必须遵守通用 Ex 安装规定和安全说明。

务必始终遵循操作说明以及适用于电气系统防爆的安装规定与标准。

必须始终由合格人员安装易爆系统。

关于特定阀门的安装说明,请参阅与安装套件配套提供的安装说明书。安装不会对用 于潜在危险环境的变送器的适用性产生影响。

设备不用作个人防护装备。为了防止受伤,请在使用前阅读手册。

如需语言翻译帮助,请与您当地的代表联系,或者发送电子邮件至 process.service@mt.com

#### **2.4.1.2** 警示性说明、警告与标志

#### 防爆区域附注:

- 1. 如果在美国安装,应遵循 National Electrical Code®(ANSI/NFPA 70 [NEC®])第 500 条 款。
- 2. 安装须遵循最新版制造商说明手册。
- 3. 安装时必须当心,以免发生有可能导致点燃源产生的撞击或摩擦。
- 4. 安装本设备时须格外小心,如有任何问题,请咨询厂家或授权代表以解决相关 问题。
- 5. 对于标有环保等级的设备,无论设备是否已连接电缆组件,均须按照规定维护外壳 和连接件环保等级。
- 6. 任何作为设备组件的插头和插槽均应采用符合 National Electrical Code®(ANSI/NFPA 70 [NEC®]) 的连接方式, 并满足本地危险(分类) 区域相关规定。
- 7. 内部接地端子应当用作主要设备接地方式,外部接地端子仅用于辅助(次要)粘接 连接(如果地方管理机构允许或要求进行此类连接)。
- 8. 拧紧前盖螺钉最大力度不超过 2.5 N·m(22 lb·in.)。过分拧紧有可能造成外壳 断裂。
- 9. 根据规定,M4(6 号)紧固螺钉确保端子安全接入的最小紧固扭矩至少为 1.2 N·m(10.6 lb·in.)。
- 10. 只能使用铜、铜包铝或铝导体。
- 11. 对于高于+ 40℃(+ 104°F)的环境温度,请按照制造商规定采用适用于最高环境温 度的安装接线连接方式。
- 12.多参数变送器必须连接至限制输出 NEC Class 2 电路, 如 National Electrical Code® (ANSI/NFPA 70 [NEC®]) 所述。如果设备与冗余电源(两个单独电源)连接,则两 者必须达到此要求。
- 13. Class 1, Zone 2 的认证基于分区评估以 National Electrical Code®(ANSI/NFPA 70 [NEC®] )第 505 条中所述的标准验收。
- 14. 使用非出厂组件改动和替换有可能对系统的安全使用造成不利影响。
- 15. 多参数变送器旨在用于维护或维修操作。如设备无法按照制造商规范运行, 须将其 返回至授权服务中心进行维修。不能提供现场维修服务。
- 16. 如果设备通过面板安装配置安装在终端外壳内,则外壳内部使用温度对应于模块环 境温度。

<span id="page-14-0"></span>17. 如果面板安装配置模块在+ 40℃ 至+ 50℃ 的环境温度下运行,则模块外壳温度可能 高于+ 50℃。因此,必须安装该设备,以便只有在+ 40℃ 至+ 50℃ 的环境温度下, 了解限制访问原因和所需安全措施的服务人员或用户才能访问该设备。

18. 只有在已知区域内无可燃蒸汽时,方可插入或拔出可拆卸式电气连接器。

- 19. 警告 可能存在静电危害 请参见说明。
- **20.** 警告替换组件可能影响 Division2 的适用性。
- **21.** 警告在可燃或易燃环境中,请勿移除或更换 WHILT 电路。
- **22. 警告 爆炸危险, 在可燃或易燃环境中, 请勿断开设备连接。**
- **23.** 警告仅限用于不可燃过程的连接。
- **24.** 警告替换组件有可能降低设备的适用性。
- **25.** 注意为了防止受伤,请在使用前阅读手册。
- **26.** 警告要保持外壳类型和防护等级,必须封闭和紧固封盖。

#### **2.5 M400** 系列多参数变送器的 **Ex** 说明

M400系列多参数变送器由Mettler-Toledo GmbH生产。 它已通过 IECEx 检测,符合以下标 准:

- **IEC 60079-0**: **2017**版本: **7.0** 爆炸性环境 **–** 第**0**部分: 总体要求
- **IEC 60079-11**: **2011**版本:
- **6.0** 爆炸性环境第**11**部分: 本安型设备"**i**"
- **IEC 60079-15**: **2017**版本: **5.0** 爆炸性环境 **–** 第**15**部分: 由"**n**"型保护的设备
- **IEC 60079-7**: **2015**版本: **5.0** 爆炸性环境 **–** 第**7**部分: 由增安型"**e**"保护的设备

**Ex** 标记: **Ex ec ic nC IIC T4 Gc** 证书编号: **IECEx NEP 19.0008X**

额定环境温度范围: −20到+50℃  $Um = 253$  Vac

特殊使用条件(认证编号中的X标记):

- 1. 避免机箱外表出现静电放电,只能使用湿布清洁。
- 2. 应保护显示屏避免日光直晒(日光或灯具等)。
- 3. 采取保护措施,避免显示屏上出现"高"机械危险。
- 4. 在爆炸性环境中进行安装时,应采用符合IEC 60079-0:2017和IEC 60079-7:2015单独 认证且带有Ex ec IIC IP66标记的电缆密封套。
- 5. 本设备只能在IEC 60664-1中定义的危险等级至少为2级的区域内使用。
- 6. 请遵守警告信息: 除非已知区域无危险,否则切勿在电路带电时进行连接或断开连接! 切勿在通电时 打开! 潜在的静电带电危险——请参阅说明!
- 7. 安装、使用及维护时,必须遵守IEC 60079-14的要求。
- 8. 该设备底部设有外部接地装置 (M4),适用于连接接线片。

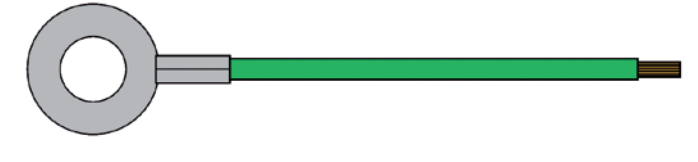

带接线片的接地电缆

#### M400 Type 1、2、3 非易燃型多参数变送器上带有下列标签标志:

### <span id="page-16-0"></span>**3** 设备概述

M400 变送器提供 ½ DIN 型号。

尺寸请参阅第 119 页上的"13 [订购信息、附件和备件"。](#page-118-1)

### **3.1 M400½ DIN** 型号

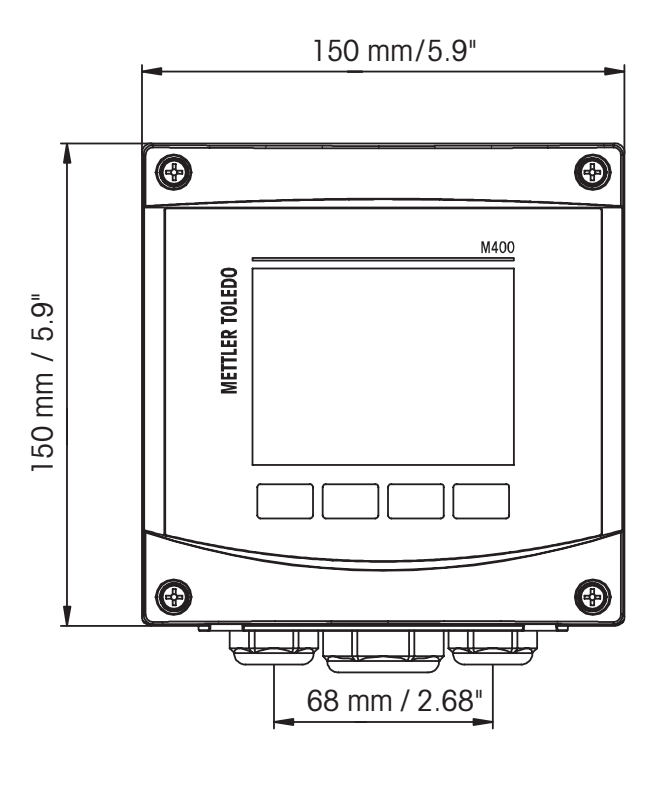

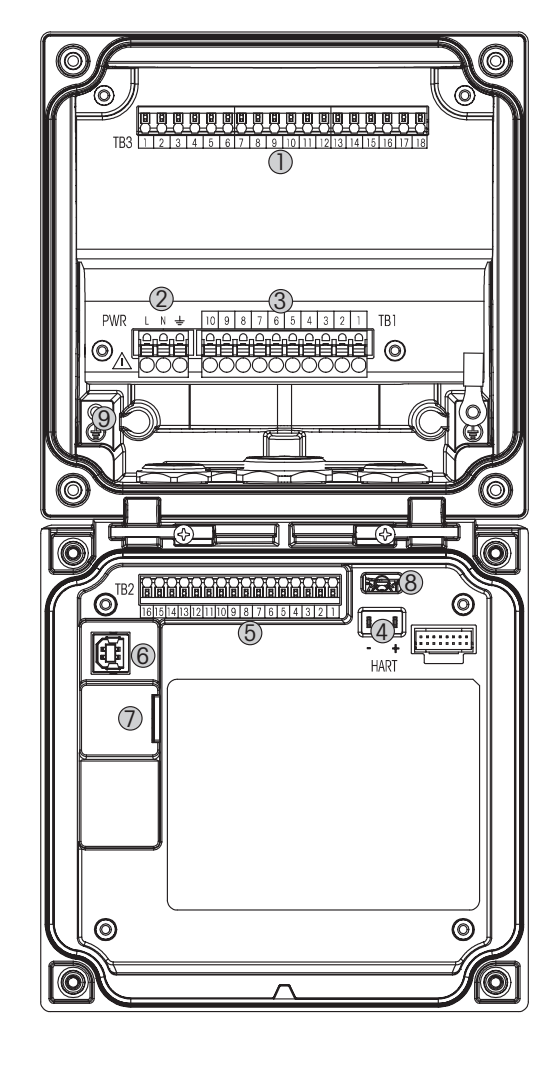

图1: M400½ DIN 型号

- 1 TB3 用于连接传感器的端子排
- 2 用于电源电压的端子
- 3 TB1 用于继电器输出的端子排
- 4 HART, 仅限 M400 型号 1、型号 2、型号 3
- 5 TB2 用于模拟输出和数字输入信号的端子排
- 6 USB 设备 软件升级接口
- 7 USB 主机 打印机连接、数据日志记录、加载和保存配置 a **<sup>8</sup>**警告!切勿断开前后模块之间的内置接地线。
	-
	- **9** 警告!紧固连接内置 **PE** 接线柱与接地线。
		- **(**保护导体端子**)**。
			- **PE** 线的横切面必须大于 **18 AWG (0.8 mm)**。

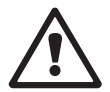

以下为 M400 菜单树结构:

<span id="page-17-0"></span>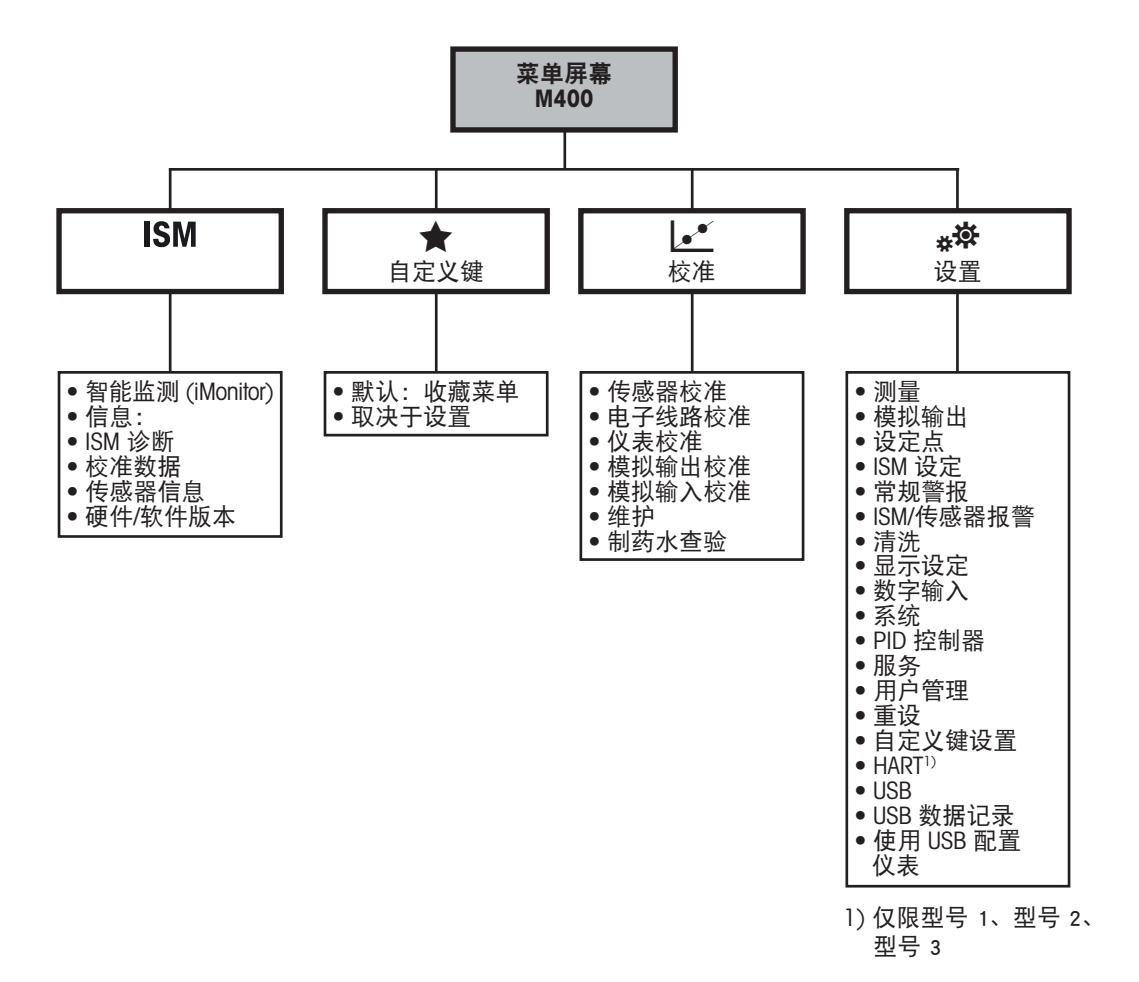

图2: 菜单概览

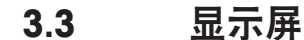

<span id="page-18-0"></span>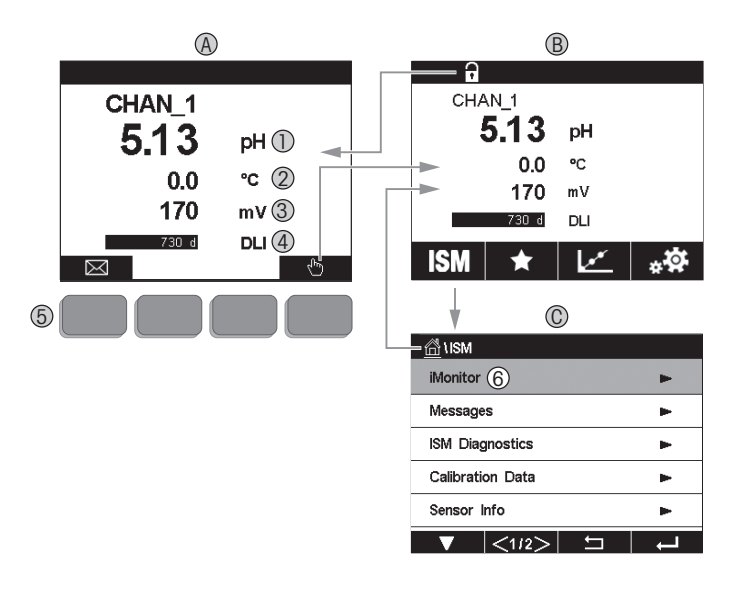

图3: M400 显示屏,浏览

- **A** 主界面(示例)
- 1 第一行,测量参数 1
- 2 第二行,测量参数 2
- 3 第三行,测量参数 3
- 4 第四行,测量参数 4 5 软键,对应操作的功能于屏幕上显示
- 6 光标,用于指示按键操作的当前位置
- **B** 主菜单界面(示例)
- **C ISM** 菜单界面

**← 注意:一**旦出现警报或其他错误状况,M400 变送器将在显示屏标题行显示出一个符<br> 号。该标题行闪烁,直到导致此状况的条件被清除(请参见第 117 页上的"12.5 警 号。该标题行闪烁,直到导致此状况的条件被清除(请参见第 117 [页上的"](#page-116-1)12.5 警 [告和警报指示"](#page-116-1))。

h 注意:在校准、清洁、数字输入期间,如果将模拟输出/继电器/USB 设置为"保持" 状态,对应通道的显示屏的右上方会出现一个闪动的"H"(表示 HOLD (保持))符 号。在校准结束后,这个符号将保持 20 秒钟。这个符号将持续闪动 20 秒,直到校准 或清洁结束。如果关闭数字输入,此符号也将会消失。

| 3.4<br>操作符亏                                                           |                                    |
|-----------------------------------------------------------------------|------------------------------------|
| 操作符号                                                                  | 说明                                 |
|                                                                       | 进入消息菜单                             |
| U                                                                     | 进入主菜单界面                            |
| $\mathbf{B}$                                                          | 锁屏/解锁                              |
| <b>ISM</b>                                                            | 进入 ISM 菜单                          |
| $\blacktriangleright$                                                 | 进入收藏菜单 (默认)                        |
| $\overline{\mathbf{r}^{\prime}}$                                      | 进入校准菜单                             |
| ##                                                                    | 进入设置菜单                             |
| <mark>ℰ</mark>                                                        | 返回主菜单界面                            |
|                                                                       | 由此处进入下一级子菜单, 如 iMonitor、消息或 ISM 诊断 |
| $\begin{array}{c} \hline \textbf{L} \\ \hline \textbf{L} \end{array}$ | 返回上级菜单                             |
| A <sup>T</sup>                                                        | 软键操作导航                             |
|                                                                       | 输入选定的软键操作菜单或项目                     |
|                                                                       |                                    |

<span id="page-19-0"></span>**3.4** 操作符号

#### **3.5** 数据输入

M400 显示出一个用于修改数值的键盘。按下←按钮, 变送器将存储该数值。按下 ESC 按钮,即可退出键盘且不更改数据。

**← 注意:**对于一些值,可修改单位。在此情况下,键盘将显示出带有 U 的按钮。要为在<br>键盘上输入的值选择其他单位,请按该 U 按钮。要再次返回,请按 0–9 按钮。 键盘上输入的值选择其他单位,请按该 U 按钮。要再次返回,请按 0–9 按钮。

h 注意:一些输入项可使用字母和/或数字。在此情况下,键盘将显示出按钮'A,a, 0'。按此按钮可在键盘上的大写字母、小写字母和数字之间切换。

#### **3.6** 选择菜单

某些菜单需要选择一个参数/数据。在这种情况下,变送器将显示一个弹出式窗口。按 下相应的字段来选择此数值。弹出式窗口随之关闭,选项将被存储。

### <span id="page-20-0"></span>**3.7** "保存修改内容"对话框

如果 M400 显示出"Save changes" (保存修改内容) 对话框, 则可使用以下选项。选 择"否"将放弃输入的值,选择"是"将保存所做更改,选择"取消"将返回以继续 设置。

#### **3.8** 安全密码

M400 变送器允许对不同的菜单进行安全锁定。如果激活变送器的安全锁定功能, 则必 须输入一个安全密码后才能进入菜单。请参阅第 97 页上的"7.14 [用户管理"](#page-96-1)。

#### <span id="page-20-1"></span>**3.9** 测量图形曲线

任何单个测量值都可作为一段时间的趋势测量值来显示。在显示出的图形中,测量值由 Y 轴的值表示,X 轴表示时间。选定值的实际测量值还将以数字形式显示在图形曲线图 的上方。该测量值每秒刷新一次。

图形曲线分析仅显示介于最大值与最小值之间的数据。将不显示超出范围的值或无效 值。Y 轴将显示出各范围的最大值;对于不超过一小时的测量, X 轴表示分钟, 对于一 天之内的测量,X 轴表示小时。X/Y 轴有 4 个量程。Y 轴上的最大值带有一个小数位。

### <span id="page-21-0"></span>**3.9.1** 激活曲线显示界面

当 M400 出现菜单界面时,触摸显示屏的任何测量值行一次,即可激活该测量的曲线 图。或者,使用软键操作时可以使用自定义键设置访问此功能。(请参阅第 [110](#page-109-1) 页上 的"9 [自定义键"\)](#page-109-1)。

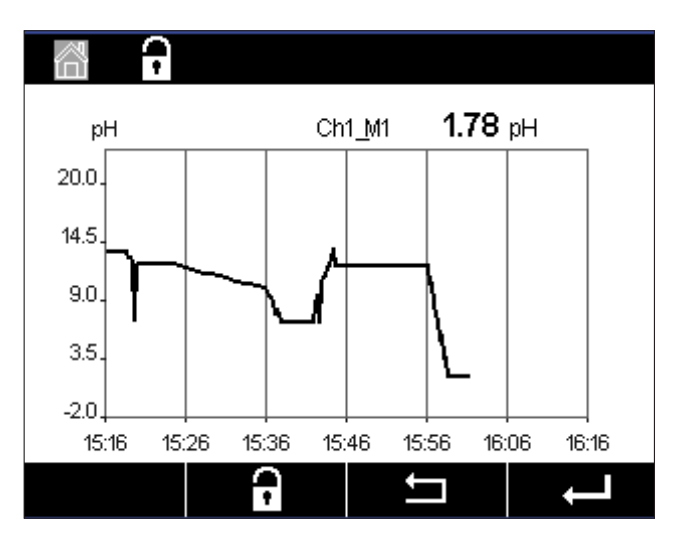

当传感器断开/连接时,将出现一个弹出窗口;关闭该窗口后,显示屏返回到菜单 界面。

顶部行将显示趋势变化过程中出现的任何消息。当此通道处于保持或过程中时, "H","P"将显示。

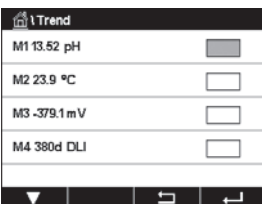

当使用自定义键设置访问趋势显示屏时,在将趋势设置为自定义键后,按下左侧第二 个软键。(请参阅第 110 页上的"9 [自定义键"\)](#page-109-1)

使用▼和 ← 选择测量值。

#### **3.9.2** 曲线显示界面的设置

时间:选项按钮。用于设置图形显示时间(X 轴)

1 小时(默认值)

1 天

触摸图形曲线显示的任何区域可弹出该测量参数的设置窗口。设置为默认值。但是, 可根据需要在选项更改设置。

<span id="page-22-0"></span>**Graph**  $\frac{1}{20}$ Time  $1h$  $\overline{10}$ Range individual  $1,0000$  V 0.0. Max Mn  $-1.0000$  V

- ( → インコン インディング はつに、当 小时"表示:毎 15 秒存储 1 个测量值,1 小时共 240 个测量值。 "1 天"表示:每 6 分钟存储 1 个测量值,1 天共 240 个测量值。
	- 范围: 选项按钮 默认(默认值) 单个
	- "默认值"模式表示,将显示出该测量值所有的测量数据。不会出现"最大值"或 "最小值"按钮。用户也可以手动设置显示的最大值和最小值。
	- 最大值:编辑按钮。 Y 轴上此单位的最大值,十进制浮点数。
	- 最小值:编辑按钮。 Y 轴上此单位的最小值,十进制浮点数。 最大值设置必须大于最小值
- h 注意:X 轴和 Y 轴的设置及相应测量值都存储在变送器存储器中。断电将返回到默认 设置。

#### **3.9.3** 关闭曲线显示界面

在激活的图形曲线界面中按 岱 可返回到菜单界面。

**← テンジョン 注意:**如果传感器断开/连接,则将出现一个弹出窗口;关闭该窗口后,将返回到菜单 界面。

### <span id="page-23-0"></span>**4** 安装说明

### **4.1** 开箱及设备检验

检查运输包装箱。如有损坏,请立即联系发货人处理。 请勿丢弃箱子。

如果箱子没有明显损坏,则拆箱检查。确认装箱单中列明的所有物件是否齐全。 如果发现缺少物件,请立即联系梅特勒-托利多。

### **4.2** 安装 **½ DIN** 型号

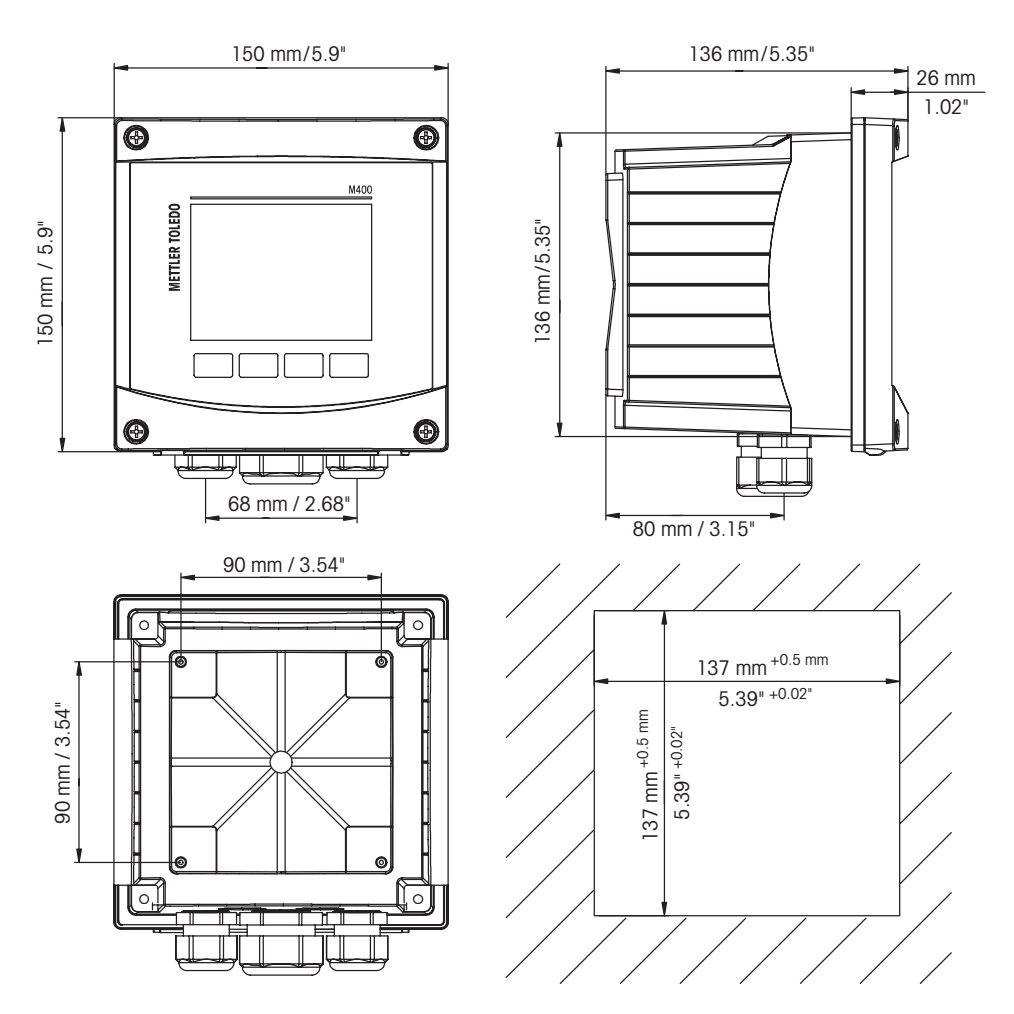

### <span id="page-23-1"></span>**4.2.1 ½ DIN** 型号的尺寸

图4: ½ DIN 型号的尺寸 (右下角:面板上的开孔尺寸).

### <span id="page-24-0"></span>**4.2.2** 安装流程**–½ DIN** 型号

½ DIN尺寸的变送器可以采用面板式、壁式或管式安装。壁式安装使用整体后盖。

使用可选的安装附件可以进行面板或管道式安装。 请参阅第 119 页上的"13 [订购信息、附件和备件"。](#page-118-1)

#### 组件:

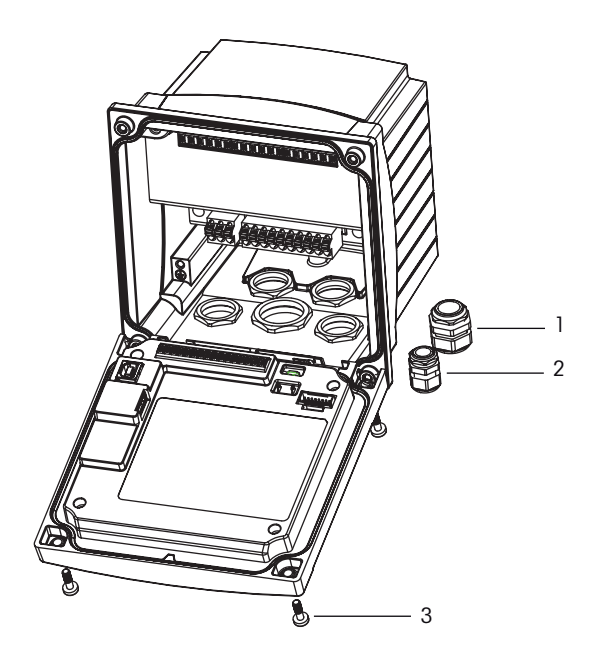

图5: 组件

- 1 1 个 M25x1.5 电缆密封圈
- 2 4 个 M20x1.5 电缆密封圈
- 3 4 个螺丝

概述:

- 调整变送器的方向,使电缆钳面朝下。
- 通过电缆钳绕送的配线应当适合在潮湿的环境使用。
- 为了达到 IP66 防护等级,必须将所有的电缆密封圈放到位。每个电缆密封圈都必须 用一条电缆填充。
- 使用 2Nm 至 2.5Nm 的扭矩拧紧前面板的螺钉。

### <span id="page-25-0"></span>**4.2.3 ½ DIN–**面板安装

为了确保良好的密封性,面板或门必须平整和光滑。不建议安装在网纹或粗糙的表面 上,否则它将有可能影响所提供的密封圈的使用效果。

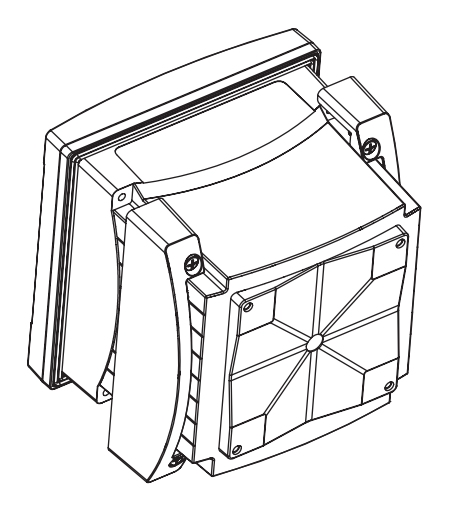

图6: 面板安装

- 1. 在面板上开口。尺寸请参阅第 24 页上的"4.2.1 ½ DIN [型号的尺寸"。](#page-23-1) – 确认面板开孔周围清洁,光滑无毛刺。
- 2. 从变送器后部向前滑动密封圈。
- 3. 将变送器置入面板开孔。确认面板和变送器之间紧密接触。
- 4. 将两个安装支架放在变送器两侧, 如图所示。
- 5. 将变送器紧紧固定到开孔内时,可将两个安装支架朝面板后侧推入。
- 6. 一旦固定,请使用螺丝刀将支架与面板旋紧。为了达到 IP66 环境防护等级,应当牢 牢拧紧所提供的两个夹钳,使面板外壳和变送器之间严丝合缝。
	- 平面密封圈将压紧变送器和面板。

### **4.2.4 ½ DIN** 型**–**墙壁安装

<span id="page-26-0"></span>

危险!电击或触电造成人身伤亡危险: 外壳安装孔的最大拧入深度为 12 毫米 (0.47 英 寸)。切勿超出最大拧入深度。

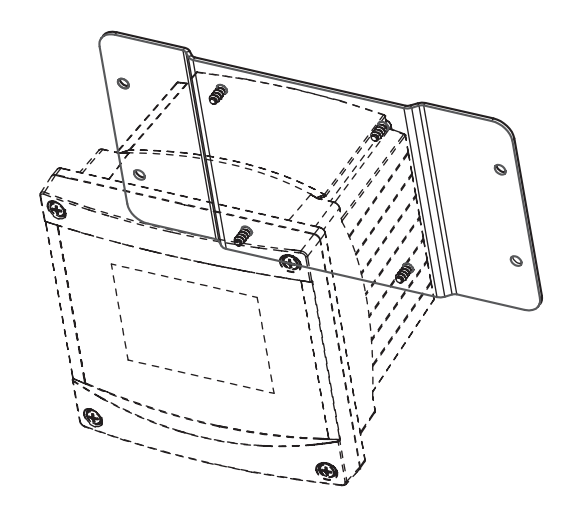

图7: 使用墙壁安装套件进行墙壁安装

- 1. 将墙壁安装附件安装到外壳上。切勿超出最大拧入深度。
- 2. 将墙壁安装附件连同外壳一起安装到墙上。 使用合适的墙面安装五金件固定在墙面上。请确认变送器被安全地固定在水平位 置,并且与周围所有的物体之间留有一定距离,以便日后维修和保养。调整变送器 的方向,使电缆钳面朝下。

### <span id="page-27-0"></span>**4.2.5 ½ DIN** 型**–**管道安装

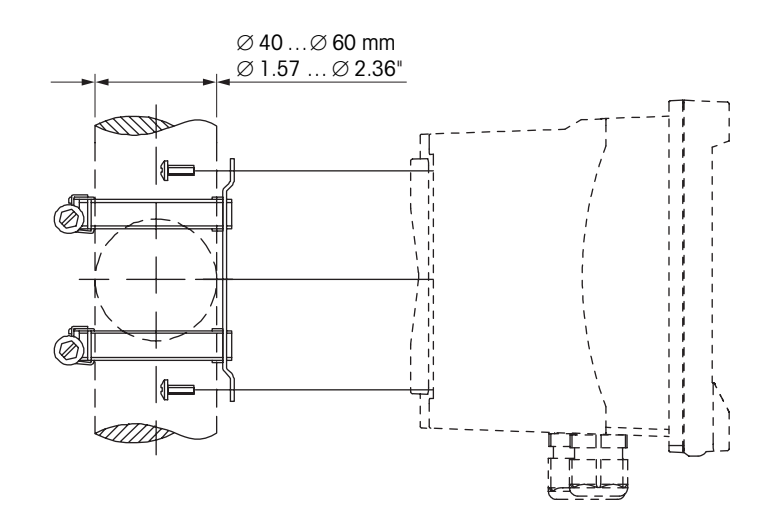

图8: ½ DIN 型号的管道安装

- 只能使用制造商提供的组件对 M400 变送器进行管道安装。有关订购信息,请参见[第](#page-118-1) 119 页上的"13 [订购信息、附件和备件"。](#page-118-1)
- 使用 2 到 3Nm 的扭矩拧紧固定螺钉。

#### **4.3** 电气连接

危险!电击造成人身伤亡危险: 在电气连接过程中请务必关闭仪器电源。

- 1. 关闭电源。
- 2. 将电源连接到端子 L、N 和4 (接地)。
- 3. 将传感器连接至接线端子排 TB3。
- 4. 将模拟输出、模拟输入和数字输入信号连接至接线端子排 TB2。
- 5. 将继电器输出信号连接至接线端子排 TB1。
- 6. 连接 HART 调制解调器和 AO1+/HART+以及 AO1−/HART−,以进行 HART 通信(通信负 荷 230–500ohm)。注意正负极性。
- 7. 连接 FOUNDATION Fieldbus 至 FF+ 和 FF−,以进行 FF 通信。注意正负极性。

了解接线端子的定义,请参见"操作说明书"。

这是一个配备 4–20mA 有源模拟输出的 4 线制产品。不得给模拟输出终端通电。M400 的 4 线 FF 型无模拟输出。

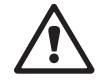

a 警告!切勿断开前后模块之间的内置接地线。

警告!紧固连接内置 **PE** 接线柱与接地线。  **(**保护导体端子**)**。 **PE** 线的横切面必须大于 **18 AWG (0.8 mm)**。

<span id="page-28-0"></span>**4.4** 端子定义

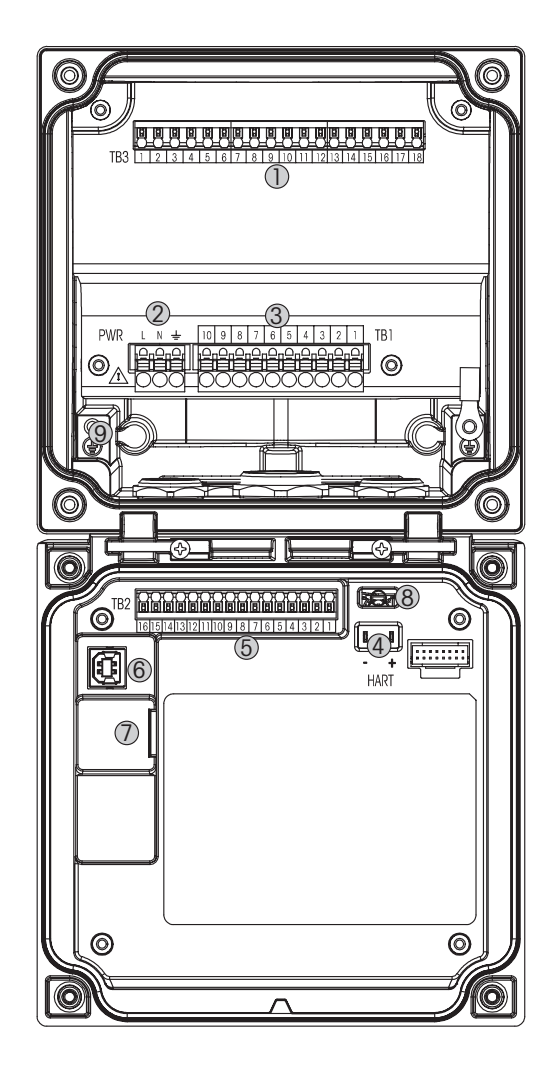

图9: M400½ DIN 型号

- 1 TB3 用于连接传感器的端子排
- 2 用于电源电压的端子
- 3 TB1 用于继电器输出的端子排
- 4 HART, 仅限 M400 型号 1、型号 2、型号 3
- 5 TB2 用于模拟输出和数字输入信号的端子排
- 6 USB 设备 软件升级接口
- 7 USB 主机 打印机连接、数据日志记录、加载和保存配置<br>**8 警告! 切勿断开前后模块之间的内置接地线。** a **<sup>8</sup>**警告!切勿断开前后模块之间的内置接地线。
	-
	- **9** 警告!紧固连接内置 **PE** 接线柱与接地线。

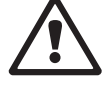

 **(**保护导体端子**)**。 **PE** 线的横切面必须大于 **18 AWG (0.8 mm)**。

## <span id="page-29-0"></span>**4.4.1 TB1** 端子定义**–**所有变送器型号

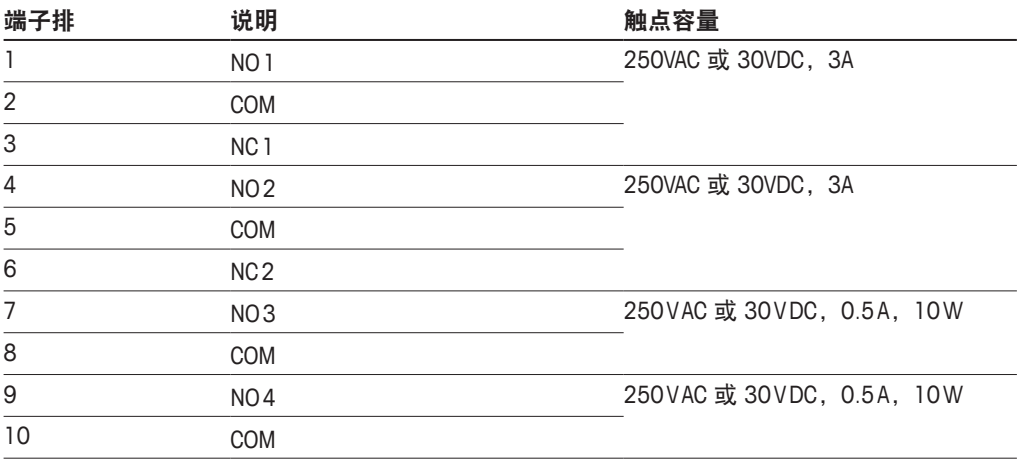

### **4.4.2 TB2** 端子定义

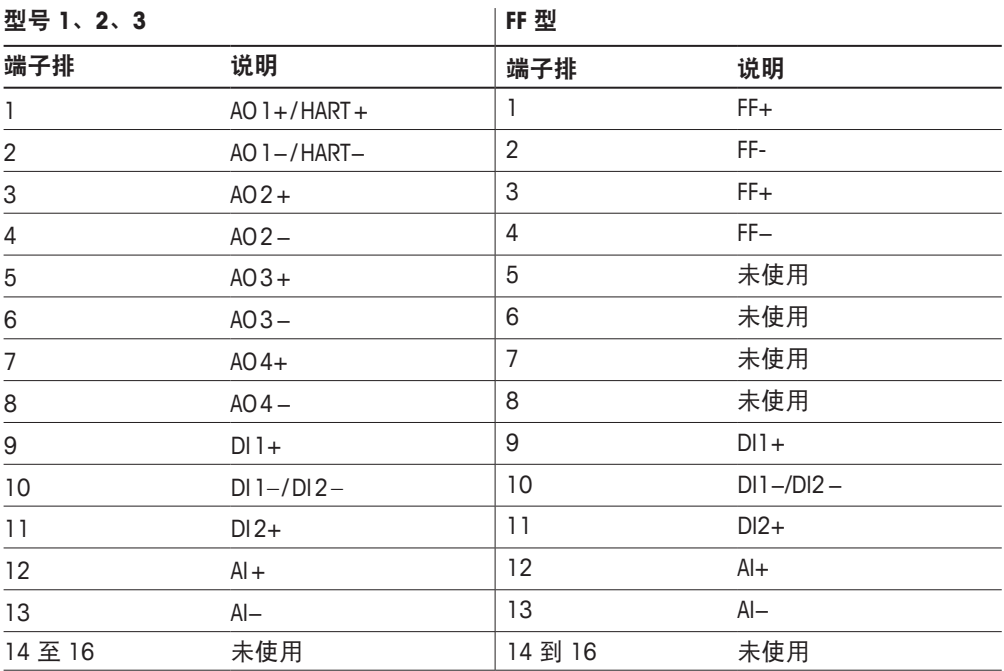

<span id="page-30-0"></span>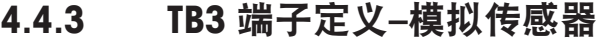

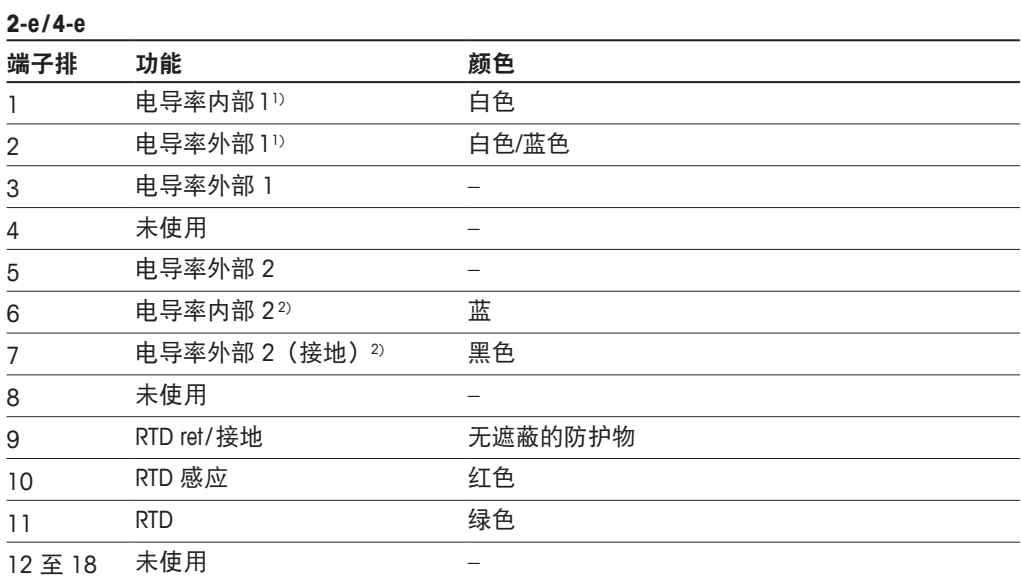

1) 使用第三方电导率 2-e 传感器, 可能需要在 1 和 2 之间安装跳线。

2) 使用第三方电导率 2-e 传感器,可能需要在 6 和 7 之间安装跳线。

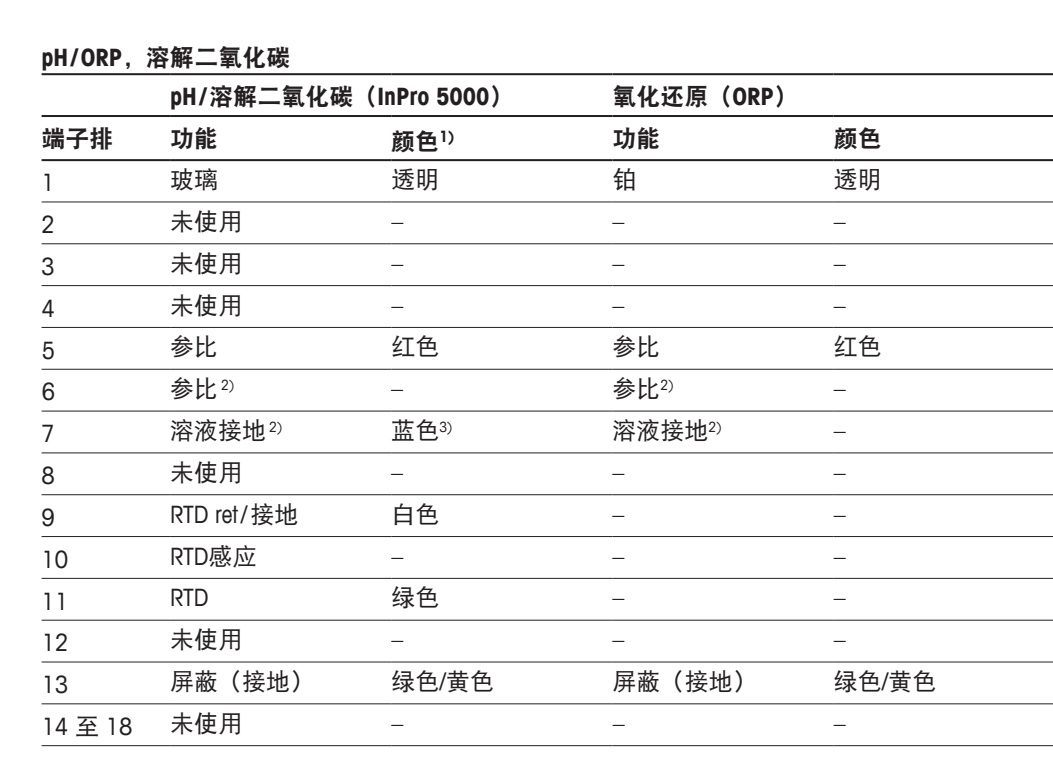

1) 灰色线不使用

2) 对于 ORP 传感器与不带 SG 的 pH 电极,应在 6 与 7 之间安装跳线。

3) 蓝线用于带有 SG 的电极。

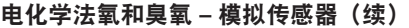

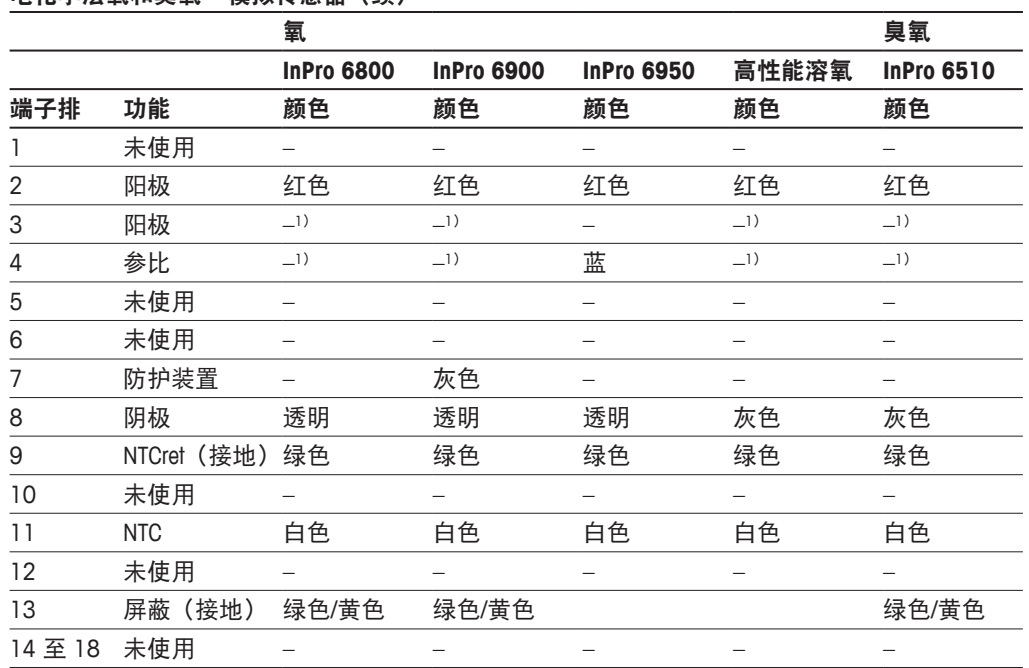

1) 在 3 和 4 之间安装跳线

#### **ISFET1)**

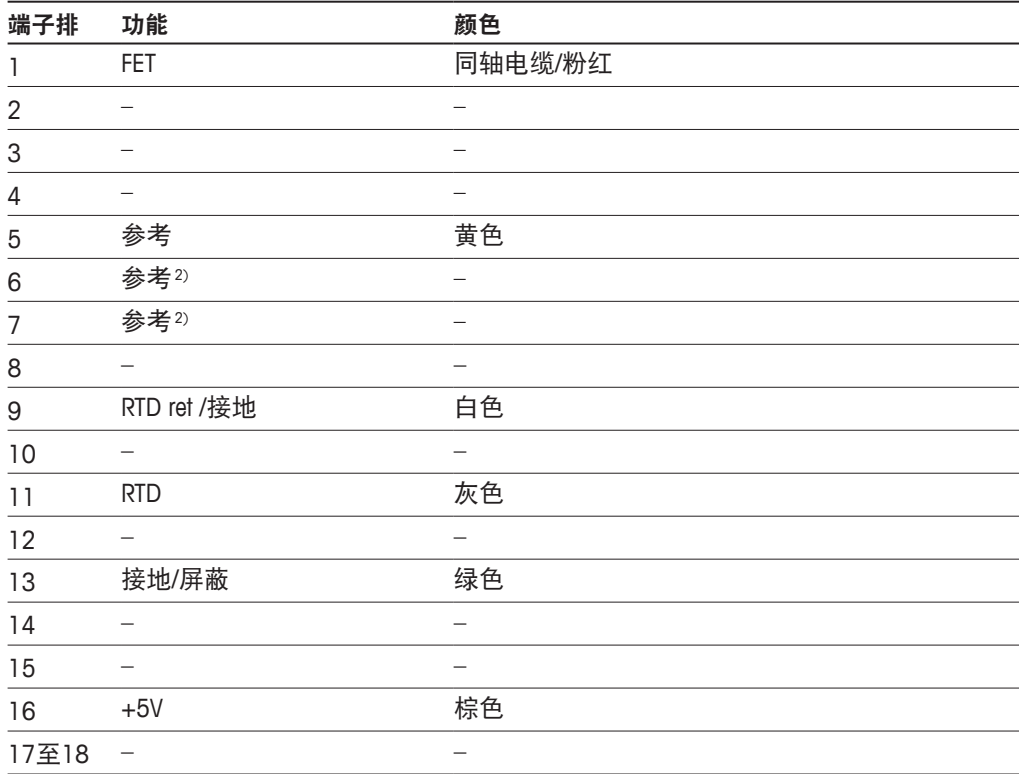

1) 使用带有特殊5V电缆的InPro 3300传感器时[52300404]

2) 连接ISFET传感器时6和7之间安装跳线

### <span id="page-32-0"></span>**4.4.4 TB3** 端子定义**–ISM** 传感器

#### **pH / ORP**、电化学溶氧、溶解臭氧、电导率 **4-e**、溶解二氧化碳低

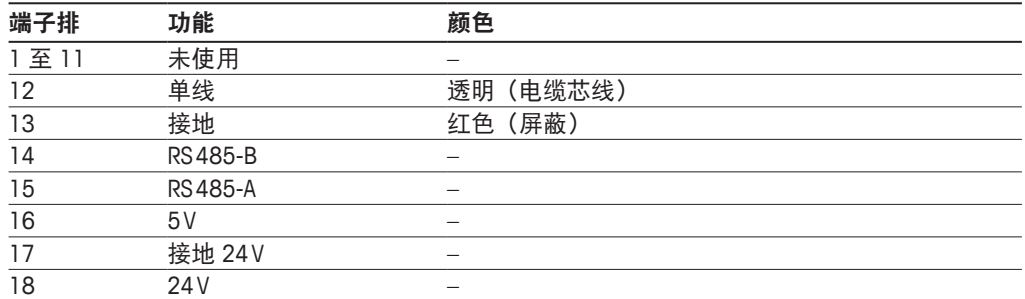

#### **UniCond 2-e**,**UniCond 4-e**

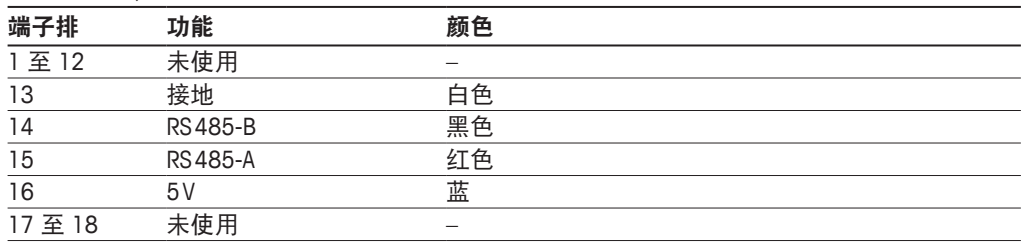

#### 光学氧,溶解二氧化碳 **hi**(**InPro 5500i**),**GPro 500 TDL**

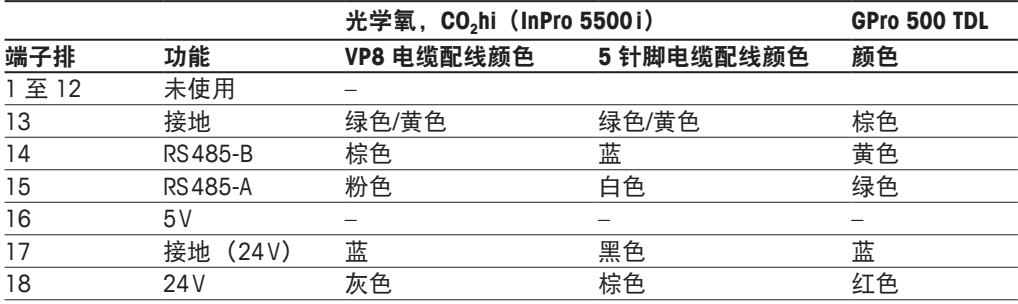

### <span id="page-33-0"></span>**5** 变送器投入使用或停止使用

### **5.1** 变送器投入使用

a 将变送器连接至电源电路后,一旦电路通电即启动。

#### **5.2** 变送器停止使用

首先将装置与电源断开,然后松开所有的电气连接。将装置从面板上取下。参考本手 册中的安装指示拆除安装件。

存储在存储器中的所有变送器设置不会消失。

### **6** 校准

有关菜单结构,请参考第 21 页上的"3.9 [测量图形曲线"。](#page-20-1)

路径:H \ Cal(校准)

<span id="page-34-0"></span>h 注意:校准过程中,默认情况下,在退出校准菜单 20 秒之前,对应通道的输出将保持 在当前值。当输出保持时,显示屏右上角出现闪烁的 H。请参考第 80 [页上的"](#page-79-1)7.3 [模拟输出"](#page-79-1)和第 81 页上的"7.4 [设定点"更](#page-80-1)改"保持"输出状态。

#### <span id="page-34-1"></span>**6.1** 传感器校准

路径: 1 校准\校准传感器

#### **6.1.1** 选择所需的传感器校准任务

对于模拟传感器,取决于传感器型号,以下选项可供使用:

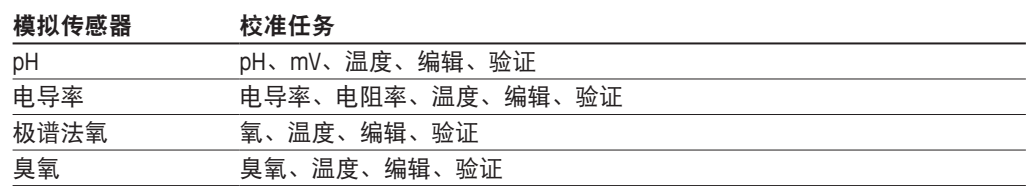

对于 ISM (数字) 传感器, 取决于传感器型号, 下列选项可供使用:

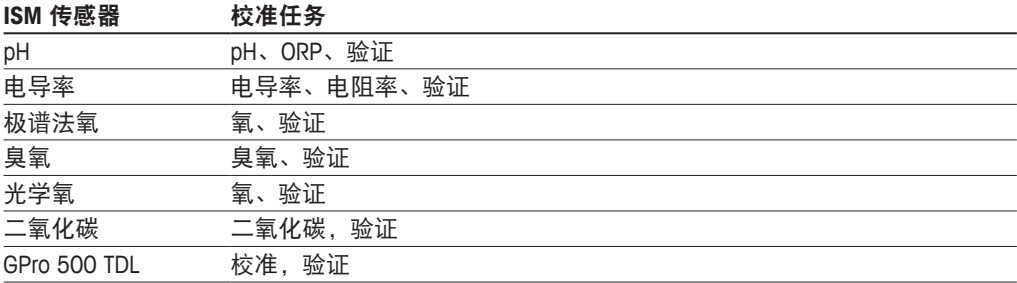

#### <span id="page-35-0"></span>**6.1.2** 终止传感器校准

每次成功校准之后, 有多种选项可供使用。如果选择"调整"、"保存较准"或"较 准",则显示"校准成功!"显示"重新安装传感器"信息。按下"完成"可返回到测 量模式。

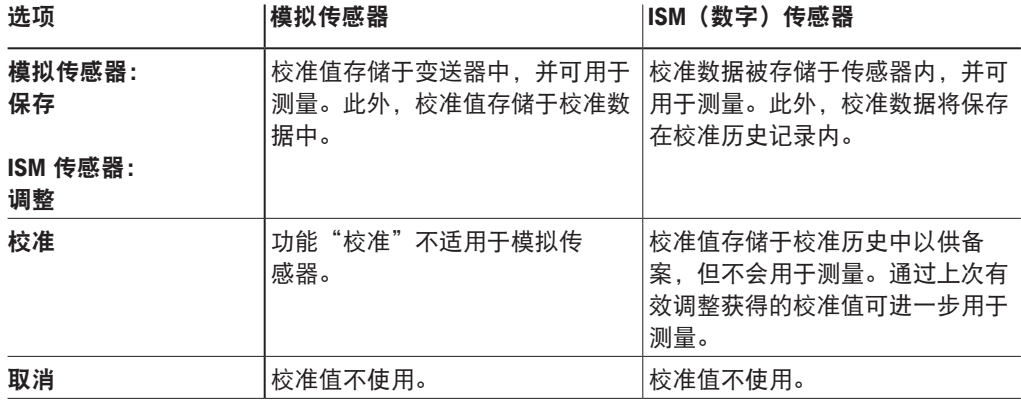

### **6.2 UniCond 2-e** 和 **UniCond 4-e** 传感器的校准(仅限 **ISM** 传感器)

#### **6.2.1 UniCond 2-e** 和 **UniCond 4-e** 传感器的电导率校准

M400 能够对 2e 电极传感器和 4e 电极传感器执行单点、两点或过程电导率校准或电阻 率校准。

注意: 对电导率传感器执行校准时, 校准结果取决于校准方法、校准装置和/或校准所 使用的参比标准液的质量。

h 在意: 对于测量任务而言, 将考虑通过电导率的参数设置所定义的应用的温度补偿, 而不是通过校准程序选择的温度补偿(另请参见第 70 [页上的"](#page-69-1)7.1.4.1 电导率设 [置"](#page-69-1):路径: 合\ 设置\测量\参数设置。

> 进入"[传感器校准"](#page-34-1)菜单(请参见第 35 页上的"6.1 传感器校准"; 路径: 俗\ 校准 \ 传感器校准, 并选择需要校准的通道。
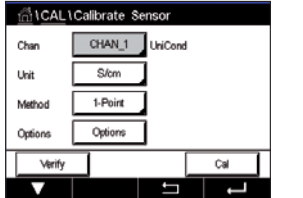

可选择下列菜单:

方法: 选择所需的校准程序。可选择单点校准、两点校准或过程校准。 选项: 可选择校准过程的所需补偿模式。 选项为"无"、"标准"、"Light 84"、"Std 75℃"、"线性 25℃"、 "线性 20℃"、"乙二醇.5"、"乙二醇 1"、"阳离子"、"乙醇" 和"氨"。

• 不对测得的电导率值进行任何补偿。将显示和处理未经补偿的值。

单位: 在电导率单位(S/cm)和电阻率单位(Ω-cm)之间选择。

- 标准补偿包括对非线性高纯度效应和常规中性盐杂质进行补偿,以及符合 ASTM 标准 D1125 和 D5391 要求。
- Light84 补偿法和 T.SLight 博士在 1984 年发表的关于高纯水的研究结果 Light 发表于 1984 年。只有对此方法进行标准化之后才能使用。
- Std75℃ 补偿是 75℃ 下的标准补偿算法。在较高温度下测量超纯水时,首选此补偿 方式(超纯水的电阻率在 75℃ 时是 2.4818Mohm-cm)。
- 线性 25℃ 补偿利用一个表示为%/℃(偏离 25℃)的系数来调节读数。只有当溶 液具有良好的线性温度系数时才使用。出厂默认值为 2.0% / ℃。2.4818Mohm-cm)。
- 线性 20℃ 补偿利用一个表示为%/℃(偏离 20℃)的系数来调节读数。只有当溶液具 有良好的线性温度系数时才使用。出厂默认值为 2.0%/℃。
- 乙二醇.5 补偿与含有 50% 乙二醇的水溶液的温度特性匹配。使用此溶液的补偿测量 值可能大于 18Mohm-cm。
- 乙二醇 1 补偿和 100% 乙二醇溶液的温度特性匹配。补偿测量值可能远远大于 18Mohm-cm。
- 乙醇补偿提供了含 75% 异丙醇的纯水的温度特性。使用此溶液的补偿测量值可能大 于 18Mohm-cm。

注意: 如果选择了补偿模式"线性 25℃"或"线性 20℃", 则可修改读数的调节系 数。在此情况下,将出现一个额外输入字段。

更改在退出校准模式之前有效。此后,在设置菜单中定义的值将再次生效。

## **6.2.1.1** 单点校准

选择校准程序"单点"(请参见第 36 页上的"[6.2.1 UniCond 2-e](#page-35-0) 和 UniCond 4-e 传感 [器的电导率校准"](#page-35-0))。对于 2e 电极传感器或 4e 电极传感器,务必将单点校准作为斜 率校准来执行。以下示例为 2e 电极传感器的校准过程。4e 电极传感器的校准过程与此 有所区别。

按下"校准"按钮开始校准。

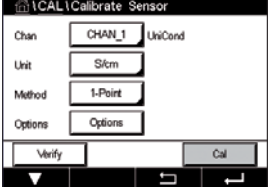

L1Calibrate Ser Ch1 UniCond 1-Point  $\overline{H}$ of when sensor is in Next |

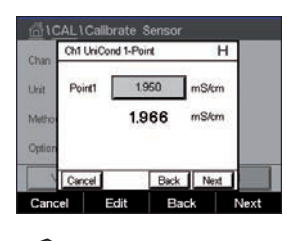

将电极放在参比溶液内并按下"下一步"按钮。

屏幕上显示出的第二个值是使用用户所选单位表示的变送器和传感器所测得的数值。

点击校准点 **1** 后的输入字段输入该校准点的值。M400 显示出一个用于修改此数值的键 盘。按下←按钮,变送器将接收此数值。

**← 注意:**要为在键盘上输入的值选择其他单位,请按该 U 按钮。要再次返回,请按 0–9 按钮。

屏幕上显示出为参比溶液输入的值(第 1 行)和 M400 的测量值(第 2 行)。

Ch1 UniCond 1-Point н 1.966 mS/cm Point1 Uni 1.966  $mS/$ Back Next Edit Rack м.

AL1Calibrate Se Ch1 LiniCond 1-Point  $\overline{H}$ 0.0997 Slope 0.0000 Offse eCal Back cel S SaveCal Back

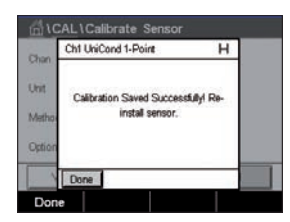

显示屏上显示出校准后的斜率值和偏移值。

按下"下一步"按钮,开始计算校准结果。

将校准值保存在校准历史内(按"保存"按钮)或放弃(按"取消"按钮)。 使用"上一步"按钮在校准程序中后退一步。

## **6.2.1.2** 两点校准

选择校准程序"两点"。对于 4e 电极传感器,始终将两点校准作为偏移校准和斜率校 准来执行。以下示例为 4 电极传感器的校准过程。

按下"校准"按钮开始校准。

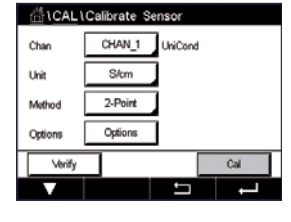

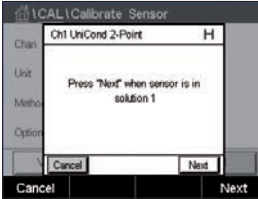

将电极放在第一个参比溶液内并按下"下一步"按钮。

小心:在校准点之间使用高纯度的水溶液来冲洗传感器,可避免标准溶液受到污染。

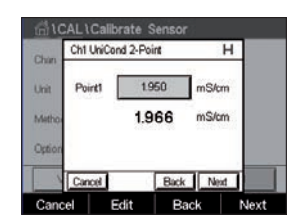

屏幕上显示出的第二个值是使用用户所选单位表示的变送器和传感器所测得的数值。

点击校准点 **1** 后的输入字段输入该校准点的值。M400 显示出一个用于修改此数值的键 盘。按下←按钮,即可接受此数值。

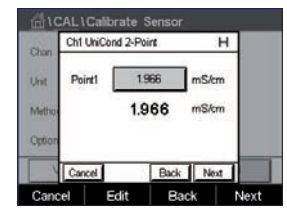

注意: 要为在键盘上输入的值选择其他单位, 请按该 U 按钮。要再次返回, 请按 0-9 按钮。

屏幕上显示出为第一个参比溶液输入的值(第 1 行)和 M400 的测量值(第 2 行)。

按下"下一步"按钮,继续进行校准。

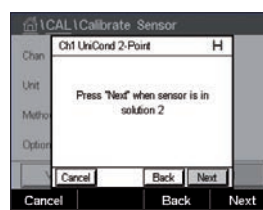

L1Calibrate Senso Ch1 UniCond 2-Point **Chi** 9800 nS/cm Point2 Und 9.830 mS/cm i/a Back Next Back

将电极放在第二个参比溶液内并按下"下一步"按钮。

屏幕上显示出的第二个值是使用用户所选单位表示的变送器和传感器所测得的数值。

点击校准点 **2** 后的输入字段输入该校准点的值。M400 显示出一个用于修改此数值的键 盘。按下←按钮,即可接受此数值。

h 注意:要为在键盘上输入的值选择其他单位,请按该 U 按钮。要再次返回,请按 0–9 按钮。

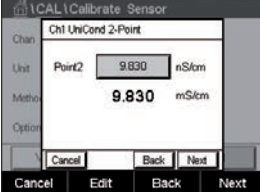

屏幕上显示出为第二个参比溶液输入的值(第 1 行)和 M400 的测量值(第 2 行)。 按下"下一步"按钮,开始计算校准结果。

n<br>ती \ CAL \ Calibrate Sensor Ch1 UniCond 2-Point uvi tion Saved Successfully! Re<br>مصدر المصدر u.

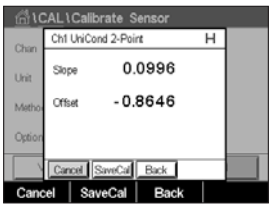

显示屏上显示出校准后的斜率值和偏移值。

校准值将保存在校准历史记录内。可进行保存(按"保存"按钮)或放弃(按"取 消"按钮)。

使用"上一步"按钮在校准程序中后退一步。

#### **6.2.1.3** 过程校准

选择校准程序(请参见第 36 页上的"[6.2.1 UniCond 2-e](#page-35-0) 和 UniCond 4-e 传感器的电 [导率校准"](#page-35-0))。对于 2e 电极传感器或 4e 电极传感器,务必将过程校准作为斜率校准 来执行。以下示例为 2e 电极传感器的校准过程。4e 电极传感器的校准过程与此有所 区别。

按下"校准"按钮开始校准。

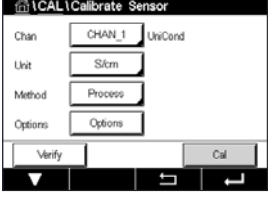

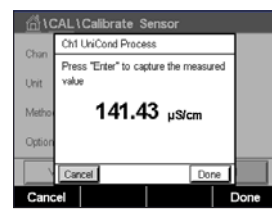

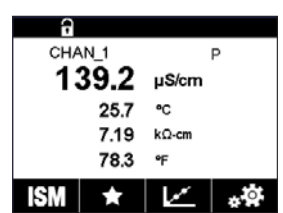

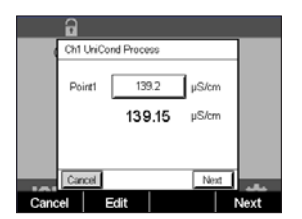

抽样并按下"完成"按钮,以保存当前的测量值。要显示当前的校准过程,如果在显

确定样品的电导率数值之后,请再次按下菜单界面内的校准图标。

示屏内选择了相应通道,将在菜单界面中闪烁 P。

点击校准点 **1** 的输入字段输入样品的电导率数值。按下"下一步"按钮,开始计算校 准结果。

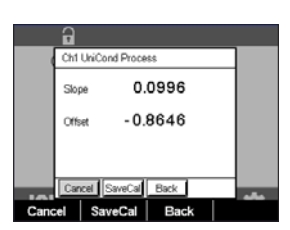

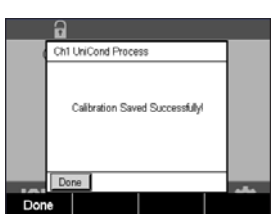

显示屏上显示出校准后的斜率值和偏移值。

校准值将保存在校准历史记录内。可进行保存(按"保存"按钮)或放弃(按"取 消"按钮)。

使用"上一步"按钮在校准程序中后退一步。

# <span id="page-40-0"></span>**6.2.2 UniCond2-e** 和 **UniCond4-e** 传感器的温度校准

M400 能够为 UniCond2-e 和 UniCond4-e 的温度传感器执行单点或两点校准。

进入"[传感器校准"](#page-34-0)菜单(请参见第 35 页上的"6.1 传感器校准"; 路径: 俗\ 校准 \ 校准传感器。

可选择下列菜单:

GICALICalibrate Ser CHAN\_1 UniCond  $1 - Pr$  $\overline{\mathbf{S}}$ Mati **Visit** 75 đ

单位: 在单位 ℃ 和 °F 之间选择。 方法: 选择所需的校准程序。可用程序为单点校准和两点校准。

## **6.2.2.1** 单点校准

选择校准程序"单点"。对于 2e 电极传感器或 4e 电极传感器, 务必将单点校准作为 斜率校准或偏移校准来执行。以下示例为 2e 电极传感器的校准过程。4e 电极传感器的 校准过程与此有所区别。

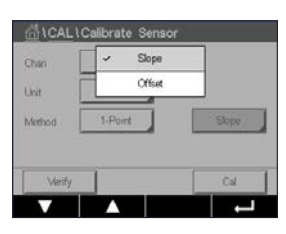

点击参数"方法"后的选项进行选择。方法。点击相应字段,选择"斜率"或"偏移 量"校准。

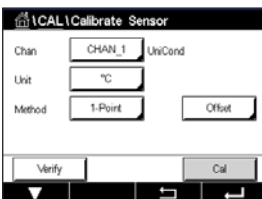

按下"校准"按钮开始校准。

**AL1Calibrate Sensor** Ch1 UniCond 1-Point Offset  $\overline{H}$ Press "Next" when sensor is in  $\overline{\phantom{a}}$ Nevt  $C^{final}$ 

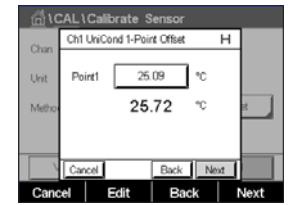

屏幕中显示的第二个数值是变送器和传感器所测得的数值。

将电极放在参比溶液内并按下"下一步"按钮。

点击校准点 **1** 后的输入字段或"编辑"按钮输入该校准点的值。M400 显示出一个用于 修改此数值的键盘。按下←按钮,即可接受此数值。

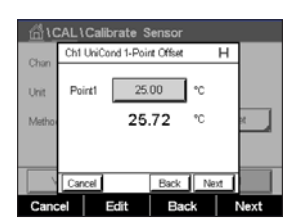

**CAL \ Calibrate Sensor** Ch1 UniCond 1-Point Offse 1.0000 Slope Uni  $-2.6663$ Offset al SaveCal Back Cancel SaveCal Back

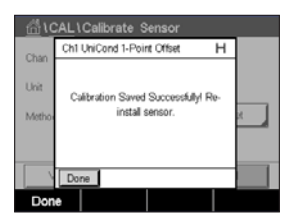

屏幕上显示出为参比溶液输入的值(第 1 行)和 M400 的测量值(第 2 行)。

按下"下一步"按钮,开始计算校准结果。

显示屏上显示出校准后的斜率值和偏移值。

校准值将保存在校准历史记录内。可进行保存(按"保存"按钮)或放弃(按"取 消"按钮)。

使用"上一步"按钮在校准程序中后退一步。

## **6.2.2.2** 两点校准

选择校准程序"2 点"(请参见第 41 页上的"[6.2.2 UniCond2-e](#page-40-0) 和 UniCond4-e 传感 [器的温度校准"](#page-40-0))。对于 2e 电极传感器或 4e 电极传感器,始终将两点校准作为偏移 校准和斜率校准来执行。以下示例为 2e 电极传感器的校准过程。4e 电极传感器的校准 过程与此有所区别。

按下"校准"按钮开始校准。

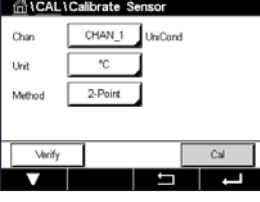

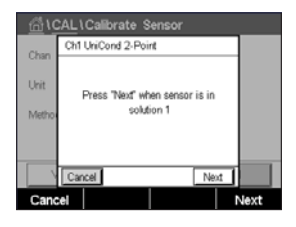

将电极放在第一个参比溶液内并按下"下一步"按钮。

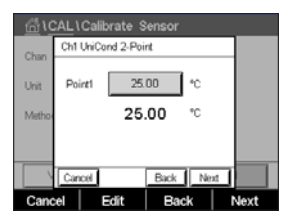

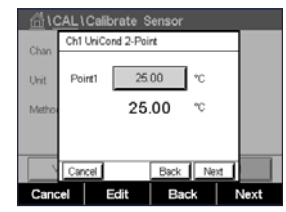

屏幕上显示出的第二个值是使用用户所选单位表示的变送器和传感器所测得的数值。

点击校准点 **1** 后的输入字段输入该校准点的值。M400 显示出一个用于修改此数值的键 盘。按下←按钮,即可接受此数值。

屏幕上显示出为第一个参比溶液输入的值(第 1 行)和 M400 的测量值(第 2 行)。

按下"下一步"按钮,继续进行校准。

将电极放在第二个参比溶液内并按下"下一步"按钮。 CAL1Calibrate Sensor Ch1 UniCond 2-Point Uri Press "Next" when sensor is in<br>solution 2 Back Next  $\overline{\phantom{a}}$ 

Cancel Back Next CAL\Calibrate Sensor Ch1 UniCond 2-Point Point2 0.000 ℃ Uri 100.62  $\degree$ 

Cancel

屏幕上显示出的第二个值是使用用户所选单位表示的变送器和传感器所测得的数值。

点击校准点 **2** 后的输入字段输入该校准点的值。M400 显示出一个用于修改此数值的键 盘。按下←按钮,即可接受此数值。

屏幕上显示出为第二个参比溶液输入的值(第 1 行)和 M400 的测量值(第 2 行)。

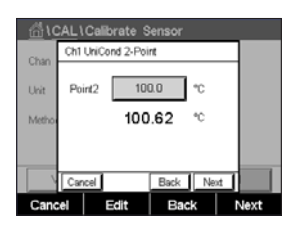

Cancel Edit Back Next

Back Next

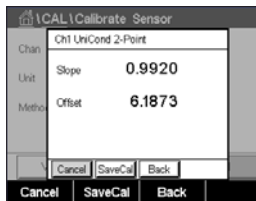

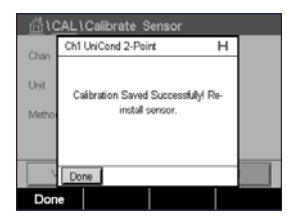

显示屏上显示出校准后的斜率值和偏移值。

按下"下一步"按钮,开始计算校准结果。

校准值将保存在校准历史记录内。可进行保存(按"保存"按钮)或放弃(按"取 消"按钮)。

使用"上一步"按钮在校准程序中后退一步。

# <span id="page-43-0"></span>**6.3 Cond2e** 或 **Cond4e** 传感器的校准

路径: 1 校准\校准传感器

M400 能够对 2e 电极传感器和 4e 电极传感器执行单点、两点或过程电导率校准或电阻 率校准。

 $\widehat{p}$  and the state of the state of the state of the state of the state of the state of the state of the state of the state of  $\widehat{p}$  and the state of the state of the state of the state of the state of the state of 使用的参比标准液的质量。

 $\widehat{\hspace{1cm}}$  注意: 对于测量任务而言, 将考虑通过电导率的参数设置所定义的应用的温度补偿, 而不是 通过校准程序选择的温度补偿(另请参见第 70 页上的"7.1.4.1 [电导率设置"\)](#page-69-0)。

可选择下列菜单:

- 单位: 可在电导率单位和电阻率单位之间选择。
- 法: 选择需要的校准程序:单点、两点或过程校准。
	- 选项: 选择校准过程所需的温度补偿模式。

h 注意:如果选择了补偿模式"线性 25°C"或"线性 20°C",则可修改读数的调节 系数。

更改在退出校准模式之前有效。此后,在设置菜单中定义的值将再次生效。

## **6.3.1** 单点校准

对于 2e 电极传感器或 4e 电极传感器, 务必将单点校准作为斜率校准来执行。以下示 例为 2e 电极传感器的校准过程。4e 电极传感器的校准过程与此有所区别。

按下"校准"按钮开始校准。

将电极放在参比溶液内并按下"下一步"按钮。

输入校准点(校准点1)的数值。

按下"下一步"按钮,开始计算校准结果。

显示屏上显示出校准后的斜率值和偏移值。

对于 ISM (数字) 传感器, 选择"调整"、"校准"或"取消"以完成校准。对于模拟 传感器,选择"保存"或"取消"以完成校准。请参阅第 36 [页上的"](#page-35-1)6.1.2 终止传 [感器校准"](#page-35-1)。

GICALICalibrate Ser CHAN 1 Cha  $\overline{\mathcal{S}/\mathcal{C}}$ 1-Point CM. Ort nsi.

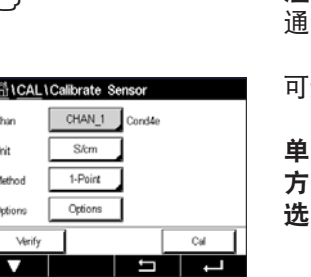

 $\overline{N}$ 

© 02/2021 梅特勒-托利多集团,CH-8606 Greifensee,Switzerland 变送器 M400 瑞士印制 30 413 331 F

#### **6.3.2** 两点校准

对于 2 电极传感器或 4 电极传感器, 始终将两点校准作为偏移校准和斜率校准来执 行。以下示例为 2e 电极传感器的校准过程。4e 电极传感器的校准过程与此有所区别。

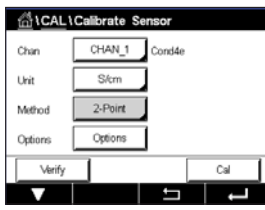

按下"校准"按钮开始校准。

将电极放在第一个参比溶液内并按下"下一步"按钮。

小心:在校准点之间使用高纯度的水溶液来冲洗传感器,可避免标准溶液受到污染。

输入第一个校准点(校准点 1)的数值。

按下"下一步"按钮,继续进行校准。

将电极放在第二个参比溶液内并按下"下一步"按钮。

输入第二个校准点(**校准点2**)的数值。

按下"下一步"按钮,开始计算校准结果。

显示屏上显示出校准后的斜率值和偏移值。

对于 ISM (数字) 传感器, 选择"调整"、"校准"或"取消"以完成校准。对于模拟 传感器,选择"保存"或"取消"以宗成校准。请参阅第 36 [页上的"](#page-35-1)6.1.2 终止传 [感器校准"](#page-35-1)。

#### **6.3.3** 过程校准

对于 2e 电极传感器或 4e 电极传感器, 务必将过程校准作为斜率校准来执行。以下示 例为 2e 电极传感器的校准过程。4e 电极传感器的校准过程与此有所区别。

按下"校准"按钮开始校准。

抽样并按下e按钮,以保存当前的测量值。要显示当前的校准过程,如果在显示屏内 选择了相应通道,将在菜单界面中闪烁 P。

确定样品的电导率数值之后,请再次按下菜单界面内的校准图标。

输入样品的电导率值。按下"下一步"按钮,开始计算校准结果。

显示屏上显示出校准后的斜率值和偏移值。

对于 ISM (数字) 传感器, 选择"调整"、"校准"或"取消"以完成校准。对于模拟 传感器,选择"保存"或"取消"以完成校准。请参阅第 36 [页上的"](#page-35-1)6.1.2 终止传 [感器校准"](#page-35-1)。

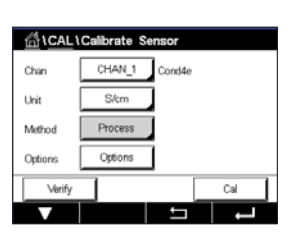

#### **6.4 pH** 校准

路径: 岱 \ 校准\校准传感器

对于pH传感器,包括ISFET,M400变送器可提供单点、两点或过程校准,并且预存9组 缓冲液组,也可以手动输入缓冲液。缓冲液 pH 值是在 25℃ 下测得。若要使用自动 识别缓冲液来校准仪器,您需要一种能与这些数值中的任意一个相匹配的标准 pH 缓 冲液。使用自动校准前,请选择正确的缓冲表(请参见第 126 [页上的"](#page-125-0)16 缓冲液 [表"\)](#page-125-0)。校准过程中,可由用户或由变送器自动检查传感器信号的稳定性(请参见[第](#page-70-0) 71 页上的"[7.1.4.2 pH](#page-70-0) 设置")。

注意: 对于双膜 pH 电极(pH/pNa), 只能使用缓冲液 Na+3.9M (请参见第 131 [页上](#page-130-0) 的"[16.2.1 Mettler-pH/pNa](#page-130-0) 缓冲液(Na+3.9M)")。

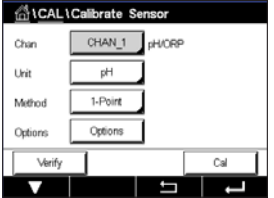

可选择下列菜单:

单位: 选择"pH"。

方法: 选择需要的校准程序:单点、两点或过程校准。

选项: 可选择用于校准的缓冲液和校准过程中所需的传感器信号稳定性(请参[见第](#page-70-0) 71 页上的"[7.1.4.2 pH](#page-70-0) 设置")。更改在退出校准模式之前有效。此后, 在设置菜单中定义的值将再次生效。

<u>(</u>← アンテンスのコントン(主意:进行ISFET单点校准时,选择单位"mV"。

#### **6.4.1** 单点校准

对于 pH 传感器, 始终将单点校准作为偏移校准来执行。

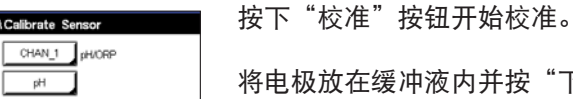

将电极放在缓冲液内并按"下一步"按钮。

显示屏显示出变送器已识别校准点 **1** 的缓冲液和测量值。

M400 检查测量信号的稳定性,一旦信号充分稳定后即可进行操作。

注意: 如果将"稳定性"选项设置为"手动", 则当测量信号足够稳定后, 请按 "Next"(下一步),即可继续进行校准。

 $\widehat{\hspace{1cm}}$  n  $\widehat{\hspace{1cm}}$  in  $\widehat{\hspace{1cm}}$  in  $\widehat{\hspace{1cm}}$  in  $\widehat{\hspace{1cm}}$  is  $\widehat{\hspace{1cm}}$  in  $\widehat{\hspace{1cm}}$  is  $\widehat{\hspace{1cm}}$  in  $\widehat{\hspace{1cm}}$  in  $\widehat{\hspace{1cm}}$  in  $\widehat{\hspace{1cm}}$  is  $\widehat{\hspace{1cm}}$  in  $\widehat{\hspace{1cm}}$  in  $\widehat{\hspace{1cm}}$  i 器浸入零点缓冲液 (pH7)。 进行mV校准,并为点1输入值00.00 mV。

变送器显示校准后的斜率值和偏移值。

对于 ISM (数字) 传感器, 选择"调整"、"校准"或"取消"以完成校准。对于模拟 传感器,选择"保存"或"取消"以完成校准。请参阅第 36 [页上的"](#page-35-1)6.1.2 终止传 [感器校准"](#page-35-1)。

ticaL1 .<br>Char Urit  $1-Poirt$ Motivo  $O(1)$ Opti  $\overline{\phantom{a}}$ 

dicaL\Calibrate \$

pH 2-Poin

Ort

Char .<br>De

**Mark Out** 

**L**evors

#### **6.4.2** 两点校准

对于 pH 传感器,始终将两点校准作为斜率校准和偏移校准来执行。

按"校准"按钮以开始校准。

将传感器放在缓冲液 1 内并按"下一步"按钮。

显示屏显示出变送器已识别校准点 **1** 的缓冲液和测量值。

M400 检查测量信号的稳定性,一旦信号充分稳定后即可进行操作。

注意: 如果将"稳定性"选项设置为"手动", 则当测量信号足够稳定后, 请按 "Next"(下一步),即可继续进行校准。

变送器提示您将传感器放在第二个缓冲液内。

按"下一步"按钮,继续进行校准。

显示屏显示出变送器已识别校准点 **2** 的缓冲液和测量值。

M400 检查测量信号的稳定性,一旦信号充分稳定后即可进行操作。

**〔 ^ ア その キング まつの 注意:如果将"稳定性"选项设置为"手动",则当测量信号足够稳定后,请按** "Next"(下一步),即可继续进行校准。

变送器显示校准后的斜率值和偏移值。

对于 ISM (数字) 传感器, 选择"调整"、"校准"或"取消"以完成校准。对于模拟 传感器,选择"保存"或"取消"以完成校准。请参阅第 36 [页上的"](#page-35-1)6.1.2 终止传 [感器校准"](#page-35-1)。

#### **6.4.3** 过程校准

使用 pH 传感器时,始终将过程校准作为偏移校准来执行。

按"校准"按钮以开始校准。

抽样并按下←按钮,以保存当前的测量值。要显示当前的校准过程,如果在显示屏内 选择了相应通道,开始和菜单界面中将闪烁 P。

当确定样品的 pH 数值之后,请再次按下菜单界面内的校准图标。

输入样品的 pH 值。按下"下一步"按钮, 开始计算校准结果。

显示屏上显示出校准后的斜率值和偏移值。

对于 ISM(数字)传感器,选择"调整"、"校准"或"取消"以完成校准。对于模拟 传感器,选择"保存"或"取消"以完成校准。请参阅第 36 [页上的"](#page-35-1)6.1.2 终止传 [感器校准"](#page-35-1)。

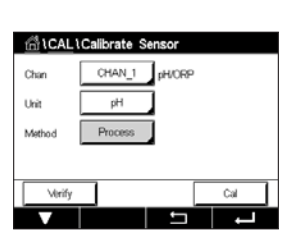

#### **6.5 pH** 传感器的 **ORP** 校准

路径: 岱 \ 校准\校准传感器

对于带溶液接地的基于 ISM 技术的 pH 传感器, M400 变送器将提供除 pH 校准之外的 ORP 校准选项。

'[7.1.4.2 pH](#page-70-0) 设置")。对于 pH 传感器,M400 变送器可提供 ORP 单点校准。

**〔 ͡┌┌ ̄ ̄ ̄ ̄ ̄ ̄ ̄ ̄ ̄ ̄ ̄ ̄ ̄ ̄ ̄ ̄** 注意:如果选择 ORP 校准,则将不考虑为 pH 定义的参数(请参见第 71 [页上的](#page-70-0)

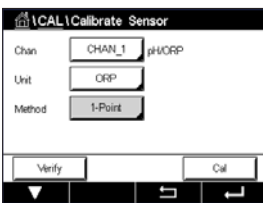

可选择下列菜单:

单位: 通过按相应字段选择 ORP。 方法: 显示出单点校准。

按下"校准"按钮开始校准。

输入校准点 **1** 的数值。

按下"下一步"按钮,开始计算校准结果。

显示屏上显示出校准后的斜率值和偏移值。

对于 ISM (数字) 传感器, 选择"调整"、"校准"或"取消"以完成校准。对于模拟 传感器,选择"保存"或"取消"以完成校准。请参阅第 36 [页上的"](#page-35-1)6.1.2 终止传 [感器校准"](#page-35-1)。

#### **6.6** 电化学氧传感器的校准

路径: 岱 \ 校准\校准传感器

M400 能够对电化学氧传感器进行单点或过程校准。

h 注意:校准之前,为了获得最高准确度,请输入大气压和相对湿度,如第 <sup>73</sup> [页上的](#page-72-0) "7.1.4.3 [电化学氧传感器的测量设置""](#page-72-0)基于电化学传感器的氧测量设置"所述。

可选择下列菜单:

- 单位: 可在溶解氧的多种单位间选择。
- 方法: 选择需要的校准程序:单点或过程校准。
- 选项: 选择"单点"方法时,可选择校准压力、相对湿度,对于斜率校准,还可 选择校准过程中的传感器信号稳定性模式。对于"过程"方法,可修改过 程压力、校准压力和参数"过程校准压力"的值。另请参阅第 73 [页上的](#page-72-0) "7.1.4.3 [电化学氧传感器的测量设置"。](#page-72-0)更改在退出校准模式之前有效。此 后,在设置菜单中定义的值将再次生效。

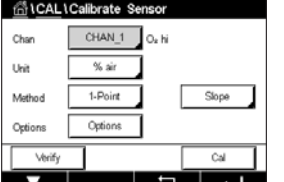

© 02/2021 梅特勒-托利多集团,CH-8606 Greifensee,Switzerland 变送器 M400 瑞士印制 30 413 331 F

## **6.6.1** 单点校准

氧传感器单点校准始终为单点斜率(即:空气中)或零点(偏移)校准。在空气中执 行单点斜率校准,并在 0ppb 氧气条件下执行单点偏移校准。可采用单点零溶解氧校 准,但通常不建议使用,因为很难达到零氧。只有在低氧浓度(低于 5% 空气)条件 下需要高精度时,才建议进行零点校准。

点击相应字段,选择"斜率"或"偏移量"校准。

按下"校准"按钮开始校准。

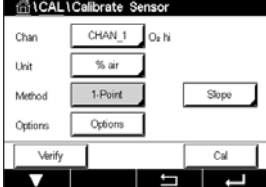

<u>←</u><br>← 注意:如果用于测量模式与校准模式的极化电压不同,则变送器将在等候 120 秒钟之 后开始校准。在这种情况下,变送器还将在校准之后 120 秒钟后进入"保持"模式, 然后再次恢复测量模式。

将传感器放在空气或校准气体中并按"下一步"按钮。

输入校准点(校准点 **1**)的数值。

M400 检查测量信号的稳定性,一旦信号充分稳定后即可进行操作。

注意: 如果将"稳定性"选项设置为"手动", 则当测量信号足够稳定后, 请按 "Next"(下一步),即可继续进行校准。

h 注意:对于偏移校准,无法使用自动模式。如果已选择自动模式,且斜率校准在此后 更改为偏移校准,则变送器将在手动模式下执行校准。

变送器显示校准后的斜率值和偏移值。

对于 ISM (数字) 传感器, 选择"调整"、"校准"或"取消"以完成校准。对于模拟 传感器,选择"保存"或"取消"以完成校准。请参阅第 36 [页上的"](#page-35-1)6.1.2 终止传 [感器校准"](#page-35-1)。

## **6.6.2** 过程校准

氧传感器的过程校准始终为斜率或偏移校准。

点击相应字段,选择"斜率"或"偏移量"校准。

按"校准"按钮以开始校准。

抽样并按下←按钮,以保存当前的测量值。要显示当前的校准过程,如果在显示屏内 选择了相应通道,将在菜单界面中闪烁 P。

确定样品的氧含量值之后,请再次按下菜单界面内的校准图标。

输入样品的氧含量值。按下"下一步"按钮,开始计算校准结果。

显示屏上显示出校准后的斜率值和偏移值。

对于 ISM(数字)传感器,选择"调整"、"校准"或"取消"以完成校准。对于模拟 传感器,选择"保存"或"取消"以完成校准。请参阅第 36 [页上的"](#page-35-1)6.1.2 终止传 [感器校准"](#page-35-1)。

## **6.7** 光学氧传感器校准(仅限 **ISM** 传感器)

路径: 俗\ 校准\校准传感器

对光学传感器的氧校准可以是两点校准过程(取决于与变送器相连的传感器型号), 也可以是一点校准。

h 注意:校准之前,为了获得最高准确度,请输入大气压和相对湿度,如第 <sup>74</sup> [页上的](#page-73-0) 17.1.4.4 [光学传感器的测量设置""](#page-73-0)基于电化学传感器的氧测量设置"所述。

可选择下列菜单:

- ntcAL\Calibrate \$ CHAN\_1 O<sub>2</sub> opt  $\overline{\frac{8}{16}}$ Unit  $\overline{1.0}$ Optio Opti
- 单位: 可在多种单位间选择。校准期间显示设备。
- 方法: 选择需要的校准程序:单点、两点或过程校准。
- 选项: 选择"单点"方法时,可选择校准压力、相对湿度,还可选择校准过程中的 传感器信号稳定性模式。对于"过程"方法,可修改过程压力、校准压力、 参数"过程校准压力"和过程校准的值。另请参阅第 74 [页上的"](#page-73-0)7.1.4.4 [光学传感器的测量设置"](#page-73-0)。更改在退出校准模式之前有效。此后,在设置菜 单中定义的值将再次生效。

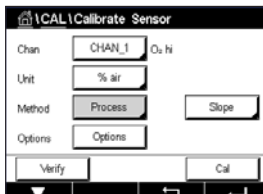

dicAL\Calibrate Sensor CHAN\_1 O<sub>2</sub> opt

> ppm 1-Point

Options

Ţ

Unit

Method

Option

#### **6.7.1** 单点校准

通常在空气中进行单点校准。不过,也可能是其它校准气体和溶液。

光学传感器的校准始终对荧光信号沿内部参照方向上的相位进行校准。在单点校准期 间,会在测量范围内对此点中的相位进行测量和推算。

按下"校准"按钮开始校准。

将传感器放在空气或校准气体中并按"下一步"按钮。

输入校准点(校准点1)的数值。

M400 检查测量信号的稳定性,一旦信号充分稳定后即可进行操作。

注意:如果将"稳定性"选项设置为"手动",则当测量信号足够稳定后,请按"下 一步",即可继续进行校准。

变送器此时显示 100% 空气 (P100) 和 0% (P0) 空气时传感器的相位值。

按下"调整"按钮以执行校准并保存校准数值。按下"校准"按钮以执行校准并保存 校准数值。校准未完成。按下"取消"按钮以结束校准。

如果选择"调整"或"校准",则显示"校准成功!"在两种情况下,显示屏上都将显 示 "请重新安装传感器"。

## **6.7.2** 两点校准

光学传感器的校准始终对荧光信号沿内部参照方向上的相位进行校准。两点校准是指 在空气(100%)中首先进行校准(测量新相位 P100),而后在氮气(0%)中进行校 准(测量新相位 P0)。日常校准可在整个测量范围内给出最精确的校准曲线。

按"校准"按钮以开始校准。

将传感器放在空气或校准气体中并按"下一步"按钮。

输入第一个校准点(校准点 **1**)。

M400 检查测量信号的稳定性,一旦信号充分稳定后即可进行操作。

**〔 ^ ┌ 注意:**如果将"稳定性"**选项**设置为"手动",则当测量信号足够稳定后,请按"下 一步",即可继续进行校准。

变送器提示您更换气体。

按"下一步"按钮,继续进行校准。

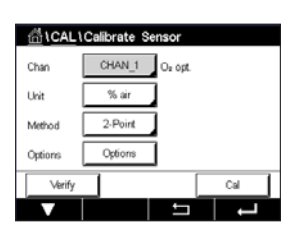

M400 检查测量信号的稳定性,一旦信号充分稳定后即可进行操作。

注意: 如果将"稳定性"选项设置为"手动",则当测量信号足够稳定后, 请按"下 一步",即可继续进行校准。

变送器此时显示 100% 空气 (P100) 和 0% (P0) 空气时传感器的相位值。

按下"调整"按钮以执行校准并保存校准数值。按下"校准"按钮以执行校准并保存 校准数值。校准未完成。按下"取消"按钮以结束校准。

如果选择"调整"或"校准",则显示"校准成功!"在两种情况下,显示屏上都将显 示 "请重新安装传感器"。

#### **6.7.3** 过程校准

按"校准"按钮以开始校准。

抽样并按下<+按钮,以保存当前的测量值。要显示当前的校准过程,如果在显示屏内 选择了相应通道,开始和菜单界面中将闪烁 P。

确定样品的氧含量值之后,请按下菜单界面内的校准图标。

输入样品的氧含量值。按下"下一步"按钮,开始计算校准结果。

显示屏此时显示 100% 空气 (P100) 和 0% (P0) 空气时传感器的相位值。

按下"调整"按钮以执行校准并保存校准数值。按下"校准"按钮以执行校准并保存 校准数值。校准未完成。按下"取消"按钮以结束校准。

〔← ティング さんの 注意:如果选择了过程校准调整(请参见第 74 页上的 "7.1.4.4 [光学传感器的测量](#page-73-0) [设置"](#page-73-0)),校准值未存储在校准记录中。

如果选择"调整"或"校准",则显示"校准成功!"

ACAL\Calibrate Sensor CHAN\_1 O<sub>2</sub> opt **Livi**  $\overline{\infty}$ 

# **6.8** 溶解二氧化碳传感器校准(仅限 **ISM** 传感器)

对于溶解二氧化碳(CO2)传感器,M400 变送器提供单点、两点(自动或手动模式) 或过程校准。对于单点或两点校准,可以使用 pH=7.00 和/或 pH=9.21 的 Mettler–9 标准 缓冲液(请参阅第 75 页上的"7.1.4.5 [溶解二氧化碳传感器设置"\)](#page-74-0), 也可手动输 入缓冲液值。

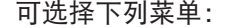

单位: 可在分压的多种单位间选择,可以选择溶解二氧化碳。

方法: 选择需要的校准程序:单点或过程校准。

选项: 可选择用于校准的缓冲液和校准过程中所需的传感器信号稳定性(请参[见第](#page-74-0) 75 页上的"7.1.4.5 [溶解二氧化碳传感器设置"](#page-74-0))。更改在退出校准模式 之前有效。此后,在设置菜单中定义的值将再次生效。

#### **6.8.1** 单点校准

对于 CO<sub>2</sub> 传感器, 始终将单点校准作为偏移校准来执行。

按下"校准"按钮开始校准。

将电极放在缓冲液内并按"下一步"按钮。

显示屏显示出变送器已识别校准点 1 的缓冲液和测量值。

M400 检查测量信号的稳定性,一旦信号充分稳定后即可进行操作。

注意: 如果将"稳定性"选项设置为"手动", 则当测量信号足够稳定后, 请按"下 一步",即可继续进行校准。

变送器显示校准后的斜率值和偏移值。

按下"调整"按钮以执行校准并保存校准数值。按下"校准"按钮以执行校准并保存 校准数值。校准未完成。按下"取消"按钮以结束校准。

如果选择"调整"或"校准",则显示"校准成功!"在两种情况下,显示屏上都将显 示 "请重新安装传感器"。

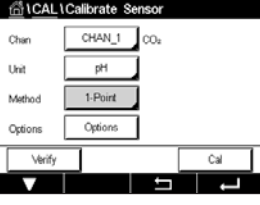

GICALICalibrate Sensor CHAN\_1 CO. Unit pH 1-Point Metho Options Option

#### **6.8.2** 两点校准

对于 CO2 传感器,始终将两点校准作为斜率校准和偏移校准来执行。

按"校准"按钮以开始校准。

将传感器放在缓冲液 1 内并按"下一步"按钮。

显示屏显示出变送器已识别校准点 1 的缓冲液和测量值。

M400 检查测量信号的稳定性,一旦信号充分稳定后即可进行操作。

注意: 如果将"稳定性"选项设置为"手动", 则当测量信号足够稳定后, 请按"下 一步",即可继续进行校准。

变送器提示您将传感器放在第二个缓冲液内。

按"下一步"按钮,继续进行校准。

显示屏显示出变送器已识别校准点 2 的缓冲液和测量值。

M400 检查测量信号的稳定性,一旦信号充分稳定后即可进行操作。

**〔^ 广 注意:**如果将"稳定性"**选项**设置为"手动",则当测量信号足够稳定后,请按"下 一步",即可继续进行校准。

变送器显示校准后的斜率值和偏移值。

按下"调整"按钮以执行校准并保存校准数值。按下"校准"按钮以执行校准并保存 校准数值。校准未完成。按下"取消"按钮以结束校准。

如果选择"调整"或"校准",则显示"校准成功!"在两种情况下,显示屏上都将显 示 "请重新安装传感器"。

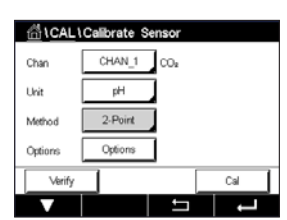

© 02/2021 梅特勒-托利多集团,CH-8606 Greifensee,Switzerland 变送器 M400 瑞士印制 30 413 331 F

#### **6.8.3** 过程校准

使用 CO2 传感器时,始终将过程校准作为偏移校准来执行。

nt CAL1Calibrate CHAN  $1$  on Ow Urit  $\infty$ Verify

按"校准"按钮以开始校准。

抽样并按下←按钮,以保存当前的测量值。要显示当前的校准过程,如果在显示屏内 选择了相应通道,开始和菜单界面中将闪烁 P。

确定样品的相应值之后,请再次按下菜单界面内的校准图标。

输入样品的相应值。按下"下一步"按钮,开始计算校准结果。

显示屏上显示出校准后的斜率值和偏移值。

按下"调整"按钮以执行校准并保存校准数值。按下"校准"按钮以执行校准并保存 校准数值。校准未完成。按下"取消"按钮以结束校准。如果选择"调整"或"校 准",则显示"校准成功!"

# **6.9** 热电导率 **CO2** 校准(**C02** 高)传感器(仅限 **ISM** 传 感器)

路径: 俗\校准\校准传感器

M400 使用带已知二氧化碳分压值的参比气体(二氧化碳)提供执行单点校准)。此 外,它还可基于分析过的过程样品进行过程校准。

**〔 ^ ┌ 注意:**传感器仅限在液相中准确地测量二氧化碳分压或浓度值!在气相中,传感器仅 显示单点校准菜单中正确的二氧化碳气体分压值。

可选择下列菜单:

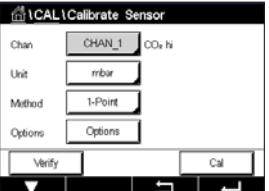

单位:可在二氧化碳压力单位或浓度单位之间选择。

方法**/**选项:选择需要的校准程序:单点或过程校准(手动/自动)。

选择"单点"方法时,可只选择校准压力和校准过程中的传感器信号稳定性模式(传 感器预计处于校准气体中)。

有关过程方法,仅可选择浓度值作为压力或浓度值(传感器预计处于液体中)。

h 注意:基于参比气体(二氧化碳)进行单点校准。利用液体使用过程校准。在改变 MembraCap 时, 始终先进行单点气体校准。更改在退出校准模式之前有效。此后, 在 配置菜单中定义的值将再次生效。

#### <u><sup>क</sup>ा CAL</u> \ Calibrate Sei Ch1 CO2 hi 1-Point  $\overline{H}$ Unit when sensor is in Gas<br>(CO2) Press 'Next

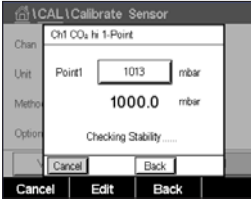

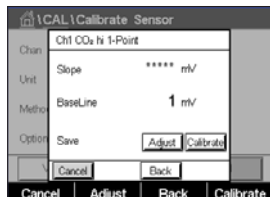

显示屏上显示出校准后的斜率值和基线。按下"调整"按钮以执行校准并保存校准数 值。按下"校准"按钮以执行校准并保存校准数值。校准未完成。按下"取消"按钮 以结束校准。

如果选择"调整"或"校准",则显示"校准成功!"

## **6.9.2** 过程校准

对于热电导率传感器,务必将一点校准作为斜率校准来执行。

diCAL\Calibrate Set CHAN 1  $\sqcap$ co, hi Unit  $\overline{u}$ Proces Methor Cal ▄

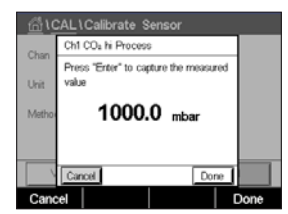

在校准菜单中选择过程校准和所需的单位。 按下"校准"按钮开始校准。

抽样并按下←按钮,以保存当前的测量值。要显示当前的校准过程,如果在显示屏内 选择了相应通道,将在菜单界面中闪烁 P。

当确定样品的 CO2 数值之后,请再次按下菜单界面内的校准图标。输入样品的二氧化 碳值。

按下"下一步"按钮,开始计算校准结果。

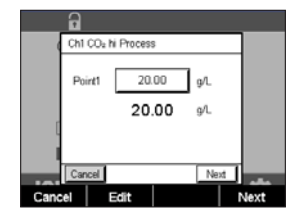

显示屏上显示出校准后的斜率值和基线。

按下"调整"按钮以执行校准并保存校准数值。按下"校准"按钮以执行校准并保存 校准数值。校准未完成。按下"取消"按钮以结束校准。

如果选择"调整"或"校准",则显示"校准成功!"

对于热电导率传感器,务必将一点校准作为斜率校准来执行。按下"校准"按钮开始 校准。

将 TC 传感器放在已知 CO2 浓度的参比气体中, 并按下"下一步"按钮。 输入校准点 (校准点 1) 的数值。

按下"下一步"按钮,开始计算校准结果。

**6.9.1** 单点校准

© 02/2021 梅特勒-托利多集团,CH-8606 Greifensee,Switzerland 变送器 M400 瑞士印制 30 413 331 F

# **6.10** 臭氧传感器的校准

M400 能够对臭氧传感器执行单点或过程校准。溶解臭氧校准必须快速执行,因为臭氧 很快会分解为氧气,尤其是在较高温度下。

输入"传感器校准"菜单(请参见第 35 页上的"6.1 [传感器校准";](#page-34-0) 路径: 俗\ 校准\校准传感器, 并选择需要校准的通道。

可选择下列菜单:

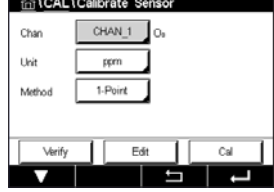

单位: 可为溶解臭氧选择多种单位。

方法: 选择需要的校准程序:单点或过程校准。

## **6.10.1** 单点校准

按下"校准"按钮开始校准。

选择"单点"校准方法。臭氧传感器的单点校准始终为零点(偏移)校准

GICALICalibrate Sensor  $CHAN_1$  0 ppm Unit Methol 1-Point Verify Edit Cal الأخلال

GICALICalibrate \$ Ch1 O<sub>n</sub> 1, Daim face sensor in zero ozone  $Next$ TN. 将传感器放在校准气体例如空气中并按"下一步"按钮。

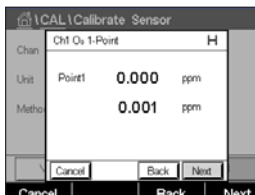

屏幕上显示出的第二个值是使用用户所选单位表示的变送器和传感器所测得的数值。

点击校准点 **1** 后的输入字段输入该校准点的值。M400 显示出一个用于修改此数值的键 盘。按下←按钮, 即可接受此数值。

当测量信号稳定后,按"下一步"即可继续进行校准。

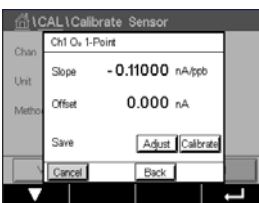

显示屏上显示出校准后的斜率值和偏移值。

对于 ISM (数字) 传感器, 选择"调整"、"校准"或"取消"以完成校准。对于模拟 传感器,选择"保存"或"取消"以完成校准。请参阅第 36 [页上的"](#page-35-1)6.1.2 终止传 [感器校准"](#page-35-1)。

使用"上一步"按钮在校准程序中后退一步

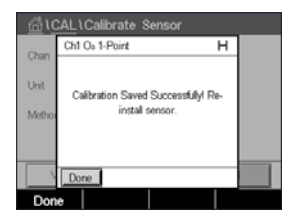

# **6.10.2** 过程校准

选择"过程"校准方法。可将臭氧传感器的工艺校准过程作为斜率或偏移量校准过程 来执行。

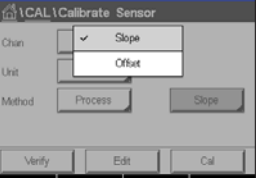

选择所需的校准方法。

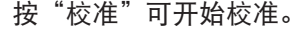

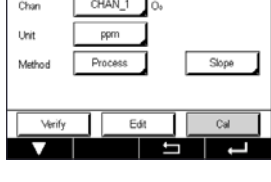

GICALICalibrate Sensor

抽样并按下←按钮, 以保存当前的测量值。测量屏幕内将闪烁"P", 表明正在执行 "过程"校准。

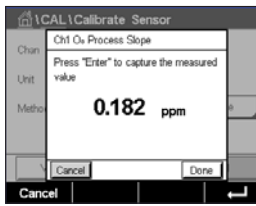

确定确定样品的臭氧值之后,请点击校准菜单以完成过程校准。

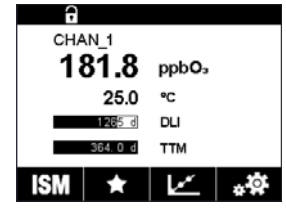

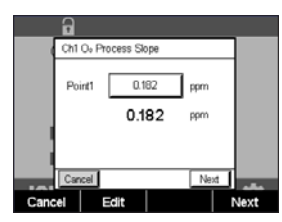

点击**校准点 1** 后的输入字段输入样品的臭氧值。按下←按钮, 即可接受此数值。

按下"下一步"按钮,开始计算校准结果。

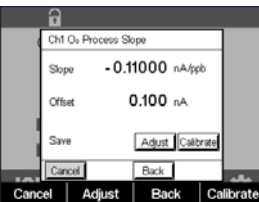

显示屏上显示出校准后的斜率值和偏移值。

对于 ISM (数字) 传感器, 选择"调整"、"校准"或"取消"以完成校准。对于模拟 传感器,选择"保存"或"取消"以完成校准。请参阅第 36 [页上的"](#page-35-1)6.1.2 终止传 [感器校准"](#page-35-1)。

使用"上一步"按钮在校准程序中后退一步。

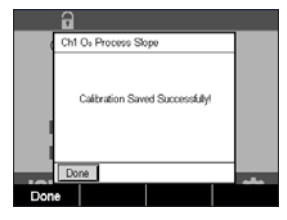

GLCALLCalibrate Se CHAN 1

%V02

 $1-P<sub>0</sub>$ 

Optio

**TD** 

Call

Char

Unit

Methor

Option

# **6.11** 可调谐二极管激光(**TDL**)分析仪校准

路径:H\ 校准\校准传感器

TDL 传感器校准作为单点或过程校准过程来执行。

可选择下列菜单:

单位:可选择几种单位中的一种。校准期间显示设备。

方法: 选择需要的校准程序:单点或过程校准。

选项: 选择单点方法时,可编辑校准压力、温度和校准过程中传感器信号的路径 长度。

另请参见 7.1.5.4 章节"基于光学传感器的氧测量设置"。更改在退出校准模式之前有 效。此后,在配置菜单中定义的值将再次生效。

# **6.11.1 TDL** 气体传感器一点校准

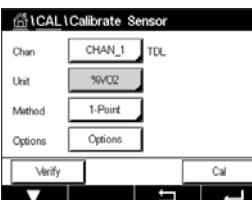

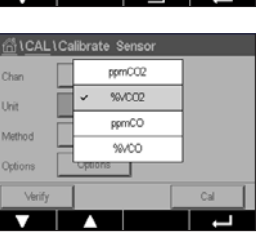

气体传感器一点校准始终为斜率(如:空气)校准。一点斜率校准是在已知气体浓度 的空气或任何其他校准气体中进行。

在两种气体时(例如 CO 和 CO2), TDL 选择待校准的气体。

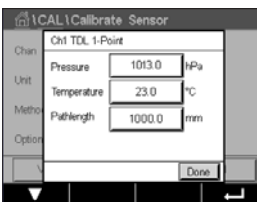

调节在校准过程中施加的校准压力与相对湿度。

针对各个系统调整光学路径长度。

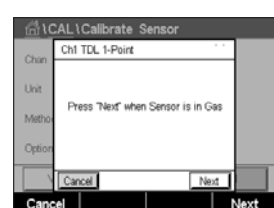

按下"校准"按钮开始校准

将传感器放在校准气体(如空气)中。按下"下一步"

输入校准点的值,然后按下"下一步"键,开始进行校准。

M400 检查测量信号的偏差,一旦信号充分稳定后即可进行操作。

显示屏上显示出校准后的传感器值。

按下"调整"按钮以执行校准并保存校准数值。

按下"校准"按钮以执行校准并保存校准数值。校准未完成。按下"取消"按钮以结 束校准。

如果选择"调整"或"校准",则显示"调整保存成功!" "校准保存成功!"在两种情 况下,显示屏上都将显示 "请重新安装传感器"。

# **6.11.2 TDL** 气体传感器过程校准

气体传感器的过程校准始终为斜率校准。

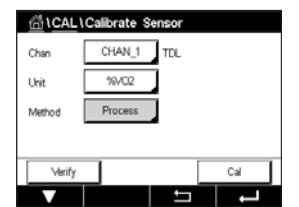

GICALICalibrate Senso ppmCC2  $%002$ Unit ppmCO Motivo 99/00

在两种气体时(例如 CO 和 CO2), TDL 选择待校准的气体。

按"校准"按钮以开始校准。

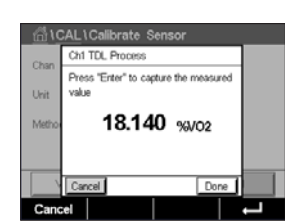

取样并再次按下[ENTER]键,以保存当前的测量值。要显示当前的校准过程,将在菜单 界面中闪烁 P。

当确定样气的浓度值之后,请再次按下菜单屏幕中的校准图标,继续进行校准。

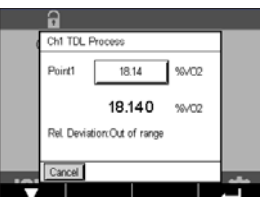

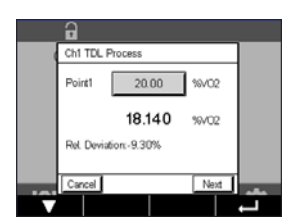

输入校准点的值,然后按下"下一步"键,开始进行校准。

M400 检查测量信号的偏差,一旦信号充分稳定后即可进行操作。

显示屏上显示出校准后的传感器值。

按下"调整"按钮以执行校准并保存校准数值。

按下"校准"按钮以执行校准并保存校准数值。校准未完成。按下"取消"按钮以结 束校准。

如果选择"调整"或"校准",则显示"调整保存成功!" "校准保存成功!"在两种情 况下,显示屏上都将显示 "请重新安装传感器"。

## **6.12** 传感器验证

进入"[传感器校准"](#page-34-0)菜单(请参见章节;第 35 页上的"6.1 传感器校准" 路径:H \ 校准 \ 传感器校准并选择需要验证的通道

按"验证"按钮以开始验证。

显示基本装置(多数为电气装置)中主要和次要测量的测量信号。计算这些数值时使 用计量器校准系数。

按下←按钮,变送器将返回到校准菜单。

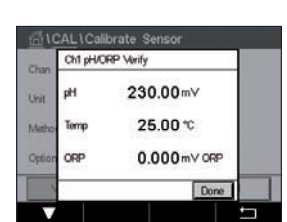

# **6.13 UniCond2-e** 电子线路校准(仅限 **ISM** 传感器)

M400 能够对 UniCond2-e 电导率传感器的电子回路进行校准或验证。UniCond2-e 传感器 具有 3 个需要单独校准的电阻范围电路。这些测量电路使用 THORNTON ISM 电导率传感 器校准模块(订货号 58082305)和提供的 Y 形连接器进行校准。校准前, 从工艺中拆 除传感器,用去离子水冲洗并完全晾干。校准前,至少运行变送器和传感器 10 分钟, 以确保电路达到稳定的操作温度。

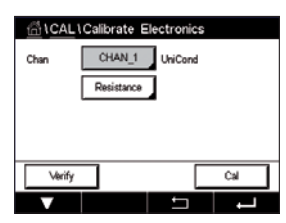

点击"校准"按钮。

进入"电子线路校准"菜单。

按"通道"按钮并选择需要的校准通道。

选择"**Verify**"(验证)或"**Cal**"(校准)。

有关详细的校准和验证说明,请参考 THORNTON ISM 电导率传感器校准模块(订货号 58082305)。

# **6.14** 仪表校准(仅限模拟传感器)

通常不需要重新校准仪表,除非极端条件造成超出标称的性能指标,如"校准验证" 所示。可能需要定期验证/重新校准以符合质量保证的要求。频率校准要求使用两点校 准。建议在频率范围低限进行单点校准,在高限进行两点校准。

点击"校准"按钮。

**ATCAL** Calibrate Sensor  $\ddot{\phantom{0}}$ **Calibrate Electronics**  $\blacksquare$ Calibrate Meter Н Calibrate Analog Outputs . Calibrate Analog Inputs ×,  $|<sub>112</sub>|$ Ŧ

进入"仪表校准"菜单。

# <span id="page-62-0"></span>**6.14.1** 电阻(仅限模拟传感器)

仪表配有五(5)个内部测量段。各个电阻范围和温度都单独进行校准,其中每个电阻 范围都包含一个两点校准。

下表显示了所有校准范围的电阻值。

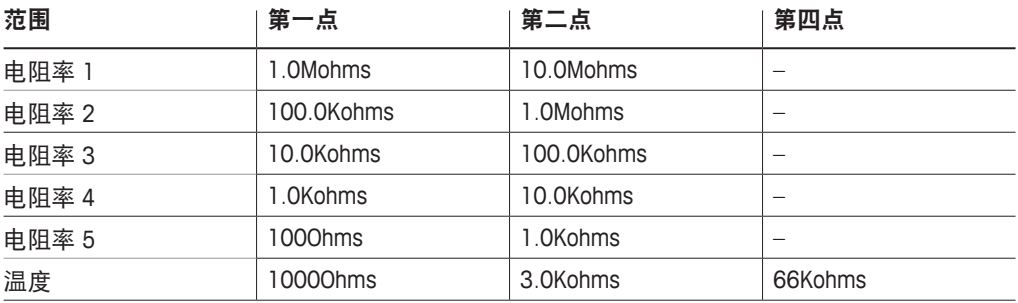

点击第二行中的输入字段,选择"电阻"。

点击"校准"按钮。

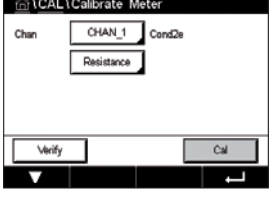

点击"下一步"按钮开始校准过程。

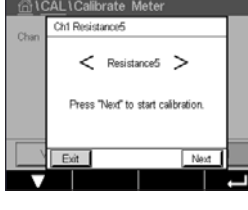

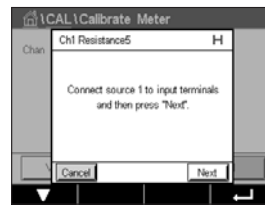

将数据源 1 连接到输入端子。每个电阻范围都包含一个两点校准。

点击校准点 1 的输入字段输入该校准点的值。M400 显示出一个用于修改此数值的键

点击"下一步"按钮继续。

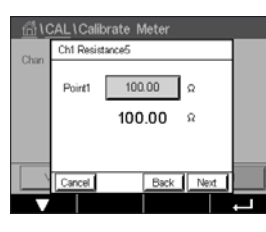

**CAL \ Calibrate Meter** Chi Desistanzali  $\overline{u}$ Connect source 2 to input terminals<br>and then press "Next". Back Next 将数据源 2 连接到输入端子。

盘。按下←按钮,变送器将接收此数值。

点击"下一步"按钮继续。

第二行显示当前值。

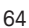

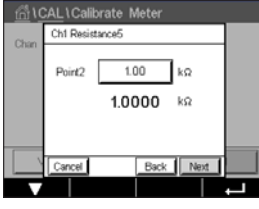

点击校准点 2 的输入字段输入该校准点的值。M400 显示出一个用于修改此数值的键 盘。按下←按钮,即可接受此数值。

第二行显示当前值。

ALICalibrate Meter Ch1 R 1.2300 Slope Offse 0.1230 el SaveCal Back

显示屏上显示出校准后的斜率值和偏移值。

选择"保存"或"取消"以完成校准。请参阅第 36 页上的"6.1.2 [终止传感器校准"](#page-35-1)。

使用"上一步"按钮在校准程序中后退一步。

# **6.14.2** 温度(仅限模拟传感器)

按照三点校准来进行温度校准。第 63 页上的"6.14.1 [电阻\(仅限模拟传感器\)"](#page-62-0)中 的表显示了这些三点的电阻值。

点击第二行中的输入字段,选择"温度"。

点击"校准"按钮。

Verify  $Ca$ **1999** ी \CAL\Calibrate Meter Ch1 Temperature ┳ Connect source 1 to input terminals<br>and then press ''Next''.  $Nest$ 

GICALICalibrate Meter

Temperature

Chan

CHAN\_1 PHORP

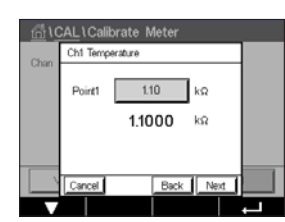

点击校准点 1 的输入字段输入该校准点的值。M400 显示出一个用于修改此数值的键 盘。按下←按钮,变送器将接收此数值。

将数据源 1 连接到输入端子。点击"下一步"按钮开始校准过程。

第二行显示当前值。

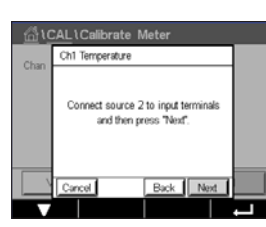

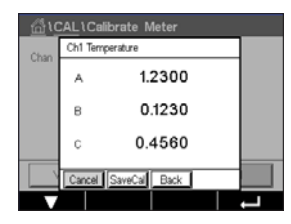

将数据源 2 连接到输入端子。

点击"下一步"按钮继续。

显示屏上将显示出校准结果。

选择"保存"或"取消"以完成校准。请参阅第 36 页上的"6.1.2 [终止传感器校准"](#page-35-1)。

使用"上一步"按钮在校准程序中后退一步。

对校准点 2 和校准点 3 重复进行对校准点 1 的校准过程。

fill CALICalibrate Meter

# <span id="page-64-0"></span>**6.14.3** 电压(仅限模拟传感器)

按照两点校准来进行电压校准。

点击第二行中的输入字段,选择"温度"。

点击"校准"按钮。

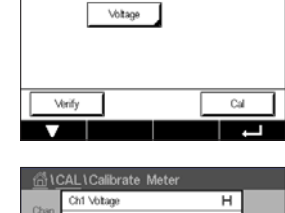

Connect source 1 to input terminals and then press "Next"

CHAN\_1 pH/ORF

将数据源 1 连接到输入端子。点击"下一步"按钮开始校准过程。

nticAL\Calibrate Meter  $C(M)$  Makes Point1  $-15000$  V  $-1.5000$  mV Back Next

第二行显示当前值。

点击校准点 1 的输入字段输入该校准点的值。M400 显示出一个用于修改此数值的键

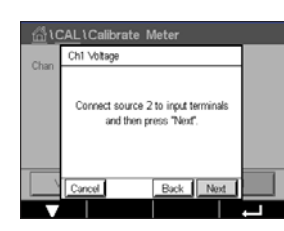

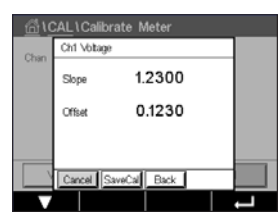

将数据源 2 连接到输入端子。

盘。按下←按钮,即可接受此数值。

点击"下一步"按钮继续。

对校准点 2 和校准点 3 重复进行对校准点 1 的校准过程。

显示屏上将显示出校准结果。

对于模拟传感器,选择"保存"或"取消"以完成校准。请参阅第 36 [页上的](#page-35-1) "6.1.2 [终止传感器校准"](#page-35-1)。

使用"上一步"按钮在校准程序中后退一步。

## **6.14.4** 电流(仅限模拟传感器)

按照两点校准来进行电流校准。

根据第 65 页上的"6.14.3 [电压\(仅限模拟传感器\)"进](#page-64-0)行当前的校准。

# **6.14.5** 玻璃传感器膜阻抗(**Rg**)(仅限模拟传感器)

按照两点校准进行玻璃传感器膜阻抗(Rg)诊断校准。

根据第 65 页上的"6.14.3 [电压\(仅限模拟传感器\)"进](#page-64-0)行当前的校准。

## **6.14.6 Rr**(仅限模拟传感器)

按照两点校准进行 Rr 诊断校准。

根据第 65 页上的"6.14.3 [电压\(仅限模拟传感器\)"进](#page-64-0)行当前的校准。

## **6.15** 模拟输出校准

路径: 俗\ 校准\模拟输出校准

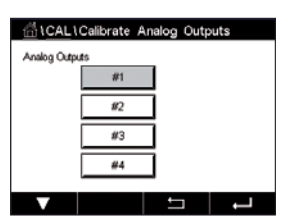

每个模拟输出可以对 4mA 和 20mA 进行校准。对输出信号 1 按下按钮 #1, 对输出信号 2 按下按钮 #2, 以此类推来选择校准所需的输出信号。

将准确的毫安表连接至模拟输出终端,然后调节显示屏中的五位数,直至毫安表读数 为 4.00mA 校准 20.00mA 操作相同。

当五位数增大时,输出电流变大,当数字减小时,输出电流变小。这样可通过改变千 位数和百位数,粗调输出电流,可以通过改变十位数和个位数微调输出电流。

调整两个值后, 按"下一步"按钮开始计算校准结果。

显示屏上显示出输出信号校准后的校准斜率值和零点。

选择"保存"或"取消"以完成校准。请参阅第 36 页上的"6.1.2 [终止传感器校准"](#page-35-1)。

## **6.16** 模拟输入校准

路径: 俗\ 校准\模拟输出校准

可按下使用 #1 按钮,使用 4 mA 和 20 mA 来校准模拟输入。

将 4mA 信号连接至模拟输入端子。点击"下一步"按钮。

输入输入信号(Point 1)的正确值。

按下"下一步"按钮,继续进行校准。

将 20mA 信号连接至模拟输入端子。点击"下一步"按钮。

输入输入信号(Point 2)的正确值。

按下"下一步"按钮,继续进行校准。

显示屏上显示出输入信号校准后的校准斜率值和零点。

选择取消将丢弃输入的值。按下"保存校准"将保存输入值为当前值。

如果选择"保存校准",则显示"保存校准成功!"

#### **6.17** 维护

路径: 俗\ 校准\维护

可手动将 M400 变送器的不同通道切换到"保持"状态。另外, 还可手动启动/停止清 洗周期

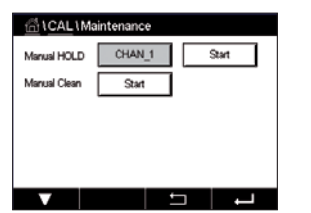

点击**手动保持**的"开始"按钮以激活所选通道进入"保持"状态。需要停止"保持" 状态,请点击现在显示替代"开始"按钮的"停止"按钮。

点击"手动清洗"的"开始"按钮以将清洗继电器切换到启动清洗周期的状态。需要 重新切换回继电器,请点击现在显示替代"开始"按钮的"停止"按钮。

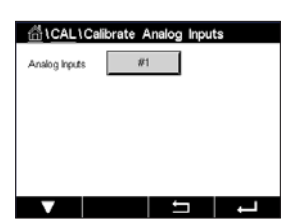

# **7** 设置

有关菜单结构,请参考第 18 页上的"3.2 [菜单结构"。](#page-17-0)

#### **7.1** 测量

路径:H \ 设置\测量

# <span id="page-67-0"></span>**7.1.1** 通道设置

路径: 企\ 设置\测量 \ 通道设置

点击变送器设置行中的相应输入字段。通过点击相应字段选择对应通道的参数。

如果选择"自动", M400 变送器将自动识别 ISM 传感器类型。根据变送器的类型, 通 道还可以固定在某个测量参数上。

# **7.1.2** 模拟传感器

选择传感器类型"模拟"。

兼容的测量参数为(取决于变送器类型):

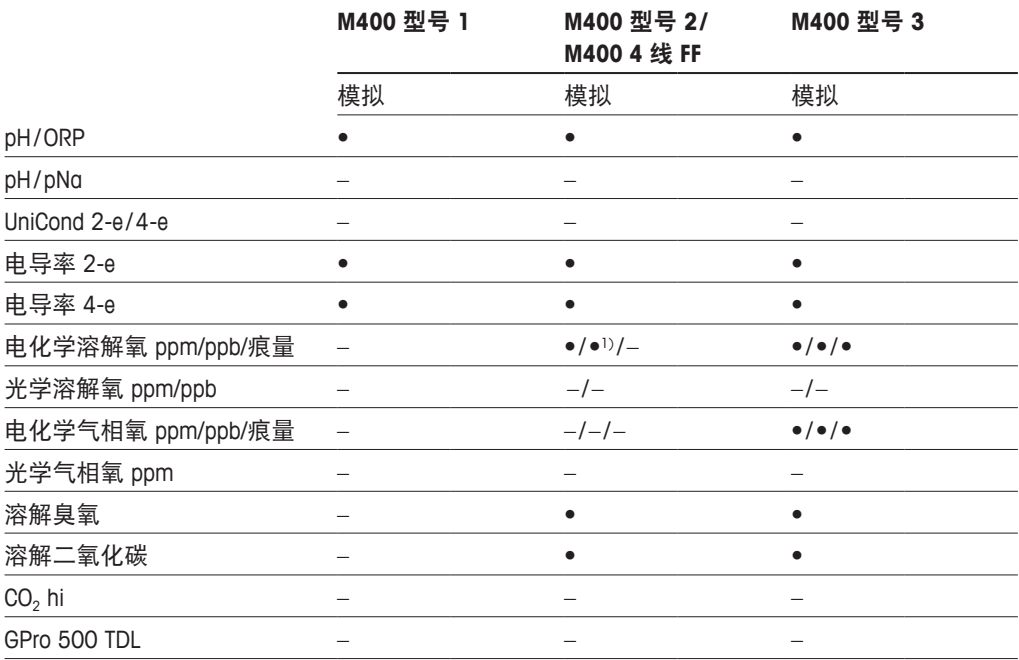

1) M400 4 线 FF 支持 Ingold 电化学溶解氧 ppb 传感器。

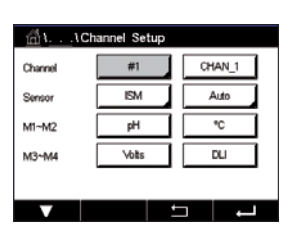

## **7.1.3 ISM** 传感器

选择传感器类型"ISM"。

如果连接 ISM 传感器, 则变送器自动(参数=自动)识别传感器类型。您还可以将变送 器固定为某一测量参数(例如: "pH"), 具体视使用的变送器类型而定。

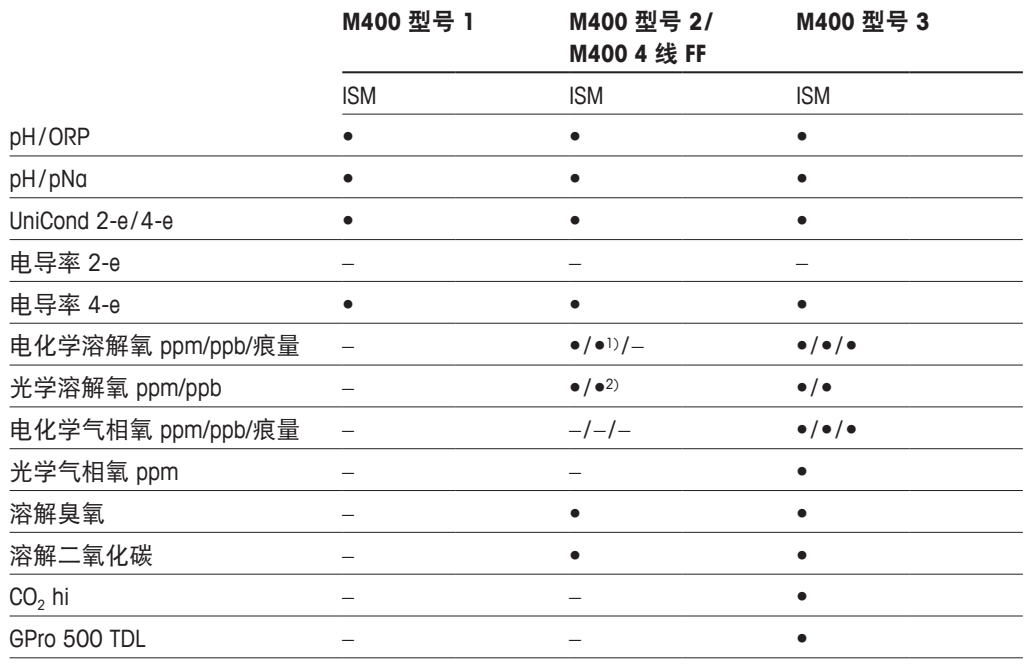

1) M400 4 线 FF 支持 Ingold 电化学溶解氧 ppb 传感器。

2) 仅限 Thornton 高性能溶解氧和纯水光学传感器。

通过点击描述中的输入字段,为通道输入最长为 6 个字符的名称。始终显示出通道名 称。仪表名称还将出现在主界面和菜单界面中。

选择 **M1** 至 **M4** 之间的一个测量值(例如,要选择测量值 M1,则使用对应行中的左按 钮,要选择测量值 M2,则使用右按钮)。

在"测量"输入字段中选择要显示的所需参数。

 $\widehat{\mathcal{C}}$  , than  $\mathcal{C}$  , the set of  $\mathcal{C}$  and  $\mathcal{C}$  , and  $\mathcal{C}$  and  $\mathcal{C}$  and  $\mathcal{C}$  and  $\mathcal{C}$  and  $\mathcal{C}$  and  $\mathcal{C}$  and  $\mathcal{C}$  and  $\mathcal{C}$  and  $\mathcal{C}$  and  $\mathcal{C}$  and  $\mathcal{C}$  and  $\mathcal{C}$ 

选择测量值的"范围因子"。并非所有参数都允许修改范围。

使用菜单"分辨率",可设置测量值的分辨率。测量精确度不受此设置影响。允许的 设置为 1、0.1、0.01、0.001。

选择菜单"滤波"。可以选择测量值的均值计算方式(噪音滤波器)。选项为"无" (默认)、"低"、"中"、"高"、"特殊"和"自定义"。

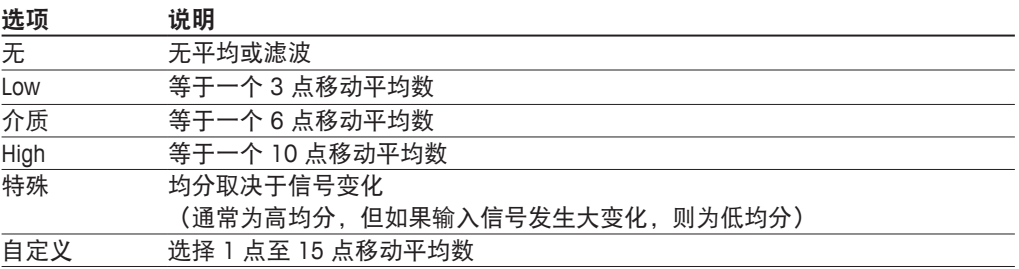

## **7.1.4** 相关参数设置

路径: 俗\ 配置 \ 测量 \ 参数设置

可为参数 pH、电导率和氧气设置测量和校准参数。

根据所选通道和传感器显示测量和校准参数。

有关不同参数设置的更多详情,请查看下列说明。

#### **Col. IParameter Settin** CHAN\_1 pH/ORF Channel **Buffer Tal** MT-9 Sa  $7.00$  $\mathbf{r}^{\mathsf{H}}$  $0.00$ STC <sub>DH/TC</sub>

## <span id="page-69-0"></span>**7.1.4.1** 电导率设置

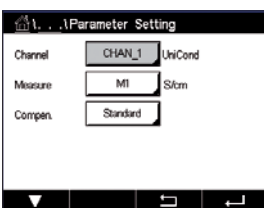

选择测量值(M1-M4)。有关测量值的更多信息,请参见第 68 [页上的"](#page-67-0)7.1.1 通道 [设置"](#page-67-0)。

如果所选测量值可进行温度补偿,则可选择补偿方法。

h 注意:在校准过程中,也可选择补偿方法。(请参阅第 <sup>36</sup> 页上的"[6.2 UniCond 2-e](#page-35-2) 和 UniCond 4-e [传感器的校准\(仅限](#page-35-2) ISM 传感器)"和第 44 页上的"[6.3 Cond2e](#page-43-0) 或 Cond4e [传感器的校准"\)](#page-43-0)。

> 点击"补偿"可选择需要的温度补偿方法。选项为"无"、"标准"、"Light84"、 "Std75℃"、"线性 25℃"、"线性 20℃"、"乙二醇.5"、"乙二醇 1"、"阳离 子"、"乙醇"和"氨"。

不对测得的电导率值进行任何补偿。将显示和处理未经补偿的值。

标准补偿包括对非线性高纯度效应和常规中性盐杂质进行补偿,以及符合 ASTM 标准 D1125 和 D5391 要求。

Light84 补偿法和 T.SLight 博士在 1984 年发表的关于高纯水的研究结果 Light 发表于 1984 年。只有对此方法进行标准化之后才能使用。

Std75℃ 补偿是 75℃ 下的标准补偿算法。在较高温度下测量超纯水时,首选此补偿方 式(超纯水的电阻率在 75℃ 时是 2.4818Mohm-cm)。

线性 25℃ 补偿利用一个表示为%/℃(偏离 25℃)的系数来调节读数。只有当溶液具有 良好的线性温度系数时才使用。出厂默认值为 2.0% / ℃。

线性 20℃ 补偿利用一个表示为%/℃(偏离 20℃)的系数来调节读数。只有当溶液具有 良好的线性温度系数时才使用。出厂默认值为 2.0% / ℃。

乙二醇.5 补偿与含有 50% 乙二醇的水溶液的温度特性匹配。使用此溶液的补偿测量值 可能大于 18Mohm-cm。

乙二醇 1 补偿和 100% 乙二醇溶液的温度特性匹配。补偿测量值可能远远大于 18Mohm-cm。

阳离子补偿在电力工业应用中用于测量经过阳离子交换器的样品。在酸性条件下,应 考虑温度对纯水离解的影响。

乙醇补偿提供了含 75% 异丙醇的纯水的温度特性。使用此溶液的补偿测量值可能大于 18Mohm-cm。

氨补偿是指在电力工业中利用氨水和/或 ETA(乙醇胺)水处理方法对样品所测得的比导 率进行补偿。在碱性条件下,应考虑温度对纯水离解的影响。

( → インコンコンコンコンコン、注意: 如果选择了补偿模式"线性 25℃"或"线性 20℃", 则可修改读数的调节系 数。在此情况下,将出现一个额外输入字段。

点击"系数"的输入字段然后调节补偿系数或因子。

#### <span id="page-70-0"></span>**7.1.4.2 pH** 设置

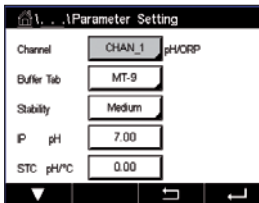

如果在通道设定过程中(请参见第 68 页上的"7.1.1 [通道设置"\)](#page-67-0),pH 传感器连 接,并选择了"自动",则将显示出参数"缓冲液"、"稳定性"、"IP"、"STC" 和校准温度,并可设置或调整斜率和/或零点的显示单位。如果在通道设定过程中未选 择"自动"而是设置了 pH/ORP, 则将显示出相同的参数。

通过参数"缓冲液组"选择缓冲液。。

要在校准期间使用缓冲液自动识别功能,请选择将要使用的缓冲液组:Mettler-9、 Mettler-10、NISTTech、NISTStd=JISStd、HACH、CIBA、MERCK、WTW、JISZ8802 或 "无"。请参见第 126 页上的"16 [缓冲液表"](#page-125-0),了解缓冲液值。如果不使用缓冲液 自动识别功能或缓冲液与上述不符,请选择"无"。

h 注意:对于双膜 pH 电极(pH/pNa),使用缓冲液 Na+3.9M(请参见第 <sup>131</sup> [页上的](#page-130-0) "[16.2.1 Mettler-pH/pNa](#page-130-0) 缓冲液(Na+3.9M)"。

> 选择在校准过程中测量信号所需的稳**定性**。如果由用户决定信号何时足够稳定,则选 择"手动"完成校准。选择"低"、"中"或"严格",即可在校准过程中通过变送 器进行传感器信号的自动稳定性控制。

> 如果参数"稳定性"设为"中"(默认值),则由变送器识别为稳定的 20 秒时间间隔 内,信号偏差必须低于 0.8mV。使用最后的读数来完成校准。如果 300 秒之内没有达 到条件,则校准超时,并显示出"校准未完成"消息。

调整参数"**IP pH**"。

**IP** 是等温点数值(在大多数应用中,默认值=7.000)。对于特定补偿要求或非标准的 内部缓冲值,可更改 IP 值。

调整参数 **STC pH/°C** 的值。

STC 是指定温度下的溶液温度系数,单位为 pH/℃。(默认值=0.000pH/℃ 用于大多数应 用)。对于纯水而言,应使用−0.016pH/℃ 的设置值。对于 pH 值接近 9 的低电导率电 厂样品,应使用−0.033pH/℃ 设置值。

如果 STC 的值为≠0.000pH/℃,则将出现一个额外的输入字段,用于输入参考温度。

"**pH** 参考温度"的值指示出设定溶液温度补偿所参考的温度。显示出的值和输出信号 是该温度下的值和信号。最常见的参考温度为 25℃。
## **7.1.4.3** 电化学氧传感器的测量设置

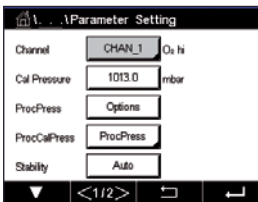

如果在通道设定过程中(请参见第 68 页上的"7.1.1 [通道设置"\)](#page-67-0), 电化学氧传感 器连接,并选择了"自动",则可设置或调整"校准压力"、"过程压力"、"过程 校准压力"、"稳定性"、"盐度"、"相对湿度"、"测量极化电压"和"校准极 化电压"。如果在通道设定过程中未选择"自动"而是设置了"高氧"或"低氧", 则将显示出相同的参数。

通过参数"校准压力"输入校准压力的值。。

〔 ͡ ア │ │ │ │ │ │ │ │ │ │ 注意:要修改校准压力的单位,请在显示出的键盘上点按 U 按钮。

对参数"过程压力"点击"选项"按钮,然后通过选择"类型"来选择施加的过程 压力。

可通过选择 M400"编辑"来输入施加的过程压力。

如果已经选择"编辑",则屏幕上将显示出供手动输入数值的输入字段。如果选择了 "模拟输入 1",则将出现两个输入字段,以便输入 4 至 20mA 输入信号范围的初始值 (4mA)与最终值(20mA)。

过程校准算法,必须定义所施加的压力。通过参数"过程校准压力"选择压力。对于 过程校准,可使用过程压力值(过程压力)或校准压力值(校准压力)。

选择在校准过程中测量信号所需的稳定性。如果用户决定信号足够稳定的时间时,选 择"手动"完成校准。选择"自动", 即可在校准过程中通过变送器进行传感器信号 的自动稳定性控制。

浏览菜单的下一页,即可执行更多的设置。

可修改所测量溶液的"Salinity"(盐度)。

此外,还可输入校准气体的相对湿度("相对湿度"按钮。相对湿度的允许值范围是 0% 到 100%。当湿度测量值不可用时,使用 50%(默认值)。

可通过参数"测量极化电压"修改测量模式中的电化学氧传感器的极化电压。当输入 值为 0mV 至− 550mV 时,将连接的传感器设置为极化电压− 550mV。如果输入值小于 −550mV,则连接的传感器将设置为极化电压−674mV。

可通过参数"校准极化电压"修改用于校准的电化学氧传感器的极化电压。当输入值 为 0mV 至− 550mV 时,将连接的传感器设置为极化电压− 550mV。如果输入值小于 −550mV,则连接的传感器将设置为极化电压−674mV。

注意: 在过程校准期间, 将使用为测量模式定义的极化电压"测量极化电压"。

h 注意:如果进行单点校准,则变送器向传感器发送对于校准有效的极化电压。如果用 于测量模式与校准模式的极化电压不同,则变送器将在等候 120 秒钟之后开始校准。 在这种情况下,变送器还将在校准之后 120 秒钟后进入"保持"模式,然后再次恢复 测量模式。

 $\sim$   $\sim$ 

## **7.1.4.4** 光学传感器的测量设置

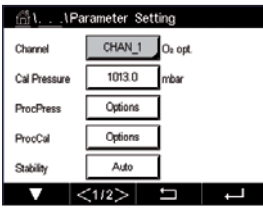

如果在通道设定过程中(请参见第 68 页上的"7.1.1 [通道设置"](#page-67-0)),光学氧传感 器连接,并选择了"自动",则可设置或调整"校准压力"、"过程压力"、"过程 校准压力"、"稳定性"、"盐度"、"相对湿度"、"采样率"、"LED 模式"和 Toff。如果在通道设定过程中未选择"自动"而是设置了光学氧,则将显示出相同的 参数。

通过参数"校准压力"输入校准压力的值。

对参数"**过程压力**"点击"选项"按钮,然后通过按下"**类型**"相应的按钮来选择施 加的过程压力。

可通过选择"编辑"来输入施加的过程压力, 或者通过选择 AIN 1 进行模拟输入测量。 M400。

如果已经选择"编辑",则屏幕上将显示出供手动输入数值的输入字段。如果选择了 "模拟输入 1",则将出现两个输入字段,以便输入 4 至 20mA 输入信号范围的初始值 (4mA)与最终值(20mA)。

过程校准算法,必须定义所施加的压力。通过参数"过程校准"选择压力。对于过程 校准,可使用过程压力值(过程压力)和校准压力值(校准压力)。选择用于过程校 准的调整和校准之间的 ProcCal 参数。如果已经选择"调整", 那么传感器的校准曲线 不变,而传感器的输出信号会被调整。如果校准值<1%,则会在调整期间修改传感器 输出信号的偏移,如果校准值>1%,则会调整传感器输出的斜率。有关调整的更多信 息,请参阅传感器手册。

选择在校准过程中测量信号所需的**"稳定性"。** 如果用户决定信号足够稳定的时间 时,选择"手动"完成校准。选择"自动",即可在校准过程中通过变送器进行传感 器信号的自动稳定性控制。

浏览菜单的下一页,即可执行更多的设置。

可修改所测量溶液的"盐度"。

此外,还可输入校准气体的相对湿度("相对湿度"按钮。相对湿度的允许值范围是 0% 到 100%。当湿度测量值不可用时,使用 50%(默认值)。

在测量过程中调整光学传感器所需的采样率。可根据应用调整传感器两个测量循环之 间的时间间隔。该值越大,传感器 OptoCap 的寿命就越长。

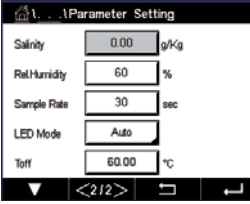

选择传感器的 **LED** 模式。存在以下选项。

关闭: LED 永久关闭。

- 打开: LED 永久打开。
- 自动: 只有测量的介质温度小于 Toff, 则 LED 打开(请见下一个数值); 或者通过数字 输入信号将 LED 关闭(请参见第 89 页上的"7.10 [数字输入"](#page-88-0))。

ĞΙ.

Channel

**Buffer Tab** Stability

TotPres

Sainh

eter Set CHAN  $1$   $\infty$ 

 $MT-9$ 

Medium

1000.0 mba

6.00 **g**L

Ţ

 $<sub>112</sub>$ </sub>

 $\widehat{h}$  and the set of  $\widehat{h}$  in  $\widehat{h}$  and  $\widehat{h}$  and  $\widehat{h}$  and  $\widehat{h}$  and  $\widehat{h}$  and  $\widehat{h}$  and  $\widehat{h}$  and  $\widehat{h}$  and  $\widehat{h}$  and  $\widehat{h}$  and  $\widehat{h}$  and  $\widehat{h}$  and  $\widehat{h}$  and  $\widehat{h}$  and  $\wide$ 

输入测量温度限值,通过参数 **Toff** 自动关闭 M400 的传感器 LED。

如果介质温度高于 Toff,则会关闭 LED。只要介质温度低于 Toff-3K, 即会打开 LED。通 过在 SIP 或 CIP 循环中关闭 LED, 可利用此功能来延长 OptoCap 的寿命。

← 注意:只有 LED 模式设置为"自动"时,此功能才有效。

## **7.1.4.5** 溶解二氧化碳传感器设置

如果在通道设定过程中溶解二氧化碳传感器连接(请参见章节)第 68 [页上的](#page-67-0) "7.1.1 [通道设置""](#page-67-0)自动"或 CO2 已选择,用于校准和参数稳定性、盐度、HCO3, TotPres 可单独调整设置。

通过参数"缓冲液组"选择缓冲液。要在校准期间使用缓冲液自动识别功能,请选择 使用的缓冲液组 Mettler-9。如果不使用缓冲液自动识别功能或缓冲液与 Mettler-9 不符, 请选择"无"。

选择在校准过程中测量信号所需的"<mark>稳定性"。</mark>如果由用户决定信号何时足够稳定, 则选择"手动"完成校准。选择"低"、"中"或"严格",即可在校准过程中通过 变送器进行传感器信号的自动稳定性控制。

如果测得的溶解二氧化碳的单位为 %sat,则需要考虑校准与测量期间的压力。将通过 设置总压参数完成此操作。 如果选择了另一个单位 %sat, 则此参数不会对结果造成影响。

盐度描述的是与变送器相连的传感器 CO<sub>2</sub> 电解液中的溶解盐分总量。它是一种传感器 特定参数。默认值(28.00g/L)适用于 InPro 5000i。如果使用 InPro 5000i,请勿更改此 参数。

浏览菜单的下一页,即可执行更多的设置。

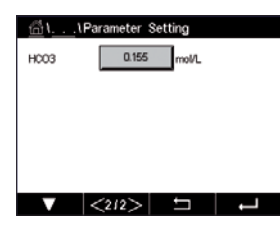

参数 **HCO3** 描述的是与变送器相连的传感器 CO2 电解液中的碳酸氢浓度。它也是一种传 感器特定参数。默认值 0.050Mol/L 适用于 InPro 5000i。如果使用 InPro 5000i, 请勿更 改此参数。

## 7.1.4.6 热电导率溶解二氧化碳测量值设置 (CO<sub>2</sub> Hi)

如果在通道设置过程中 (请参见第 68 页上的"7.1.1 [通道设置"](#page-67-0)) 选择了 CO2 Hi 参 数,则可设置与调整稳定度(手动/自动)和 CO2 溶解度(CO2 溶解度和温度系数) 参数。

**倚1.** . .\Parameter Setting CHAN\_1 CO2 N Channel Stability Auto for been CO<sub>s-SOM</sub> 

选择在校准过程中测量信号所需的"稳**定性**"。如果由用户决定信号何时足够稳定, 则选择"手动"完成校准。选择"自动", 即可在校准过程中通过变送器进行传感器 信号的自动稳定性控制。

传感器提供在啤酒、水和可乐中测量 CO<sub>2</sub> **溶解度**的选项。可用碳酸软饮料进行可乐设 置。对于其他饮料,用户可以输入二氧化碳溶解度和温度系数的单个值。

在啤酒中测量的默认值(适用于温度−5...50℃): CO2 溶解度(A): 1.420g/L 温度系数(B): 2485

纯水值: CO2 溶解度(A): 1.471g/L 温度系数(B): 2491

可乐值: CO2 溶解度(A): 1.345g/L 温度系数(B): 2370

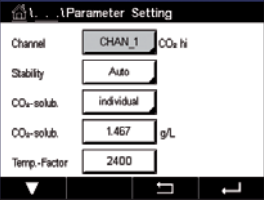

**〔 ^ ┌ 注意**:传感器出厂前已校准,并设置为默认在啤酒进行测量。

对于用户知道确切的 CO<sub>2</sub> 溶解度和温度系数的饮料, 可以**分别**更改这些值。

如果用户想计算溶解度(CO<sub>2</sub>-solub.)和温度系数(Temp.-Factor),可以使用以下公式 进行计算。

HCO<sub>2</sub>= A ×exp (B × (1/T−1/298.15)

 $cCO<sub>2</sub> = HCO<sub>2</sub> \times pCO<sub>2</sub>$ 

HCO<sub>2</sub>: 在测得的过程温度下计算出的 CO<sub>2</sub> 溶解度 (Henry 常数)

A: 二氧化碳的溶解度 (g/L, 在 25℃ 时)

B: 温度系数(适用于− 5 ... 50℃)

cCO2: 测得的 g/l 或 V/V 中二氧化碳浓度

# **7.1.4.7** 可调谐二极管激光(**TDL**)分析仪设置

(路径:H\ 配置 \ 测量 \ TDL 快速设置

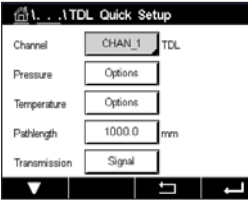

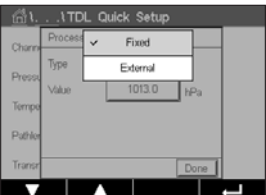

如果 TDL 分析仪连接,而在通道设置过程中(请参见第 68 [页上的"](#page-67-0)7.1.1 通道设 [置"\)](#page-67-0)选择了"自动"则可以设置或调整"压力"、"温度"和"路径长度"。如果 在通道设定过程中未选择"自动"而是设置了 TDL,则将显示出相同的参数。

点击"压力"按钮

- 外部: 模拟输出为 4 的压力变送器的当前外部压力值 20mA 模拟输出
- 固定: 压力补偿使用手动设置的固定值。 注意: 如果选择了此压力补偿模式, 则会因实际的压力值偏差, 导致气 体浓度测量结果偏差很大。

如果选择了外部补偿,则压力变送器的最小(4mA)和最大(20mA)模拟输出信号必 须对应到 TDL 的相应输入。使用以下单位输入压力的最小值和最大值:

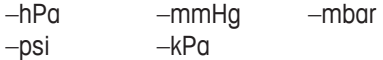

一般情况下,梅特勒-托利多建议使用绝对压力变送器,以在相当宽的压力范围内获得 更准确的信号补偿。

但是,如果大气压力可能会有微小变化,相对压力传感器将能得出更佳结果;但参考 气压的变动将会被忽略。

对于相对压力传感器,必须映射最小值和最大值,以便 TDL 可以将模拟压力信号转变 为"绝对值",例如,必须对映射值加上 1013mbar 的固定气压。

如果选择了固定补偿,则必须手动输入计算测量信号时使用的固定气压值。对于固定 压力,可使用以下单位:

–hPa –mmHg –mbar –psi –kPa

按下"温度"按钮。

如果选择了外部补偿,则必须将温度传感器发出的模拟输出信号的最小值(4mA)和最 大值(20mA)映射到 TDL 的相应模拟输入。以 ℃ 为单位输入温度的最小值和最大值。

如果选择了固定补偿,则必须手动输入计算测量信号所使用的固定温度值。对于固定 温度,只能使用 ℃。

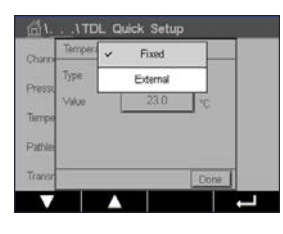

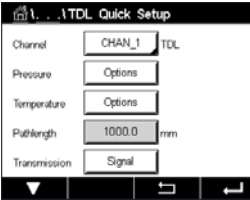

最后,选择与安装的探头长度相对应的初始光程长度:

- 290 毫米探头:200 毫米
- 390 毫米探头:400 毫米
- 590 毫米探头:800 毫米

当在仪器端和工艺流程端进行吹扫时,此初始值有效。根据工艺过程条件的不同,在 找到工艺过程吹扫气流的最佳流速(请参见下一章)后,可能需要对此值进行稍微 调整。

## **7.1.4.8** 设置正确的工艺过程端吹扫

吹扫气体的流速会影响有效光程长度,并最终影响测量值。

因此,应进行以下操作程序。开始时加大流速,然后逐渐减小。测量值开始时较低, 然后随着吹扫气流的减弱而增大。在某个测量点,测量值会在一段时间内保持恒定, 然后再次开始增大。选择恒定区域中间的吹扫气流值。

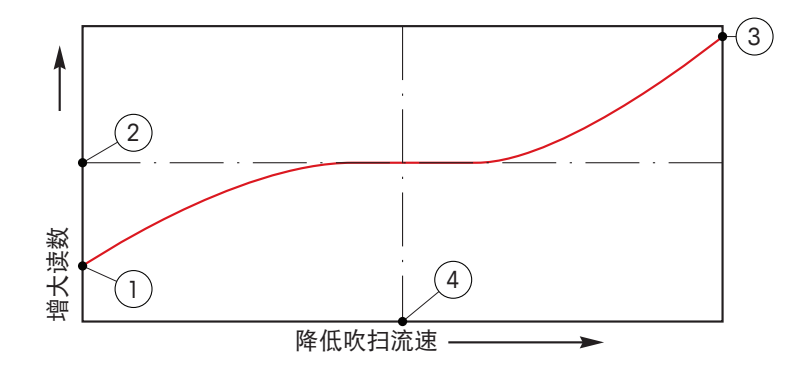

#### 优化吹扫气流流速

x 轴为吹扫气流,y 轴为仪器(气体)浓度读数。

- 1 高吹扫气流下的浓度读数。由于吹扫气管路充满吹扫气体,而且部分吹扫气体正流 入测量路径,因此光程长度比有效光程长度短。
- 2 已优化吹扫气流的浓度读数现在,由于吹扫管充满吹扫气体,光程长度与有效光程 长度相等。见下图。
- 3 无吹扫气流时的浓度读数。由于探头充满过程气体,因此光程长度与名义光程长度 相等。
- 4 已优化吹扫气流。

警告: 启动过程前务必以最大流速启动吹扫系统。

警告:必须始终打开吹扫系统,以避免粉尘在光学表面沉积。

Descripto **TempPoin** 

ConcPo

## **7.1.5** 浓度曲线表

为指定客户特定解决方案,可在矩阵中至多编辑 5 个浓度值和最多 5 种温度。为此, 在"浓度表"菜单下方编辑目标值。在温度值下方,编辑相应温度的电导率和浓度 值。可结合浓度传感器选择使用浓度曲线。

通过点击"描述"中的输入字段,为浓度曲线输入最长为 6 个字符的名称。

输入目标温度点与浓度点数量。

浏览菜单的下一页,即可输入不同的值。

的电导率值。也可在相应的输入字段调整电导率值单位。

 $\sqrt{a}$ Te 14 0.000 0.000n 0.000n 0.000n 0.000n 0.000n<br>15 0.000 0.000n 0.000n 0.000n 0.000n 0.000n  $|$   $\langle 212 \rangle$   $\Box$ 

> h 注意:温度值必须从 T1 依次升至 T2、T3 等。浓度值必需从 Conc1 依次升至 Conc2、 Conc3 等。

通过按下相应的输入字段,输入温度值(T1...T5),浓度值(Conc1... Conc5)和相应

**〔← 下 下 注意: 不同温度条件下的电导率值必须从 Conc1 依次上升或下降至 Conc2 与 Conc3** 等..不允许最大值与/或最小值。如果 T1 处的电导率值随着不同浓度升高,则需要在其 他温度条件下同样将其提高。如果 T1 处的电导率值随着不同浓度下降,则需要在其他 温度条件下同样将其降低。

## **7.2** 温度源(仅限模拟传感器)

路径: 企\ 设置 \ 测量 \ 温度源

来源:自动(默认)、Pt100、Pt1000、NTC22k、固定

第三行显示出相关温度设置。范围:−40 至 200℃,默认值:25℃

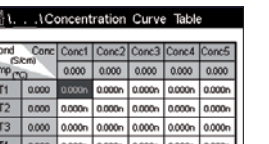

fill. . . . \Concentration Curve Table %Conc.

 $\overline{2}$ 

 $\overline{2}$ 

 $\overline{\left|<1/2>\right|}$  5

#### **7.3** 模拟输出

路径:H \ 设置 \ 模拟输出

有关模拟输出的不同设置的更多详情,请查看下列说明。

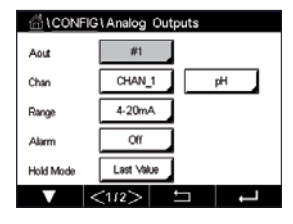

点按"模拟输出"设置行的输入字段,对输出信号 1 按下按钮 #1, 对输出信号 2 按下 按钮 #2,以此类推来选择配置所需的输出信号。按下相关按钮分配通道。选择必须连 接到输出信号的通道。

根据选定的必须连接到输出信号的通道,按下用于分配测量参数的按钮。

注意:除了 pH、氧气、温度等测量值之外,还可将 ISM 参数 DLI、TTM 与 ACT 连接到输 出信号。

选择输出信号的范围。

如果要在出现报警时调整模拟输出信号的值,请点击"报警"设置行中的输入字段。 "关"表示报警不影响输出信号。

**〔 ^ ┌ 注意:**不仅要考虑所分配通道上出现的报警,还要考虑变送器上出现的每个报警。

如果变送器进入"保持"模式,则可指定输出信号的值。可选择最近值(即变送器切 换到"保持"模式前的值)或固定值。

点击"保持模式"设置行中的输入字段然后选择值。 如果选择了固定值,则变送器将显示也额外的输入字段。

浏览菜单的下一页,即可执行更多的设置。

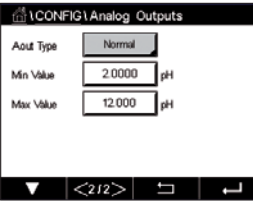

"模拟输出类型"可为"常态"、"双线性"、"自动量程"或"对数"。此范围可 以是 4–20mA 或 0–20mA。"常态"提供了最大与最小标度范围内的线性标度,它是默 认设置。"双线性"还将提示输入信号中点的标度值,允许在最小和最大标度范围内 分两个线性段。

点击与模拟输出范围的起点相对应的"**最小值**"的相应按钮。

点按与模拟输出信号的终点相对应的"**最大值**"的相应按钮。

根据所选的模拟输出类型,可输入更多值。

"双线性"还将提示输入信号中点的标度值,允许在指定的最小值和最大值之间分两 个线性段。

"自动量程"标度提供两个输出量程。它适用于与 PLC 一起使用, 在量程高端提供广 泛的测量范围,而在低端提供具有高分辨率的较窄范围。对单个 0/4–20mA 信号使用两 个单独设置,一个用于高量程的最大限值,另一个用于低量程的最大限值。

"最大值 1"是自动量程的低量程的最大限值。自动量程的高量程的最大值通过"最大 值"设置。两个量程的最小值相同,该值通过"最小值"参数设置。如果输入值高于 "最大值 1",变送器将自动切换到第二量程。同时指示出可为继电器分配的当前有效 量程。如果变送器从一个量程切换到另一个,则继电器将被关闭。

如果选择"对数"量程,将提示输入"最大值"以及十进制数。

#### **7.4** 设定点

路径: 企\ 设置 \ 设定点

有关设定点的不同设置的更多详情,请查看下列说明。

点击"设定点"设置行的输入字段,对设定点 1 按下按钮 #1, 对设定点 2 按下按钮 #2,以此类推来选择配置所需的设定点。

按下用于分配通道的相关按钮。选择需要连接到设定点的通道。

根据选定的需要连接到设定点的通道,按下用于分配测量参数的按钮。

显示屏中的 Mx 表示分配给设定点的测量值。(请参阅 7.1.1 [章节"通道设置"](#page-67-0))。

h 注意:除了 pH、氧气、温度、mS/cm、%EPWFI 等参数外,还可将 ISM 参数 DLI、TTM 与 ACT 连接到设定点。

> 设定点的"类型"可以为"高"、"低"、"界内"、"界外"或"关"。当测量值 超过上限值或低于下限值时,"界外"设定点将发出一个警报条件。当测量值处于上 限值和下限值之间时, "界内"设定点将发出一个警报条件。

 $\widehat{h}$  and the state of the state of the state of the state of the state of the state of the state of the state of the state of the state of the state of the state of the state of the state of the state of the state of

根据所选的设定点类型,可输入限值以内的数值。

浏览菜单的下一页,即可执行更多的设置。

一旦配置完毕,如果在指定的输入通道上检测到传感器"超**出范围**",则将激活一个 继电器。

如果达到指定条件,则点击"**SP** 继电器"设置行中的输入字段,以选择将激活的继电 器。如果将所选的继电器用于其他任务,变送器将在屏幕上弹出一条信息,表明存在 继电器冲突。

可定义继电器的操作模式。

继电器触点一直保持正常模式,直到超出相关的设定点,然后激活继电器,触点状态 发生改变。选择"逆态"以反转继电器的正常工作状态(即,常开触点为关闭状态, 而常闭触点为打开状态,直到超出设定点)。

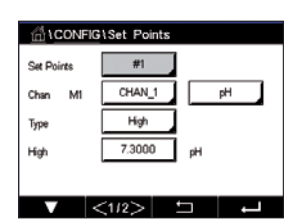

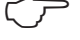

di CONFIGISet Points Out Range No Normal **Relay** #3  $\overline{10}$  $500$ Delay  $0.0000$  $\mathbf{d}$ Hysteresi Last Value  $212$  $\overline{a}$ 

以秒为单位输入"延迟"时间。延时要求在指定的时间长度内连续超出设定点,才能 激活继电器。如果在延迟期结束前警报条件消除,则将不会激活继电器。

输入"回差"值。回差值规定在设定点值范围内以特定的百分比返回测量值,然后才 能关闭继电器。

对于高设定点而言,测量值下降并低于设定点值的幅度必须超过指定百分比,然后才 能关闭继电器。对于低设定点而言,测量值上升并超出设定点值的幅度至少达到该百 分比,然后才能关闭继电器。例如,如果高设定点值为 100,当超出此数值,测量值必 须低于 90. 然后才能关闭继电器。

进入继电器"保持模式":"关"、"最近值"或"开"。这是继电器处于"保持" 状态期间的状态。

## <span id="page-81-0"></span>**7.5 ISM** 设定(仅限 **ISM** 传感器)

路径:H 设置 \ ISM 设置

有关 ISM 设定的不同参数设置的更多详情,请查看下列说明。

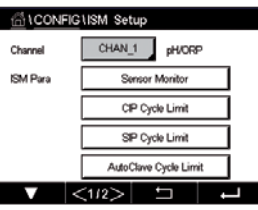

## **7.5.1** 传感器监测

如果在通道设定(请参见第 68 页上的"7.1.1 [通道设置"\)](#page-67-0)过程中 ISM 传感器连 接,并选择了"自动",则可设置或调整参数"传感器监测"。如果在通道设定过程 中,未选择"自动"但已设置了上述传感器之一,则还将出现菜单"传感器监测"。

点击按钮"传感器监测"。

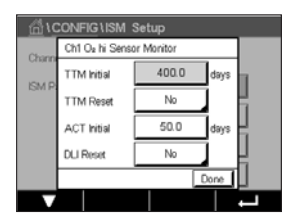

以天为单位输入初始下次维护时间间隔(**TTM** 初始值)。可根据应用经验修改 TTM 的 初始值。

对于 pH/ORP 传感器,此计时器估算应当执行下一次清洁周期的时间,以确保最佳的测 量性能。DLI 参数发生较大变化时,此计时器会受到影响。

对于电化学氧传感器和臭氧传感器而言,下次维护时间指示出膜与电解液的维护 周期。

点击"**TTM** 复位"的输入字段。如果应将传感器的下次 TTM 复位为初始值,则选择 "是"。

在下列操作之后,需要将下次维护时间复位。

pH 传感器: 对传感器的手动维护循环。 氧传感器或臭氧传感器: 对传感器的手动维护循环,或者更换传感器膜。

 $\widehat{C}$ ア 注意:通过连接传感器,可从传感器读出传感器的 TTM 实际值。

以天为单位输入"**ACT** 初始值"的值。更新值将在保存更改后被下载到传感器。

自适应校准计时器(ACT)估算何时应当进行下一次校准,以确保最佳测量性能。DLI 参数发生较大变化时,此计时器会受到影响。成功校准之后,ACT 将被复位为其初始 值。可根据应用经验更改 ACT 的初始值,然后将其下载至传感器。

 $\widehat{h(\mathcal{F})}$  注意:通过连接传感器,可从传感器读出传感器的 ACT 实际值。

点按"**DLI** 清零"的输入字段。如果应将传感器的动态使用寿命指示器(DLI)复位为初 始值,则选择"是"。复位将在保存更改后进行。

当 pH 电极、电化学氧传感器或臭氧传感器内电极接近使用寿命期限时,DLI 可根据其 承受的实际负荷进行估算。传感器始终考虑过去几日内的平均应力,并且能够相应延 长/缩短使用寿命。

下列参数影响到使用寿命指示器:

#### 动态参数 みんちょう かいしゃ かいきょう 静态参数

- 温度
- pH 或氧值
- 玻璃阻抗(仅限 pH)
- 参比阻抗(仅限 pH)
- 校准历史记录 • 零点与斜率
- CIP / SIP / 高压蒸汽灭菌循环

传感器将信息存储在内置电路中,并可通过变送器或 iSense 资产管理套件检索。

对于电化学氧传感器而言,DLI 与传感器内电极相关。更换传感器内电极后执行 DLI 清零。

注意: 通过连接传感器, 可从传感器读出传感器的 DLI 实际值。

h 注意:pH 传感器没有"DLI 清零"菜单。如果 pH 传感器的 DLI 实际值为 0,则必须更 换传感器。

CONFIGUSM Setup Ch1 O2 hi CIP Cycle L May Carlo

Tome

 $\overline{\phantom{a}}$ 

## **7.5.2** 最大 **CIP** 次数

如果在通道设定(请参见第 68 页上的"7.1.1 [通道设置"](#page-67-0))过程中 pH/ORP、氧或电 导率传感器连接, 并选择了"自动", 则可设置或调整参数"最大 CIP 次数"。如果在 通道设定过程中,未选择"自动"但已设置了上述传感器之一,则还将出现菜单"最大 CIP 次数"。

按下按钮"最大 CIP 次数"。

点击参数"**最大周期**"的输入字段中的按钮然后输入最大 CIP 次数。更新值将在保存更 改后被写入传感器。

CIP 次数由变送器计数。如果达到限值("最大周期"数), 则可发出警报并将其设定 为特定输出继电器。

如果"最大周期"设置为 0, 则计数器功能将被关闭。

点击参数**温度**的输入字段中的按钮然后输入温度,将对 CIP 次数进行计数且必须超过该 温度。

CIP 次数将由变送器自动识别。由于每次应用 CIP 次数在强度(时长与温度)上不同, 计数器算法能够识别测量温度何时升高至通过"温度"值指定的水平。如果在达到首 个温度之后的 5 分钟内,温度未下降至指定温度水平−10℃ 以下,则相关计数器将以 一为幅度递增,并在未来两个小时内锁定。如果 CIP 将要持续两个小时以上,则计数器 将再次以一为幅度递增。

点击"重设"的输入字段。如果应将传感器的 CIP 计数器复位为 0, 则选择"是"。复 位将在保存更改后进行。

如果连接了氧传感器,则应在以下操作后执行复位。 电化学传感器:更换传感器内电极。

 $\widehat{p}$  and the set of the context of the definition of the definition  $\widehat{p}$  and  $\widehat{p}$  and  $\widehat{p}$  and  $\widehat{p}$  and  $\widehat{p}$  and  $\widehat{p}$  and  $\widehat{p}$  and  $\widehat{p}$  and  $\widehat{p}$  and  $\widehat{p}$  and  $\widehat{p}$  and  $\widehat{p$ ORP 传感器。

## **7.5.3** 最大 **SIP** 次数

如果在通道设定 (请参见第 68 页上的"7.1.1 [通道设置"](#page-67-0))过程中 pH/ORP、氧或电 导率传感器连接, 并选择了"自动", 则可设置或调整参数"最大 CIP 次数"。如果在 通道设定过程中,未选择"自动"但已设置了上述传感器之一,则还将出现菜单"最大 SIP 次数"。

点击按钮"最大 SIP 次数"。

点击参数"**最大周期**"的输入字段中的按钮然后输入最大 CIP 次数。更新值将在保存更 改后被写入传感器。

SIP 次数由变送器计数。如果达到限值("最大周期"数),则可发出警报并将其设定 为特定输出继电器。

如果"最大周期"设置为 0, 则计数器功能将被关闭。

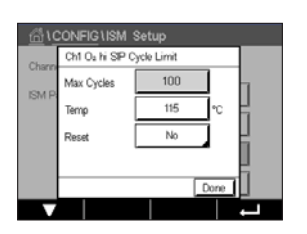

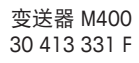

点击参数"温度"的输入字段中的按钮然后输入温度,将对 CIP 次数进行计数且必须超 过该温度。

SIP 次数将由变送器自动识别。由于每次应用 SIP 次数在强度(时长与温度)上不同, 计数器算法能够识别测量温度何时升高至通过"温度"值指定的水平。如果在达到首 个温度之后的 5 分钟内,温度未下降至指定温度水平−10℃ 以下,则相关计数器将以 一为幅度递增,并在未来两个小时内锁定。如果 SIP 将要持续两个小时以上,则计数器 将再次以一为幅度递增。

点击"重设"的输入字段。如果应将传感器的 SIP 计数器复位为 0. 则选择"是"。复 位将在保存更改后进行。

如果连接了氧传感器,则应在以下操作后执行复位。电化学传感器:更换传感器内 电极。

← → 主意: pH/ORP 传感器没有"重设"菜单。如果已超过"最大周期"数, 则应更换 pH/ ORP 传感器。

## **7.5.4** 最大高压锅灭菌次数

如果在通道设定(请参见第 68 页上的"7.1.1 [通道设置"](#page-67-0))过程中将 pH/ORP、电化 学氧传感器连接到所选通道,并选择了"自动",则可设置或调整参数"最大高压锅 灭菌次数"。如果在通道设定过程中,未选择"自动"但已设置了上述传感器之一, 则还将出现菜单"最大高压锅灭菌次数"。

点击按钮"最大高压锅灭菌次数"。

点击参数"最大周期"的输入字段中的按钮然后输入最大高压锅灭菌次数。更新值将 在保存更改后被写入传感器。

如果"最大周期"设置为 0, 则计数器功能将被关闭。

由于在高压蒸汽灭菌循环期间,传感器不与变送器连接,因此在每次连接传感器之后 将询问您是否对传感器进行高压蒸汽灭菌。计数器将根据您的选择决定递增与否。如 果达到限值("最大周期"数),则可发出警报并将其设定为特定输出继电器。点击 "重设"的输入字段。如果应将传感器的 AutoClave 计数器复位为 0,则选择"是"。 复位将在保存更改后进行。

如果连接了氧传感器,则应在以下操作后执行复位。电化学传感器:更换传感器内 电极。

← → 主意: pH/ORP 传感器没有"重设"菜单。如果已超过"最大周期"数, 则应更换 pH/ ORP 传感器。

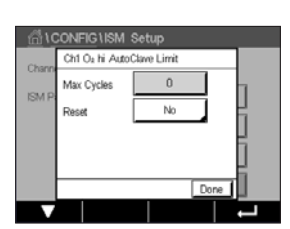

**SICONFIGURM Setup** 

DLI Stress Adjustment Learning DLI

 $|212\rangle$   $\Box$ 

ISM Para

#### **7.5.5 DLI** 负荷调节

如果在通道设定 (请参见第 68 页上的"7.1.1 [通道设置"](#page-67-0)) 过程中 pH/ORP 传感器连 接, 并选择了"自动", 则可调整参数"DLI 负荷调节"。用户可使用此设置调节传感 器对具体应用的负荷的灵敏度来计算 DLI。

浏览到"ISM 设定"的第 2 页。

点击按钮"**DLI** 负荷调节"。

为"DLI 负荷调节"的"类型"选择"低"/"中"/"高"。

- 低: DLI 延长(−30% 灵敏度)
- 中: 标准 DLI(默认)
- 高: DLI 缩短(+30% 灵敏度)

点击←以接受设置。

### **7.5.6 SAN** 周期参数

如果连接了臭氧传感器, 则可设置以下 SAN 周期参数的值: "最大周期" (消毒周期 的最大数量)、"浓度最大值"(允许的最大臭氧浓度)、"浓度最小值"(允许的 最小臭氧浓度)、"循环时间"(循环长度)以及"重设"。

点击按钮"SAN 周期参数"。

点击"最大周期"旁边的输入字段然后输入最大 SAN 次数。点击←按钮即可接受此数 值。更新值将在保存更改后被写入传感器。

SAN 次数由变送器计数。如果达到限值 ("最大周期"数), 则可配置警报。如果"最 大周期"设置为 0, 则计数器功能将被关闭。

点击"浓度最大值"旁边的输入字段并输入相应臭氧浓度,超过该浓度后将检测到消 毒周期。点击e按钮即可接受此数值。

点击"浓度最小值"旁边的输入字段,输入相应臭氧浓度,低于该浓度时将不会再检 测到消毒周期。点击e按钮即可接受此数值。

点击"循环时间"旁边的输入字段。输入时间长度,在已超出"浓度最大值"以对消 毒周期计数之后,臭氧浓度必须高于"浓度最小值"。点击←按钮即可接受此数值。

点击"重设"旁边的输入字段。选择"是"可将消毒计数器复位为零。这一般在更换 传感器后执行。复位将在保存更改后进行。

点击←可退出菜单"SAN 周期参数"。

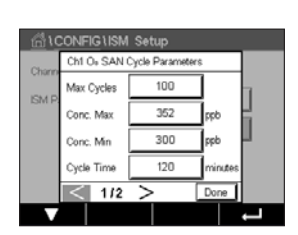

# **7.5.7** 复位 **UniCond2-e** 传感器的计数器

对于 UniCond2-e 传感器, 可复位以下计数器: "温度高"和"电导率高"。 点击"计数器清零"按钮。

对于要复位的目标计数器选择"是",然后点击确认。复位将在保存更改后进行。

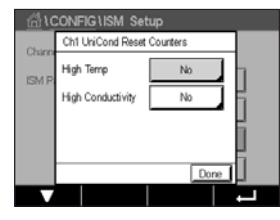

按←可退出菜单"计数器清零"。

## **7.5.8** 设置 **UniCond2-e** 传感器的校准间隔

对于 UniCond2-e 传感器,可设置校准间隔。

点击"校准间隔"按钮。

点按"校准间隔"旁边的输入字段并输入校准间隔值。变送器将根据该值计算下次 校准时间(TTCal)。点击←按钮即可接受此数值。更新值将在保存更改后被写入传 感器。

点击←按钮可退出菜单"校准间隔"。

#### **7.6** 常规警报

路径: 企\ 设置 \ 常规报警

有关常规报警的不同设置的更多详情,请查看下列说明。

点击"选项"设置行中的"事件"按钮,选择应考虑发出报警的事件。

如果达到指定条件,则点击"继电器"设置行中的输入字段,以激活继电器。只能将 继电器1分配给常规报警。对于常规报警,分配的继电器的操作模式将始终反转。

以秒为单位输入"延迟"时间。延时要求在指定的时间长度内连续超出设定点,才能 激活继电器。如果在延迟期结束前警报条件消除,则将不会激活继电器。

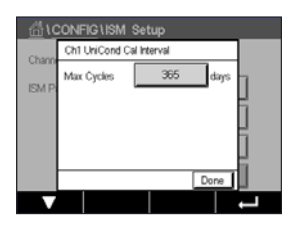

GICONFIGIGeneral Alar Events

#1

is always "Inverted". If the relay i<br>m, the status is "Inverted" automa

المركب

Inverter

Options Relay

Delay Warning

General alarm is<br>with ISM Alarm,

### <span id="page-87-0"></span>**7.7 ISM/**传感器报警

路径: 俗\ 配置 \ ISM / 传感器报警

有关 ISM/传感器报警设置的更多详情,请查看下列说明。

GICONFIGUSM / Sensor Alarm CHAN<sub>1</sub> Everts Options Alarm Role  $#2$ Normal Delay  $\overline{1}$ sec **Hold Relay** None **PERTITY**  $\overline{\mathbf{v}}$ 

根据所分配的传感器,可选择将考虑生成报警的"事件"。一些报警在任何情况下都 会被考虑,因此不必选中或停用。

如果出现事件,则点击"继电器"设置行中的输入字段,以选择将激活的必需继 电器。

可定义继电器的操作模式。

继电器触点一直保持正常模式,直到出现所选事件之一。接着,继电器将被激活,触 点状态发生更改。选择"逆态"以反转继电器的正常工作状态(即,在出现事件后, 常开触点为打开状态,而常闭触点为关闭状态)。

以秒为单位输入"延迟"时间。延时要求在指定的时间长度内连续出现事件才能激活 继电器。如果在延迟期结束前警报条件消除,则将不会激活继电器。

#### **7.8** 清洗

路径: 俗 \ 设置 \ 清洗

有关清洗设置的更多详情,请查看下列说明。

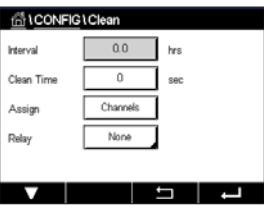

以小时为单位输入清洗"间隔时间"。清洗间隔可设定为 0.000 到 99999 小时。设定 为 0,清洗周期关闭。

以秒为单位输入"清洗时间"。清洗时间可以为 0 到 9999 秒, 必须比清洗间隔小。

分配用于清洗周期的通道。分配的通道将在清洗周期中处于"保持"状态。

选择"**继电器**"。继电器触点一直保持正常模式,直到清洗周期开始,然后激活继电 器,触点状态发生改变。选择"逆态"以反转继电器的正常工作状态(即,在清洗周 期开始后,常开触点为打开状态,而常闭触点为关闭状态)。

#### **7.9** 显示设定

路径:H\ 设置 \ 显示设定

有关"显示设定"设置的更多详情,请查看下列说明。

ALCONFIG \Display Setup  $M400$ InstrumentTan Auto Off **Rocklink** LightTime - 5 minute  $\pm$  $\Box$ Max  $-1$ ⊡⊡ Din  $\Box$  输入 M400 变送器的名称(**仪表名称**)。仪表名称还将出现在主界面和菜单界面顶 行中。

使用"背光"可在无互动时间达到指定长度后关闭或调暗屏幕。点击显示屏后,变送 器屏幕将自动恢复。

以分钟为单位输入"**点亮时间**"。点亮时间是指变送器屏幕将变暗或被关闭前无交互 的时间段。

注意:出现未确认的警告或警报时,即使点亮时间已过,变送器屏幕也不会变暗或 关闭。

使用参数"**最大值**",可在操作过程中设置背光。使用参数"**变暗**",可调整变送器 屏幕在变暗状态下的背光。按对应行中的+或-按钮可调整参数。

#### <span id="page-88-0"></span>**7.10** 数字输入

路径: 俗\ 设置 \ 数字输入

有关数字输入设置的更多详情,请查看下列说明。

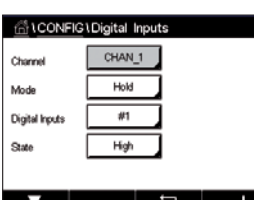

点击"模式"设置行中的输入字段,选择活动数字输入信号的影响。选择"保持"将 分配的通道置于"保持"状态。

点击用于分配数字输入(#1 为 DI1, #2 为 DI2 等)的相关按钮,然后选择需要连接到 通道的数字输入信号。

如果已选择了数字输入信号,则可进行其他设置。

点击"状态"设置行中的输入字段,选择数字输入是在电压输入信号的高电平还是低 电平有效。

## <span id="page-89-0"></span>**7.11** 系统

路径: 俗\ 设置 \ 系统

有关系统设置的更多详情,请查看下列说明。

选择所需"**语言**"。下列语言可供使用: 英语、法语、德语、意大利语、西班牙语、葡萄牙语、俄语、中文、韩语、日语。 输入"日期和时间"。

自动在夏令时间与冬令时间之间切换,无需用户每年两次更改时间。

从冬令时间切换到夏令时间是使用变送器内集成的 12 个月时钟自动执行的。切换时间 的日期可通过参数"夏季"进行设置。

只要是"周日", 即在与该值等同的日期进行时间切换, 否则将在下一周日进行。从 冬令时间到夏令时间的切换在 02:00h 进行。

从夏令时间切换到冬令时间是使用变送器内集成的 12 个月时钟自动执行的。切换时间 的日期可通过参数"冬季"进行设置。

只要是"周日", 即在与该值等同的日期进行时间切换, 否则将在下一周日进行。从 夏令时间到冬令时间的切换在 03:00h 进行。

可选择从冬令时切换到夏令时以及从夏令时切换到冬令时的时钟偏移小时数。点击用 干设置"时移"的相关按钮。

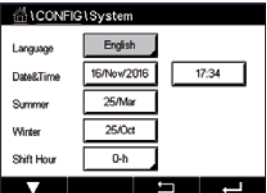

#### **7.12 PID** 控制器

路径:H\ 设置 \ PID 控制器

PID 控制就是通过比例、积分、微分控制方式对过程进行平滑的调节。设置变送器之 前,必须先明确下列的过程特性。

明确过程的控制方向

- 电导率:
	- 稀释—如果测量值增加时控制输出也增加(比如控制低电导率蒸馏水流入清洗槽、 冷却塔或锅炉),则正向作用。
	- 浓缩—如果测量值增加时控制输出减少(比如控制化学试剂的供给以达到预期的浓 度),则反向作用。
- 溶氧:
	- 脱气—如果溶氧浓度增加时控制输出也增加(例如控制还原剂的供应以去除锅炉 给水的氧气),则正向作用。
	- 充气—如果溶氧浓度增加时控制输出降低(例如在发酵或污水处理过程中控制通 风装置的风机速度以维持一个理想的溶氧浓度),则反向作用。
- **pH/ORP:**
	- 仅限加酸—如果 pH 值升高时控制输出也增加(同样适用于 ORP 还原剂供给), 则正向作用。
	- 仅限加碱—如果 pH 值升高时控制输出降低(同样适用于 ORP 氧化剂供给),则 反向作用。
	- 加酸和加碱—正向和反向作用。

根据所使用的控制设备来确定控制输出方式:

- 脉冲频率—与脉冲输入式计量泵配合使用
- 脉冲长度—与电磁阀配合使用
- 模拟—与电流输入设备(例如电气传动装置、模拟输入式计量泵或者气动控制 阀的电流—气动 (I/P) 转换器) 配合使用

默认的控制设置提供适合于电导率和溶氧的线性控制。因此,在下节的"参数调整" 部分里,如果要配置 PID 的这些参数 (或简单的 pH 控制),请忽略对死区和拐点的设 置。非线性的控制设置选项适用于难度更大的 pH/ORP 控制。

如有需要,请确定 pH/ORP 过程的非线性。如果控制器内的非线性与反向非线性相符, 则可增强控制。工艺样品的滴定曲线(pH 或 ORP 与试剂量的曲线图)提供最佳的信 息。设定点附近往往都存在一个非常高的过程增益或灵敏度,远离设定点,增益便逐 步减小。为了抵消这种影响,本仪器可通过设置设定点周围的死区、远处拐点和控制 末端的比例极限来调节非线性控制,如下图所示。

根据 pH 过程滴定曲线的形状来确定各个控制参数相应的设置。

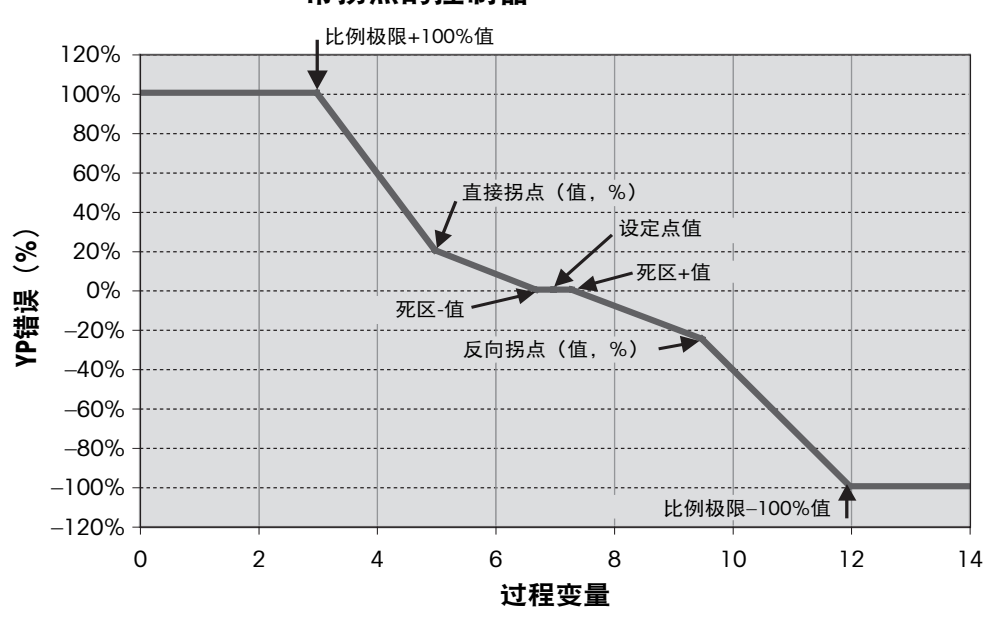

带拐点的控制器

有关 PID 控制器设置的更多详情,请查看下列说明。

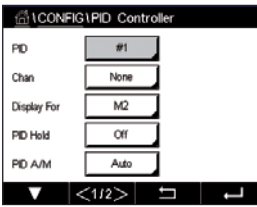

M400 提供 1 个 PID 控制器。

按下用于分配通道的相关按钮。选择需要连接到 PID 控制器的通道。要关闭 PID 控制 器,请点击"无"。

根据选定的必须连接到 PID 控制器的通道,按下用于分配测量参数的按钮。通过点击 相应字段选择测量参数。显示屏中的 Mx 表示分配给 PID 控制器的测量值。(请参阅 7.1.1 [章节"通道设置"](#page-67-0))。

M400 能够在开始界面和菜单界面中显示 PID 控制器的控制输出 (%PID) 。点击与"显 示在"相关的按钮,选择对应行,通过点按相应字段应能显示出控制输出。

**〔 ← 户 つく ついの 注意: 将显示出 PID 控制器的控制输出而不是已被定义为在对应行中显示的测量值 (请** 参见第 68 页上的"7.1.1 [通道设置"](#page-67-0))。

> 如果 M400 变送器处于"保持"模式,则使用参数"**PID** 保持"选择 PID 控制器的控制 输出的状态。如果变送器处于"保持"模式,则"关"意味着控制输出将为 0%PID。 如果已选择"最近值",则将使用变送器进入"保持"模式之前控制输出信号的值。

> 使用参数"PID 自动/手动",可选择 PID 控制器的自动或手动操作。如果已选择"自 动",则变送器将根据测得值和 PID 控制器的参数设置来计算输出信号。在手动操作 时,变送器将在菜单界面上显示出输出信号的行中显示两个额外箭头按钮。点击箭头 按钮可增加或减少 PID 输出信号。

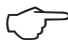

**CONFIGIPID Control** PID Mode Relay PL None  $2$  None  $\alpha$ Pulse Leng  $1.00$ Gain  $0.000$   $\frac{1}{10}$   $0.000$  $\mathsf T\mathsf r$ **G G**  $|213\rangle$ 

注意: 如果选择"手动", 则时间常数、增益、拐点、比例极限、设定点和死区的值 不会对输出信号产生任何影响。

浏览菜单的下一页,即可执行更多的设置。

"**PID** 模式"可指定 PID 控制操作的继电器或模拟输出。根据使用的控制设备,通过点 按相应字段选择三个选项之一: "继电器 PL"、"继电器 PF"和"模拟输出"。

继电器 PL: 如果使用电磁阀,请选择"继电器 PL"(脉冲长度)。<br>继电器 PF: 如果使用脉冲输入计量泵,则选择"继电器 PF"(脉》 如果使用脉冲输入计量泵, 则选择"继电器 PF" (脉冲频率)。 模拟输出: 要使用模拟控制,请选择"模拟输出"。

将 PID 控制器的"输出 1"、"输出 2"连接到变送器的目标输出。按下与"输出 1" 和"输出 2"相关的按钮,通过点按相应字段为输出选择对应编号。#1 代表继电器 1 或模拟输出 1,#2 代表继电器 2 或模拟输出 2 等。

注意: 如果干簧式继电器连接到控制功能, 则需小心。干簧式继电器可用于脉冲频率 控制设备和轻负载应用。电流限制为 0.5 安培和 10 瓦特(另请参见第 123 [页上的](#page-122-0) "14.2 [电气规格"\)](#page-122-0)。请勿将具有更高电流的设备连接到此继电器。

如果将"PID 模式"设置为"继电器 PL", 则可调整变送器的输出信号的"脉冲长 度"。点按**脉冲长度**的对应按钮,M400 将显示出一个用于修改该值的键盘。根据下表 使用秒为单位输入新值然后按下←。

 $\widehat{h}$  and the set of the set of the set of the set of the set of the set of the set of the set of the set of the set of the set of the set of the set of the set of the set of the set of the set of the set of the set of 输出成比例。

|        | (输出 1)       | (输出 2)   |                                          |
|--------|--------------|----------|------------------------------------------|
| 电导率    | 控制浓缩试剂<br>供应 | 控制稀释用水   | 较短的脉冲长度可提供更均匀的供<br>料。建议的起点=30 秒          |
| pH/ORP | 加碱           | 加酸       | 添加试剂循环:<br>短脉冲时间确保试剂添加更均匀。<br>建议的起点=10 秒 |
| 溶氧     | 反向控制作用       | 直接作用控制操作 | 给料周期时间: 较短的脉冲长度可提<br>供更均匀的供料。建议的起点=30 秒  |

第一个继电器位置 第二个继电器位置 脉冲长度(**PL**)

如果将"PID 模式"设置为"继电器 PF", 则可调整变送器的输出信号的"脉冲频 率"。点按"脉冲频率" 的对应按钮,根据下表使用"脉冲/分钟"为单位输入新值。

注意: 将脉冲频率设置为所使用的专用泵的最大允许频率, 通常是 60 到 100 脉冲/分 钟。最高控制频率在 100% 输出时产生。

小心: 将脉冲频率设得太高可能导致泵过热。

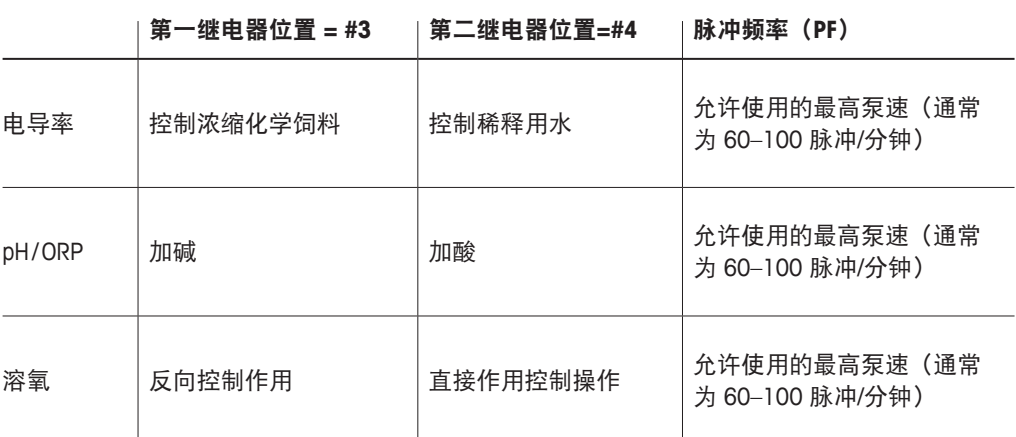

如果将"PID 模式"设置为"模拟输出",则可选择变送器的模拟输出信号的类型。点 按相应按钮并通过点按对应字段为输出信号选择 4 至 20mA 或 0 至 20mA。

分配模拟输出信号时,请考虑下表。

第一模拟输出位置(界外 **1**) 第二模拟输出位置(界外 **2**)

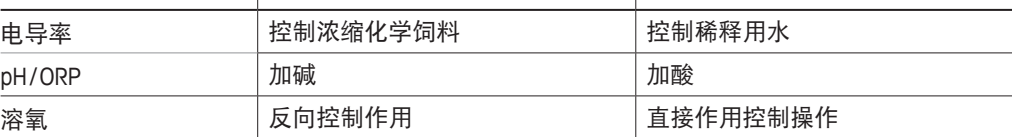

点击参数"**增益**"的输入字段以无单位值的形式输入 PID 控制器的增益。增益表示以百 分比表示的 PID 控制器的输出信号的最大值(值 1 对应于 100%)。

点击"最小值"行中的对应输入字段以调整参数"积分时间"或"复位时间"Tr(左按 钮)和/或微分时间 **Td**(右按钮)。

**〔 ^ ) 注意:**增益、积分时间和微分时间通常在以后根据过程反应情况反复试验进行调整。 建议从值 Td=0 开始。

浏览菜单的下一页,可进行更多设置。

显示屏上显示出 PID 控制器曲线,以及用于拐点、设定点和 100% 的比例极限的输入 按钮。

点击按钮"**CP**"可进入用于调整拐点的菜单。

第 1 页显示出"拐点下限"设置。点击相应按钮可修改过程参数的值以及用百分比表 示的相关输出信号。

浏览到第 2 页,将出现"拐点上限"设置。点击相应按钮可修改过程参数的值以及用 百分比表示的相关输出信号。

点击按钮"**SP**"以进入用于调整设定点和死区的菜单。

点击按钮"**限制**"可进入用于调整比例上限和下限的菜单,即需要执行控制操作的 范围。

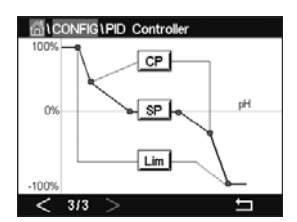

#### **7.13** 服务

路径: 企\ 设置 \ 服务

此菜单是故障排除的有用工具,可为以下各项提供诊断功能:校准触摸屏、设置模拟 输出、读取模拟输出、读取模拟输入、设置继电器、读取继电器、读取数字输入、内 存和显示屏。

点击对应字段,通过参数"系统"选择所需诊断项。

通过"通道"选择用于诊断传感器信息的通道。仅当连接传感器后才会出现此菜单。

提供的诊断功能现在可通过按下按钮"诊断"来启动。

## **7.13.1** 设置模拟输出

此菜单可使用户将所有模拟输出设定为 0 至 22mA 范围中的任何 mA 值。使用+和–按钮 调整 mA 输出信号。变送器将根据模拟输出信号的测量值和配置调整输出信号。

## **7.13.2** 读取模拟输出

此菜单显示模拟输出的 mA 值。

## **7.13.3** 设置继电器

此菜单允许用户手动打开或关闭每个继电器。如果退出该菜单,变送器将根据配置切 换继电器。

## **7.13.4** 读取继电器

此菜单显示每个继电器的状态。"开"表示继电器关闭, "关"表示继电器打开。

#### **7.13.5** 读取数字输入

此菜单显示数字输入信号的状态。

**ALCONFIGUService** Set Aout Diagnostic System  $CHAN_1$ Diagnostic  $\overline{\phantom{0}}$ 

# **7.13.6** 内存

如果选中"内存",变送器将对所有连接的变送器板和 ISM 传感器进行内存测试。

## **7.13.7** 显示屏

变送器显示屏每隔 5 秒分别呈显屏幕暗, 白色和深灰色, 并在此后返回到菜单"服 务"。如果在显示出任一状态的 5 秒内点按屏幕,变送器将进入下一步。

## **7.13.8** 校准触摸屏

在 4 个校准步骤中, 始终点按显示屏 4 个角中出现的圆圈的中心。变送器将显示出校 准结果。

## **7.13.9** 通道诊断

如果传感器出现错误,则将显示出对应消息。

#### **7.14** 用户管理

路径:H\ 设置 \ 用户管理

此菜单用于设置不同用户和管理员密码,并且可以为不同用户设置所允许菜单的列 表。管理员有权访问所有菜单。所有新变送器的默认密码都为"00000000"。

点击"保护"行中的输入字段,然后选择需要的保护种类。有下列选项:

关闭: 无保护

**激活:** 必须确认激活菜单界面(请参见 3.3 [章节"显示屏"](#page-18-0))。

密码: 只能使用密码激活菜单界面。

点击"选项"的对应按钮以为管理员或用户之一选择配置文件。

注意: 管理员始终有权访问所有菜单。可针对不同用户定义访问权限。

点击用户 **ID** 的输入按钮以输入用户或管理员的名称。如果选择通过密码进行保护以激 活菜单界面,将显示出用户或管理员的名称。

要更改所选用户或管理员的密码,请点击"密码"的输入字段。在"原密码"字段中 输入原密码,在"新密码"字段中输入新密码,然后在"确认密码"字段中确认。管 理员和所有用户的默认密码都为"000000000"。

如果已为一个用户选择了配置文件,则将出现额外的输入字段,供定义访问权限。

要分配访问权限,必须点击菜单的相应按钮。分配访问权限时,相关按钮中将出现 ☑。

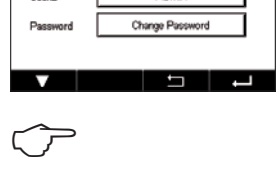

**ADMN** 

ALCONFIGIUser Management  $Off$ ADMIN \_

Option **Liver** 

## **7.15** 复位

路径:H \ 设置 \ 重设

根据变送器型号,可为重设设置不同选项。

有关重设数据和/或设置的更多详情,请参阅以下说明。

## **7.15.1** 系统重置

此菜单选项可用于将 M400 变送器重设为出厂默认设置(设定点关闭、模拟输出关闭、 密码等)。此外,还可将模拟输入和输出、仪表等的校准因子设置为最近的出厂值。

点击"选项"的输入字段,然后选择"系统"。

点击"项目"("设置"按钮)的输入字段,然后选择要重置的设置的不同部分。

如果已选择一项,则将出现"操作"菜单。按下"重设"按钮。

## **7.15.2** 重设 **UniCond2-e** 传感器的校准

对于 UniCond2-e 传感器,可将传感器校准和传感器电子元件校准恢复为出厂设置。

点按"选项"的输入字段,然后选择 UniCond 2-e 传感器连接到的通道。

点按"项目"("设置"按钮)的输入字段。通过选中旁边的框,选择"传感器出厂 校准"和/或"电子线路出厂校准"。按下←即可接受此数值。

如果已选择一项,则将出现"操作"菜单。按下"重设"按钮。

M400 将显示出确认对话框。选择"是", 将执行重设。选择"否"将不执行重设并返 回到菜单"重设"。

#### **7.16 USB**

路径:H \ 设置 \ USB

使用此菜单,可使用打印机打印测量值或输出测量值以通过 USB 通信记录数据。

选择"输出模式"、"关"或"打印机""数据记录"。

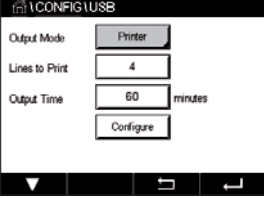

# **7.16.1** 打印机输出设置

使用"打印机"菜单选项,可设置 M400 USB 输出以将数据发送到适合的打印机。可将 打印机输出设置为在每行为每个可用传感器输入最多打印 4 个设置测量值,包括脉动 输入通道。对于每个打印周期,输出中包括标题行(其中显示出基于 M400 内部时钟的 日期和时间),并为每个配置的测量显示一行,包括通道、测量描述、测量值和测量 单位。

输出内容如下所示:

11/May/2012 15:36

- Ch Label Measurement
- 1 CHAN\_1 4.01 pH
- 2 CHAN 1 25 centigrade
- 3 CHAN\_1 200 DLI

要设置打印机输出,请选择"输出模式"的选项"打印机"。设置以下选项:

"打印行数"用于设置将为每个打印周期打印的测量值数。输入要设置为输出的测量 值总数。"打印行数"可设置为 1 至 4。

"输出时间"以分钟为单位定义每个打印周期之间的时间。"输出时间"可设置为 1 至 1000 分钟。

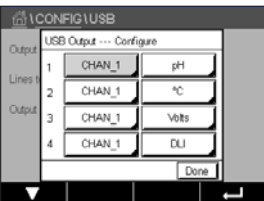

Printer

 $\overline{4}$ 

60

Configure

**RIGHTS A** 

minuto

 $A$ **CONFIGUISB** 

Output Mode **Lines to Print** 

Ortort Time

确定输出时间和打印行数后,按下"配置"按钮可格式化打印机输出。窗口左侧的数 字表示相应行在打印机输出中的显示顺序。在第一个下拉菜单中,选择目标传感器连 接到的通道。此下拉菜单将列出与每个通道关联的标签,与"通道设定"中的设置相 同。使用第二个下拉菜单,可选择与要显示出的测量值关联的单位。

## **7.16.2 USB** 数据记录

使用"数据记录"数据日志选项可设置 M400 输出以将数据发送到适合的 U 盘。可将 数据日志设置为在每行为每个可用传感器输入最多打印 4 个设置测量值,包括脉动输 入通道。对于每个记录周期,输出中包括标题行(其中显示出基于 M400 内部时钟的 日期和时间),并为每个配置的测量显示一行,包括通道、测量描述、测量值和测量 单位。

#### 输出内容如下所示:

11/May/2012 15:36

- Ch Label Measurement
- 1 CHAN\_1 4.01 pH
- 2 CHAN\_1 25℃
- 3 CHAN\_1 200 DLI

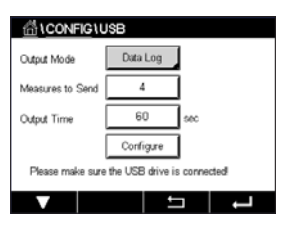

要设置数据日志,请选择"输出模式"的选项"数据记录"。设置以下选项: "发送测量数据"用于设置将为每个打印周期发送的测量值数。

输入要设置为输出的测量值总数。"打印行数"可设置为 1 至 4。

"输出时间"以分钟为单位定义每个打印周期之间的时间。"输出时间"可设置为 1 至 1000 分钟。

定输出时间和打印行数后,按下"配置"按钮可格式化数据记录。窗口左侧的数字表 示相应行在打印机输出中的显示顺序。在第一个下拉菜单中,选择目标传感器连接到 的通道。此下拉菜单将列出与每个通道关联的标签,与"通道设定"中的设置相同。 使用第二个下拉菜单,可选择与要显示出的测量值关联的单位。

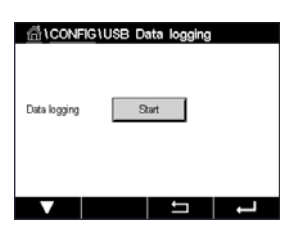

通过以下路径启用或停止数据记录:数据记录配置后,@\设置\USB 数据记录。或者 您也可以设置自定义键启用或停止数据日志。(请参阅第 110 [页上的"](#page-109-0)9 自定义 [键"](#page-109-0))。USB 数据记录的默认设置为"停止"。

○ 注意: 请确保启用数据日志之前 U 盘已连接。当 U 盘连接时, 菜单屏幕的顶部将 显示 USB 符号。兼容的 USB 文件系统格式时 FAT 和 FAT32。

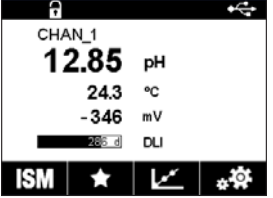

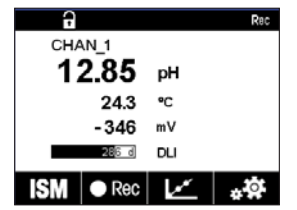

c^ → 注意: 数据记录到菜单屏幕顶部的 U 盘上时, "Rec" (记录)符号将闪烁。

## **7.17** 使用 **USB** 配置仪表

路径: @\设置\使用 USB 配置仪表

此菜单允许当前的变送器配置作为文件保存到 U 盘, 或者从 U 盘上传配置。

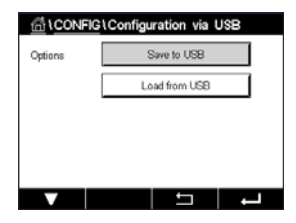

 $\widehat{r}$  and  $\widehat{r}$  and  $\widehat{r}$  and  $\widehat{r}$  at  $\widehat{r}$  at  $\widehat{r}$  at  $\widehat{r}$  at  $\widehat{r}$  at  $\widehat{r}$  at  $\widehat{r}$  at  $\widehat{r}$  at  $\widehat{r}$  at  $\widehat{r}$  at  $\widehat{r}$  at  $\widehat{r}$  at  $\widehat{r}$  at  $\widehat{r}$  at  $\widehat{r}$  at

配置文件的命名必需是 MT\_CFG\_x。While x is 1 to 8. 请勿重新命名保存的配置文件。变 送器配置工具(TCT)保存的配置文件可用于将配置上传至变送器。

注意:配置文件不能用于不同变送器系列的 M400 变送器系列。e.g.M300orM800.

# 7.18 TDL文件传输(仅限M400 Type 3)

路径: <sup>1</sup>小设置 \ TDL文件传输

M400能够从TDL传感器获取TDL诊断文件并将其下载到U盘。

注意: 此功能仅适用于固件7.x及以上版本的TDL传感器。联系梅特勒-托利多服务中心 获取关于TDL传感器新固件的信息。

如果没有TDL传感器连接到变送器或连接的TDL传感器固件版本低于7.x,变送器将显 示"未连接传感器"信息。

可选择下列菜单:

文件列表:点击"文件列表", 显示TDL传感器中已存在的诊断文件。该列表显示四个 最新的诊断文件(如有)。选择一个TDL诊断文件进行下载。

h 注意:文件按照文件ID从0001至9999排序。FILE0002比FILE0001更新。当文件ID达到 9999时,将从9999转回0001继续更新。在这种情况下,FILE0001比FILE9999更新。

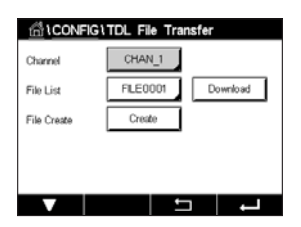

下载:点击"下载",将所选TDL诊断文件从TDL传感器发送至U盘。如果没有TDL诊断 文件,这个按钮将不显示。参见章节第 102 页上的"7.18.1 下载TDL[诊断文件"](#page-101-0)。

创建:点击"创建",在TDL传感器中生成新的TDL诊断文件。文件成功创建后, "文件列表"会刷新并在文件列表选项中显示新的文件名。参见章节第 [103](#page-102-0) 页上 的"7.18.2 在TDL[传感器中创建诊断文件"。](#page-102-0)

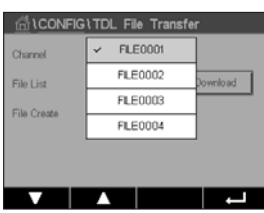

# <span id="page-101-0"></span>7.18.1 下载TDL诊断文件

确保将U盘连接至变送器。

点击"下载",将所选TDL诊断文件从TDL传感器下载到U盘。

屏幕显示"请等待…"。变送器检查U盘中是否已存在所选的文件。

如果该文件不存在,屏幕将显示该文件的名称、创建日期和大小。

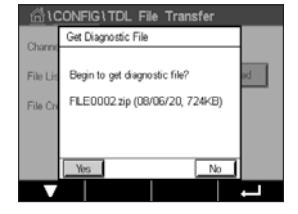

点击"是"开始下载。 点击"否"返回菜单。

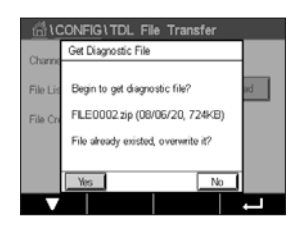

如果U盘中已存在所选的文件,屏幕将显示文件的名称、创建日期和大小,并给出两个 选项。

点击"否"可取消此下载并返回菜单。 点击"是"开始下载, 并覆盖U盘中的现有文件。

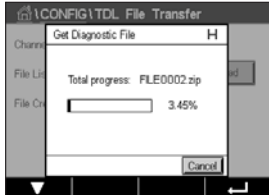

点击"是"后,下载过程开始。

进度条显示下载百分比。下载过程大约需要16~20分钟。 点击"取消"可以中止下载过程并返回菜单。

<del>一一</del> 注意:在此过程中,变送器处于保持状态,在弹出屏幕的右上角有"H"闪烁。

ONFIG\TDL File Transfe Create Diagnostic File

Begin to create a new diagnostic<br>file and refresh file list?

.<br>File

诊断文件100%下载到U盘后,将显示一条确认消息。

新文件保存在U盘的根目录中。

点击"完成"返回菜单。

## <span id="page-102-0"></span>7.18.2 在TDL传感器中创建诊断文件

点击"创建", 在TDL传感器中生成新的TDL诊断文件。

- 点击"是"开始创建过程。
	- 点击"否"取消创建过程并返回菜单。

ONFIG\TDL File Transfer Create Diagnostic File Total progress: FILE0001.zip 99%

di CONFIG\TDL File Transfer Create Diagnostic File .<br>Cha File I Refresh file list successful File

点击"是", 创建过程开始。

此时,显示新的诊断文件名称。TDL传感器自动生成该文件名,格式为"FILEXXXX"。 "XXXX"表示文件ID,每次创建后增加1,从0001至9999循环。

进度条显示创建百分比。

点击"取消"可以中止创建过程。此时,显示信息"创建诊断文件失败!"。 点击"退出"返回菜单。

← 注意:如果创建过程超过2分钟,变送器将自动取消该过程,显示信息"创建 诊断文件失败!"例如,如果在诊断文件创建期间重新启动TDL,可能会出现 这种情况。点击"退出"返回菜单。确保变送器正确识别TDL传感器,然后, 重试该过程。

文件创建成功完成后, 变送器将刷新"文件列表"。

点击"完成"返回菜单。

## **8 ISM**

有关菜单结构,请参考 3.9 [章节"测量图形曲线"。](#page-20-0)

路径:H \ ISM

## **8.1 iMonitor**

路径: 岱\ ISM \ iMonitor

智能监测(iMonitor)提供了有关整个测试点的当前状态的概要信息。

**NISM**  $\alpha$ 730 days **TTM** 20 days 7 days **ACT** 0 cycles  $CP$ SP 0 cycles 5 J J 第一个通道的"iMonitor" (智能监测) 出现在屏幕上。要浏览不同通道的智能监测 (iMonitor),请点击显示屏底部的>。

参数 DLI、TTM、ACT、TTCal 与 UniCond2-e 传感器一起以柱状图形显示。XXXXXXXXXX

对于 Cond4e 传感器, 将显示出传感器的操作天数。

此外,如果由传感器提供 SIP 次数、CIP 次数、高压锅灭菌次数、SAN 次数以及玻璃传 感器膜阻抗(Rg)和参比阻抗(Rref)的值,则将显示出这些值并分配给不同提示图案 的按钮。

如果 SIP 次数、CIP 次数、高压锅灭菌次数和 SAN 次数的值低于指定的最大次数的 20%,则相关按钮将变为警告图案,如果低于 10%,则变为报警图案。有关最大次数 的设置, 请参见第 82 页上的"7.5 ISM 设定(仅限 ISM [传感器\)"。](#page-81-0)

如果满足出现警告消息的条件,则玻璃传感器膜阻抗(Rg)和参比阻抗(Rref)的对应 按钮将变为警告图案,如果满足出现警报消息的条件,则变为报警图案。如果未配置 对应的 ISM 报警(请参见第 88 页上的"7.7 ISM/[传感器报警"\)](#page-87-0), 则这些按钮将保 持为灰色。

根据测量的参数(连接的传感器),"智能监测(iMonitor)"菜单中将出现以下数据:

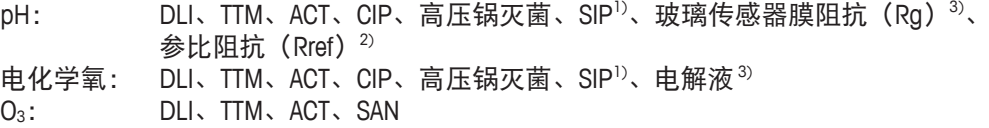

- 电导率: 操作天数、TTCal 4)、CIP、SIP
- 1) 如果未激活高压锅灭菌(请参见第 88 页上的"7.7 ISM/[传感器报警"\)](#page-87-0)
- 2) 如果已激活玻璃传感器膜阻抗(Rg)和/或参比阻抗(Rref)报警(请参见第 88 页上的"7.7 ISM/[传感器报警"](#page-87-0))
- 3) 如果已激活"电解液过少"报警(请参见第 88 页上的 "7.7 ISM/[传感器报警"](#page-87-0))
- 4) 如果已连接 UniCond2-e 传感器

**MAILISM \Messages** ChfWarning pHGls change<0.3

SPIHigh ChilError ORP Offset<-60ml

SP4 Between  $\bigcap$  Clear All ٠

 $\overline{\mathbf{v}}$ 

Ch1Warning pH Offset<7.50pH

 $\mathbb{A}$  info  $\Delta$  [info]

 $\begin{array}{c|c}\n\hline\n\text{A} & \text{in} \\
\hline\n\text{C} & \text{in} \\
\hline\n\end{array}$ 

 $\overline{\bullet}$  info

一

## **8.2** 信息

路径:H\ ISM \ 信息

此菜单中列出了出现的警告和报警的信息。最多将列出 100 条。

每页上列出 5 条信息。如果具有 5 条以上信息,则可访问更多页。

未确认的报警或警告在开头列出。其后是已确认但仍存在的报警或警告。列表末尾描 述了已解决的警告和报警。在这些信息组之间,信息按时间顺序列出。

警告或警报的状态通过以下符号指示:

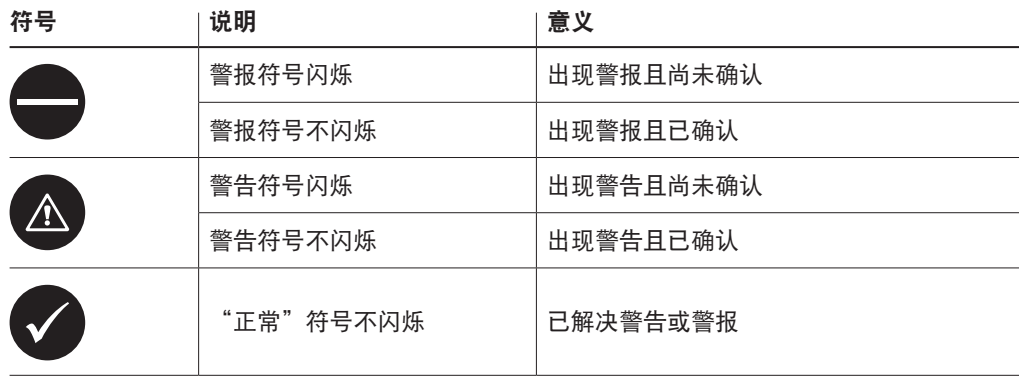

未确认的警告或警报可通过点按对应行中的"信息"按钮进行确认。

对于每条信息,都可按下对应的 "信息"按钮。将显示出已出现的警告或警报的信息 内容、日期和时间以及状态。

如果警告和报警已解决,则上拉信息窗口,将会出现更多按钮以清除信息,即从信息 列表中删除。

#### **8.3 ISM** 诊断

路径:H\ ISM \ ISM 诊断

M400 变送器为所有 ISM 传感器都提供一个诊断菜单。访问菜单"通道", 并按下相关 输入字段以选择通道。

根据所选通道和分配的传感器,将显示出不同诊断菜单。有关不同诊断菜单的更多详 情,请查看下列说明。

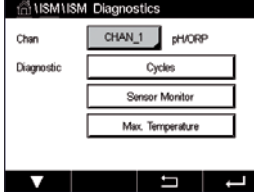

## **8.3.1 pH/ORP**、氧、臭氧、**Cond4e** 传感器及 **TDL**

如果 pH/ORP、氧、臭氧或 Cond4e 传感器连接,则可使用诊断菜单"次数"、"传感器 监测"和"最高温度"。

点击"次数"按钮,将显示出所连传感器的 CIP、SIP 和高压锅灭菌次数。显示出的信 息展示了传感器已经历的次数以及对应次数的最大限值,具体在菜单"ISM 设定"(请 参见第 82 页上的"7.5 ISM 设定(仅限 ISM [传感器\)"\)](#page-81-0)中定义。

**← 下 注意: Cond4e** 不能进行高压灭菌, 因此将不会也现"高压锅灭菌次数"菜单。

h 注意:对于臭氧传感器,将出现"SAN 次数"。

**← 在意: TDL 传感器, 次数将不显示。** 

按下传感器监测按钮,将显示出所连传感器的 DLI、TTM 和 ACT 的信息。参数 DLI、TTM 和 ACT 以柱状图形显示。

**〔← 下 字 注意: 对于 Cond4e 传感器, 将显示出操作小时数。** 

点击最高温度按钮,将显示出有关所连传感器曾达到的最高温度及其时间戳的信息。 该值存储于传感器中,无法更改。在高压蒸汽灭菌期间,不记录最高温度。

# **8.3.2 UniCond2-e** 和 **UniCond4-e** 传感器

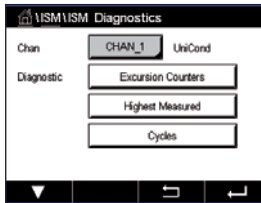

对于 UniCond2-e 和 UniCond4-e 传感器, 可查看以下诊断项: "偏移计数器" (包括 "温度高"和"电导率高")、"最高测量值"(包括"最高温度"和"最高电导 率")、"次数"(包括"CIP 次数"和"SIP 次数")。

## **8.4** 校准数据

路径: 6\ ISM \ 校准数据

M400 变送器提供所有 ISM 传感器的校准历史。根据所分配的传感器,校准历史中显示 出不同数据。

有关校准历史的不同数据的更多详情,请查看下列说明。

# **8.4.1 UniCond2-e** 和 **UniCond4-e** 以外的所有 **ISM** 传感器 的校准数据

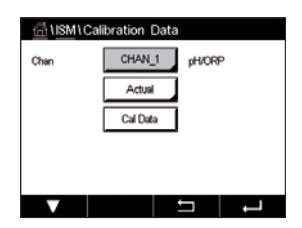

如果将 UniCond2-e 和 UniCond2-e 以外的 ISM 传感器连接,则可在以下校准数据集之间 选择

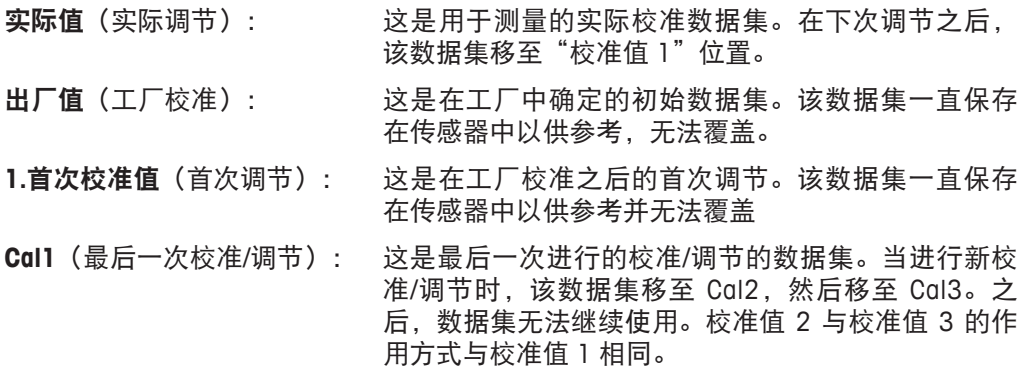

可选择校准值 **2** 与校准值 **3**。要选择校准数据集,请点按对应字段。

 $\widehat{h}$  and the set of the contront is the controperty and the controller and the control the control is the control in the control is the control in the control in the control in the control in the control in the contro 值 2、校准值 3 和首次校准值。

> 点击"校准数据"按钮,将显示出对应的校准数据集。另外还将列出校准时间戳及用户 ID。

**〔 广 戸 てき 三つ 注意:**该功能需要在校准与/或调节期间正确设定日期与时间 (请参见第 90 [页上的](#page-89-0) "7.11 [系统"\)](#page-89-0)。

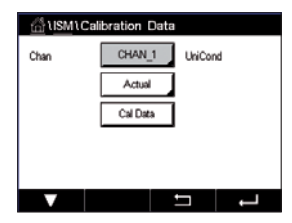

## **8.4.2 UniCond2-e** 和 **UniCond4-e** 传感器的校准数据

对于 UniCond 2-e 和 UniCond 4-e 传感器,可选择以下三个校准数据集:

实际值(实际校准):这是用于测量的实际校准数据集。

出厂值(工厂校准):这是在工厂中确定的初始数据集。该数据集一直保存在传感器 中以供参考,无法覆盖。

Cal1 (最后一次校准/调节): 这是最后一次进行的校准/调节的数据集。

点击"校准数据"按钮,将显示出对应的校准数据集。

如果已选择实际校准的数据集,则将在第 1 页上显示出校准日期和时间、用户 ID、电 导率校准常数以及要校准的参考电导率值。第 2 页上显示出实测电导率值以及与参考 值的差异。第 3 页和第 4 页上显示出有关温度的相同信息。第 5 页上显示出对传感器 应用的校准周期以及电导率(C)和温度(T)的下一校准日期。

如果已选择出厂校准的数据集,则将在第 1 页上显示出校准日期和时间、电导率校准 常数以及用于校准的参考电导率值。第 2 页上显示出有关温度的相同值。

按下←可退出菜单"校准数据"。

◯ ア → ついの 注意:该功能需要在校准与/或调节期间正确设定日期与时间(请参见第 90 [页上的](#page-89-0) "7.11 [系统"\)](#page-89-0)。

#### **8.5** 传感器信息

路径: 俗\ ISM \ 传感器信息

屏幕上可显示出连接到 M400 变送器的 ISM 传感器的型号、硬件和软件版本、上次校准 日期以及产品和序列号。

进入"传感器信息"。

屏幕上显示出连接有一个传感器的通道的数据。

将显示出所选传感器的型号、校准日期(上次调节日期)、S/N(序列号)、P/N(产品 号)、软件版本和硬件版本。

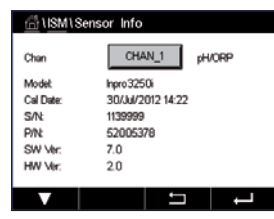
h 注意:如果连接了 UniCond2-e 传感器,则还将显示以下数据:TempSens.(温度传感 器)、传感器(电极材料)、传感器材质(温度传感器)电极(电极材料),主体/绝 缘体材质:(主体和/或绝缘体材质)、内(内部电极材料)、外(外部电极材料)、 配件(配件材料)、ClassVI(FDAClassVI 材料)。

要退出菜单"传感器信息",请按下←。要返回到菜单界面,请按备。

### **8.6** 硬件**/**软件版本

路径:H\ ISM \ 硬件/软件版本

屏幕上可显示出 M400 变送器自身或其中插入的不同板的硬件和软件版本以及产品号和 序列号。

屏幕上显示出变送器的数据。点击 M400 行中的输入字段。要选择目标板或变送器自身 的数据,请点击相应字段。

将显示出所选板或变送器的数据 S/N(序列号)、P/N(产品号)、软件版本和硬件 版本。

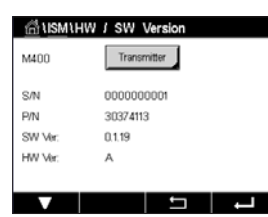

**SICONFIGIO** 

### **9** 自定义键

路径: 合\ 设置 \ 自定义键设置

#### 本菜单允许将自定义菜单设置至菜单屏幕上左侧第二个按钮作为快捷键。自定义键时 stom Key Se À 软键操作的方便选项,特别是不使用触摸屏时。  $FAV$ Lock Screen

选项: "FAV" (收藏)是默认选项。请参见章[节"设置收藏菜单"](#page-109-0)了解最佳设置。

- 可以选择"锁定屏幕屏"来锁定屏幕
- 可以选择"图形曲线"进行图形曲线显示
- 可以选择"信息"作为访问信息菜单的快捷键。
- 可以选择"PID"进行手动 PID 调节。
- 可以选择"数据记录"启用或停止 USB 数据记录。

自定义键设置后,将在菜单屏幕左侧第二个按钮显示选定的自定义键。

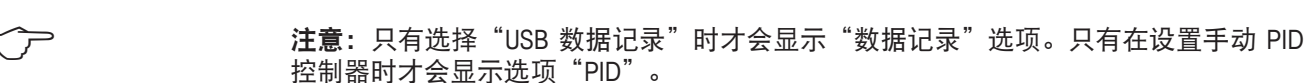

### **9.1** 设置收藏菜单

<span id="page-109-0"></span>路径: 合\ 收藏菜单 \ 设置收藏菜单

使用 M400 变送器, 最多可设置 4 个收藏菜单来确保快速访问常用功能。

将显示出主菜单。通过点按同一行中的对应箭头 ▶,选择包含应定义为收藏菜单(比 如 ISM) 的功能的菜单。

选择应通过激活该选项设置为收藏菜单的功能。设置为收藏菜单的功能显示出★图标。

← ← ← ← ← ← 注意:再次点按该图标即可禁用该选项。将不再显示收藏菜单★图标。

访问菜单"设置收藏菜单"。定义的收藏菜单在此页上列出。点按同一行中该功能的 对应箭头  $\blacktriangleright$ 。

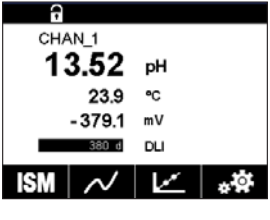

Trend Messages  $\blacksquare$ 

GIFAVORITE \Set Favorite **ISM** CAL E CONFIG  $\blacksquare$ T = T

# **10** 维护

### **10.1** 前板清洁

使用一块柔软的湿布清洁表面,并擦干。

# **11** 软件历史

### **11.1 M400** 型号 **1**

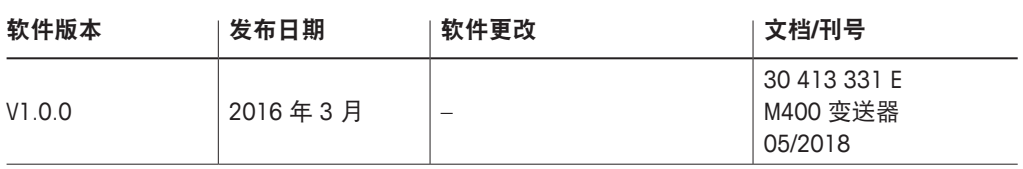

### **11.2 M400** 型号 **2**

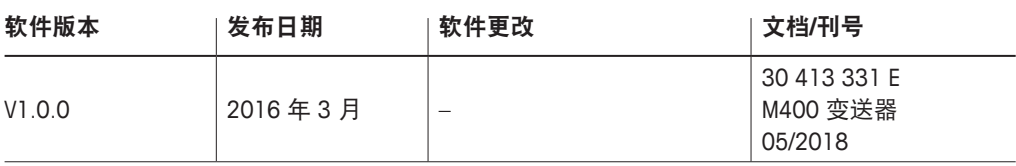

### **11.3 M400** 型号 **3**

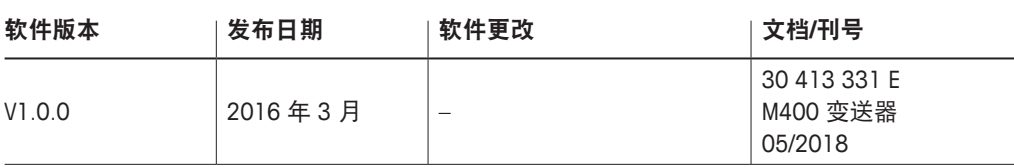

### **11.4 M400 4** 线 **FF**

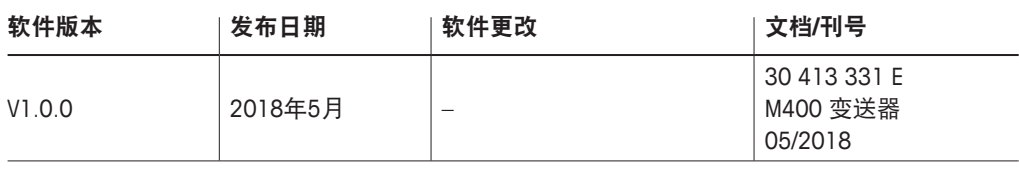

# **12** 故障排除

如果不按照梅特勒-托利多的指定方式使用设备,则将使设备的防护性能失效。

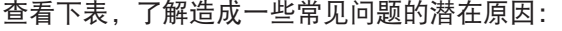

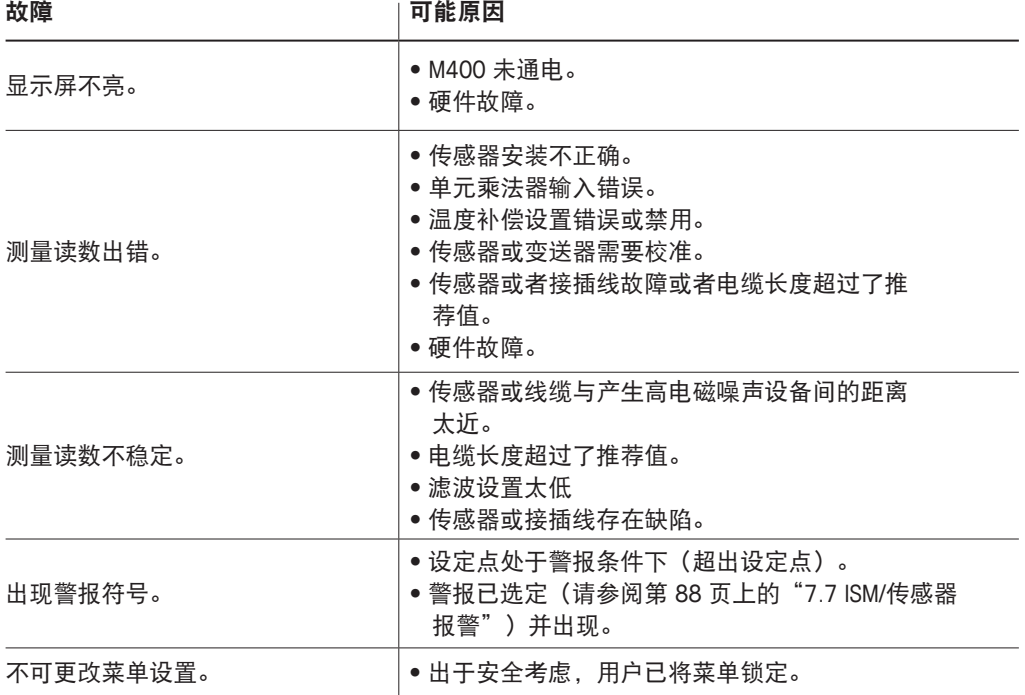

### **12.1** 用于模拟传感器的电导率(电阻)错误信息 **/** 警告 与警报列表

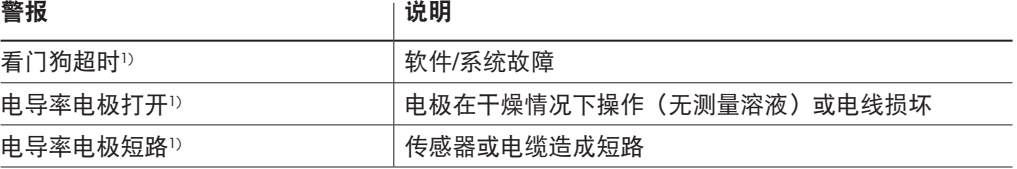

1) 在变送器设置中激活此功能 (请参见 7.6 章节 "常规警报" 路径:设置 \ 常规报警

# **12.2** 用于 **ISM** 传感器的电导率(电阻)错误信息 **/** 警告 与警报列表

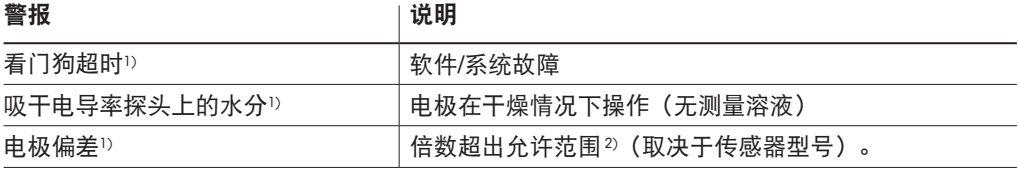

1) 在变送器设置中激活此功能 (请参见第 88 页上的"7.7 ISM/[传感器报警"](#page-87-0)路径: 设置 \ ISM \ 传感器报警 2) 关于更多信息,请参阅传感器文档

## **12.3 pH** 错误信息 **/** 警告与警报列表

### **12.3.1 pH**、**pH/pNa** 和溶解二氧化碳传感器

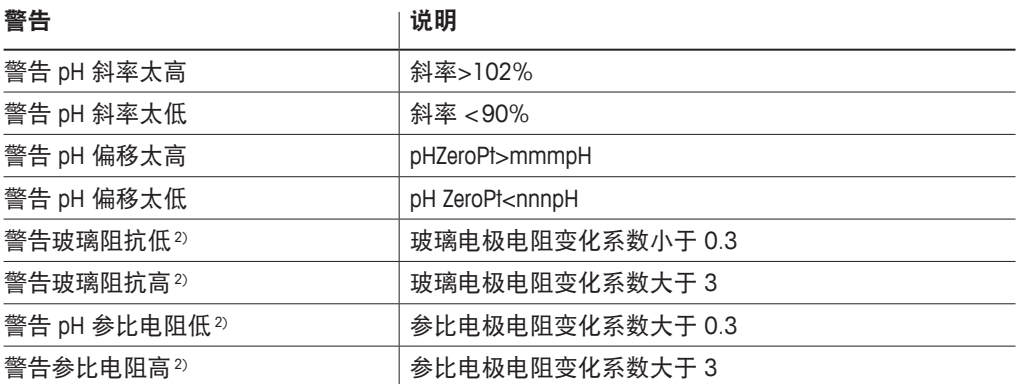

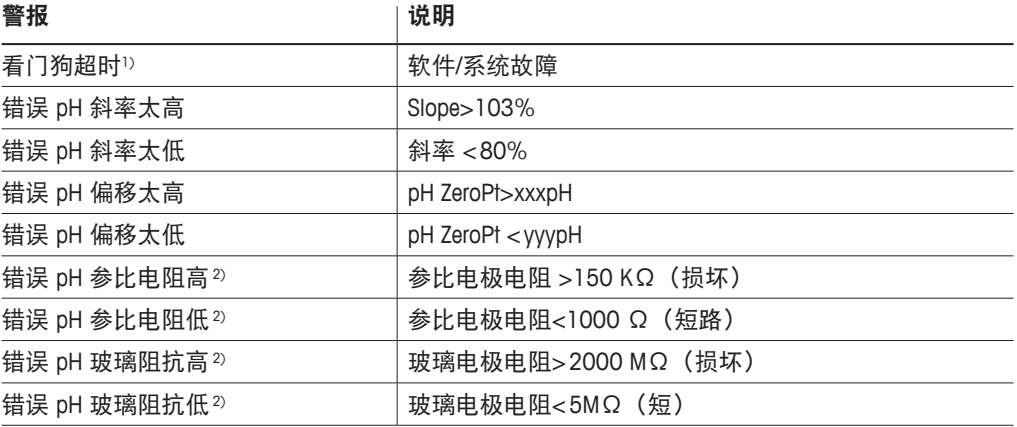

1) 仅限 ISM 传感器

2) 在变送器设置中激活此功能(请参见第 88 页上的"7.7 ISM/[传感器报警"](#page-87-0)路径:设置 \ ISM \ 传感器报警

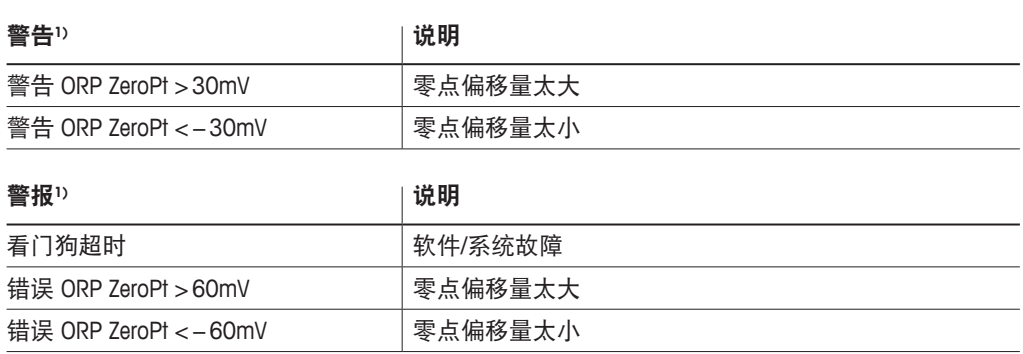

**12.3.2 ORP** 消息

1) 仅限 ISM 传感器

# **12.4** 电化学氧错误信息 **/** 警告与警报列表

### **12.4.1** 高氧传感器

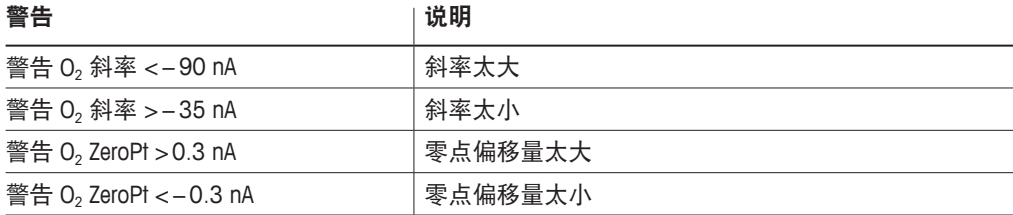

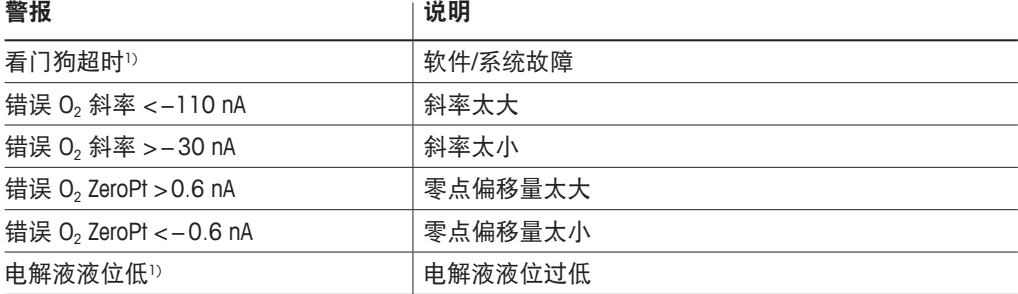

1) 仅限 ISM 传感器

# **12.4.2** 低氧传感器

### 警告 说明 警告 O<sub>2</sub> 斜率 < − 460 nA → │ 斜率太大 警告 O<sub>2</sub> 斜率 > − 250 nA | 斜率太小 警告 O<sub>2</sub> ZeroPt > 0.5 nA  $\vert$  零点偏移量太大 警告 O<sub>2</sub> ZeroPt < − 0.5 nA  $\vert$  零点偏移量太小

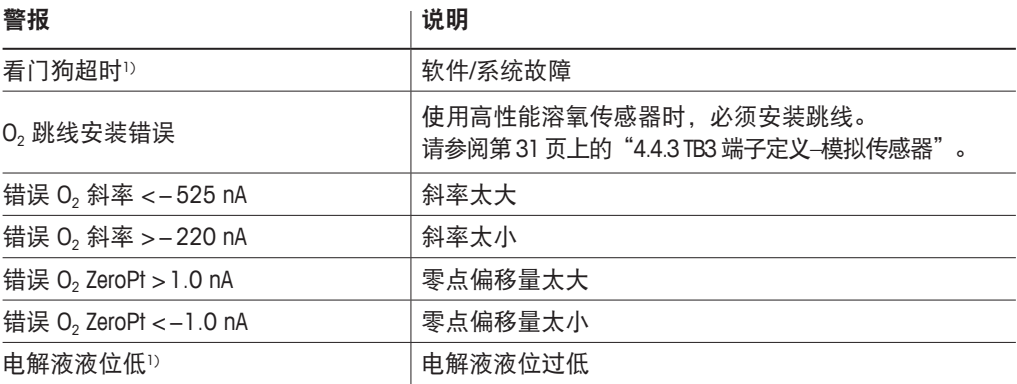

1) 仅限 ISM 传感器

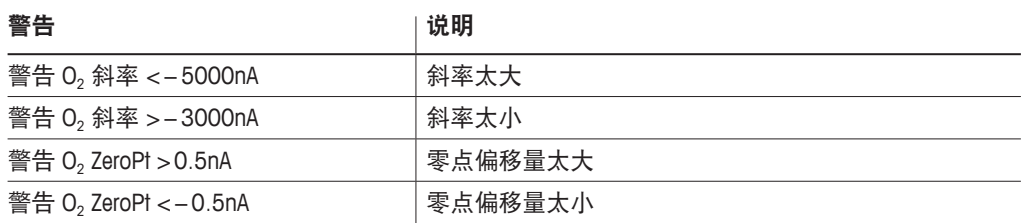

# **12.4.3** 微量氧传感器

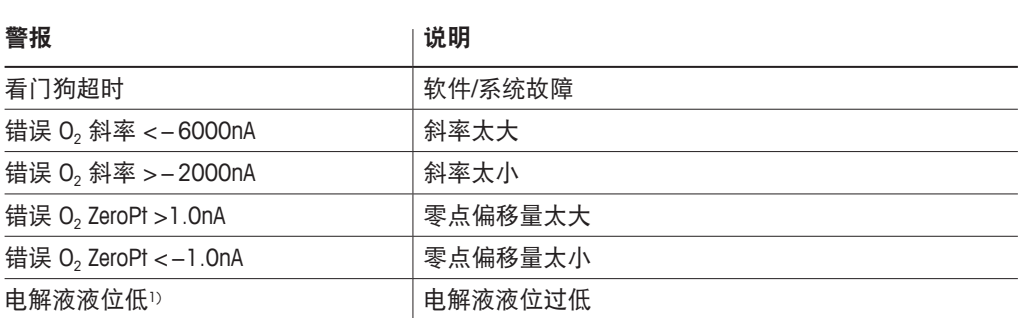

1) 仅限 ISM 传感器

警告由显示屏标题行中的警告符号表示。

### <span id="page-116-0"></span>**12.5.1** 警告指示

["信息"](#page-104-0))。

["信息"](#page-104-0)。

 $\mathbf{a}$  mod  $<$  CHAN\_1  $\geq$ 7.00 pH 25.0 °C  $0.00 mV$  $730d$  $D1$  $\overline{\text{ISM}}$   $\star$   $\overline{\nu}$   $\overline{\nu}$ 

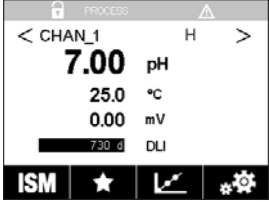

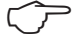

**〔 ^ ┌ 注意:**如果一个通道上同时出现警报和警告, 则显示警报的优先级更高。菜单界面或

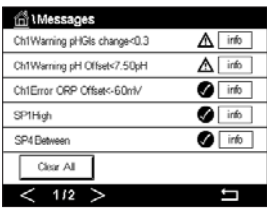

开始界面上将出现警报(请参见 12.5 [章节"警告和警报指示"](#page-116-0))而不显示警告。 在菜单界面上点击标题行将进入"信息"。有关此菜单的功能的说明,请参考 8.2 [章节](#page-104-0)

注意: 如果尚未确认警告, 则显示屏标题行将闪烁。如果已确认警告, 将持续显示出 标题行。另请参阅 8.2 [章节"信息"。](#page-104-0)出现未确认的警告或警报时,即使点亮时间已

过,变送器屏幕也不会变暗或关闭(请参见 7.9 [章节"显示设定"\)](#page-88-0)。

通过菜单"信息"可记录和选择警告信息(路径:郃\ ISM \ 信息;另参见 8.2 [章节](#page-104-0)

← ディング ついのに 注意:通过激活/停止对应警报,可激活/停止检测一些警告。参考 7.7 章节 "ISM/传感 [器报警"](#page-87-0)。

© 02/2021 梅特勒-托利多集团,CH-8606 Greifensee,Switzerland 变送器 M400 瑞士印制 30 413 331 F  $\theta$  PROCE

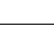

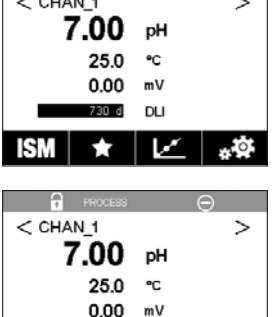

730 d **DLI**  $|{\rm SM}|$   $\star$   $|$   $\angle$   $|$   $\star$   $\Phi$  **12.5.2** 警报指示

警报由显示屏标题行中的警报符号表示。

通过菜单"信息"可记录和选择警报信息(路径: d\ ISM \ 信息; 另参见 8.2 [章节](#page-104-0) ["信息"](#page-104-0))。

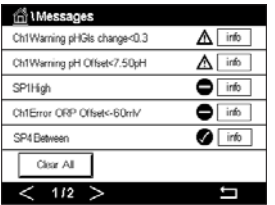

 $\widehat{\zeta}$  注意:如果尚未确认警报,则显示屏标题行将闪烁。如果已确认警报,将持续显示出 标题行。另请参阅 8.2 [章节"信息"。](#page-104-0)出现未确认的警告或警报时, 即使点亮时间已 过,变送器屏幕也不会变暗或关闭(请参见 7.9 [章节"显示设定"\)](#page-88-0)。

 $\widehat{h(\mathcal{F})}$  注意: 如果一个通道上同时出现警报和警告, 则显示警报的优先级更高。菜单界面或 开始界面上将出现警报(请参见 12.5 [章节"警告和警报指示"](#page-116-0))而不显示警告。

> 在菜单界面上点击标题行将进入"信息"。有关此菜单的功能的说明,请参考 8.2 [章节](#page-104-0) ["信息"](#page-104-0)。

注意: 可以激活/禁用某些警报的检测。参考相关 7.7 章节 "ISM/[传感器报警"。](#page-87-0)

( ア ) 24 - 注意: 因违反设定点或量程限制所生成的警报 (路径: 俗 \ 设置 \ 设定点;另请参见 7.4 [章节"设定点"](#page-80-0))也在显示屏上指示出来并通过菜单"信息"记录 (路径: 合\ ISM \ 信息; 另参见 8.2 [章节"信息"\)](#page-104-0)。

# **13** 订购信息、附件和备件

有关附加附件和备件的详情,请与当地的梅特勒-托利多销售办事处或代表联系。

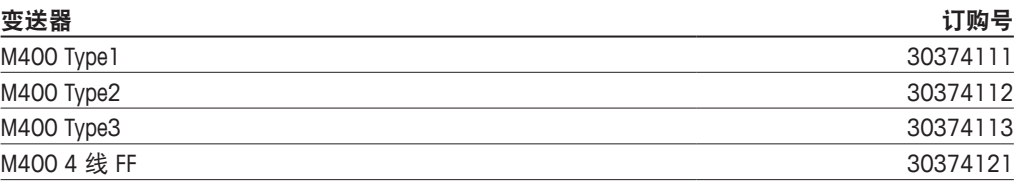

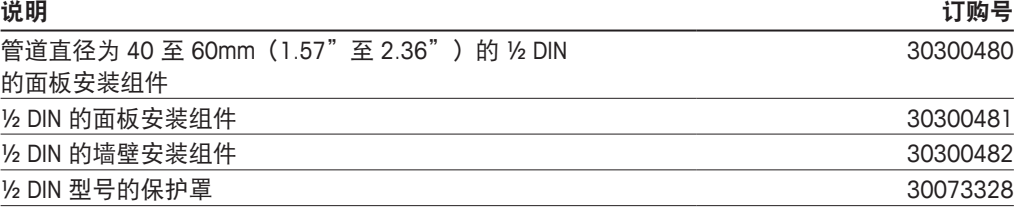

# **14** 技术参数

### **14.1** 常规规格

#### **pH/ORP**(包括 **pH/pNa**)

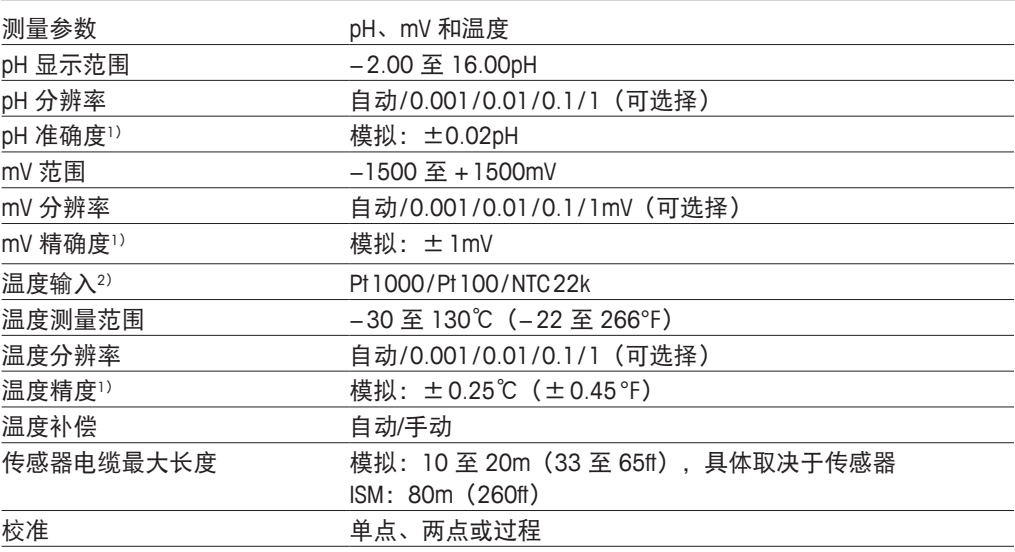

1) ISM 输入信号不会导致额外误差。

2) 在 ISM 传感器上无需使用

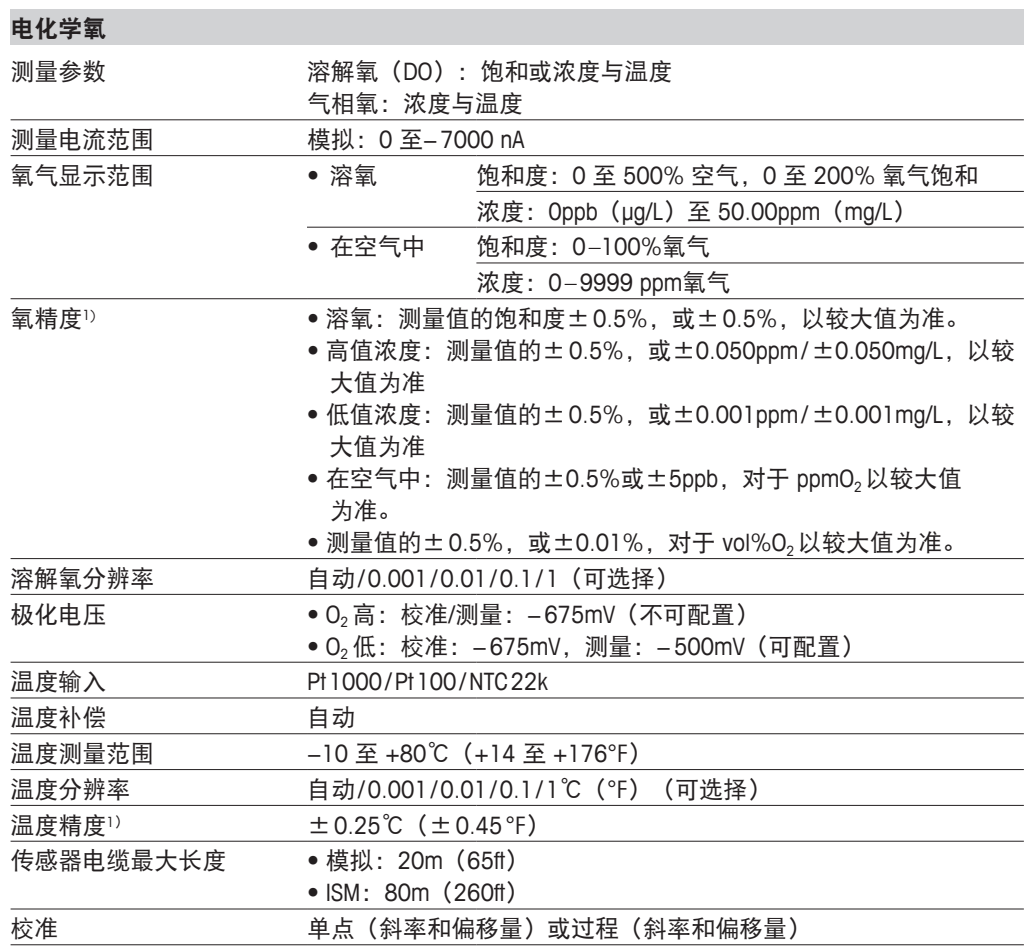

1) ISM 输入信号不会导致额外误差。

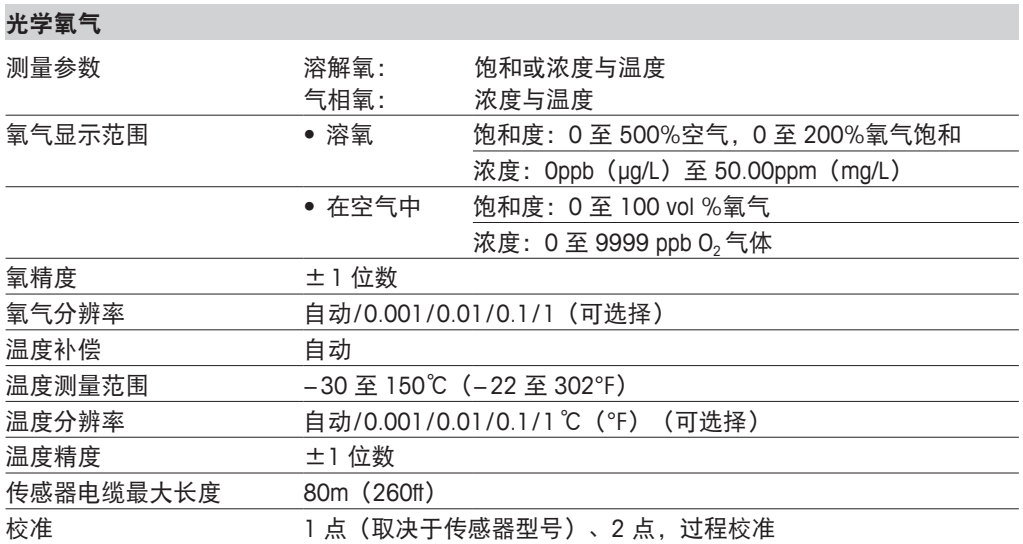

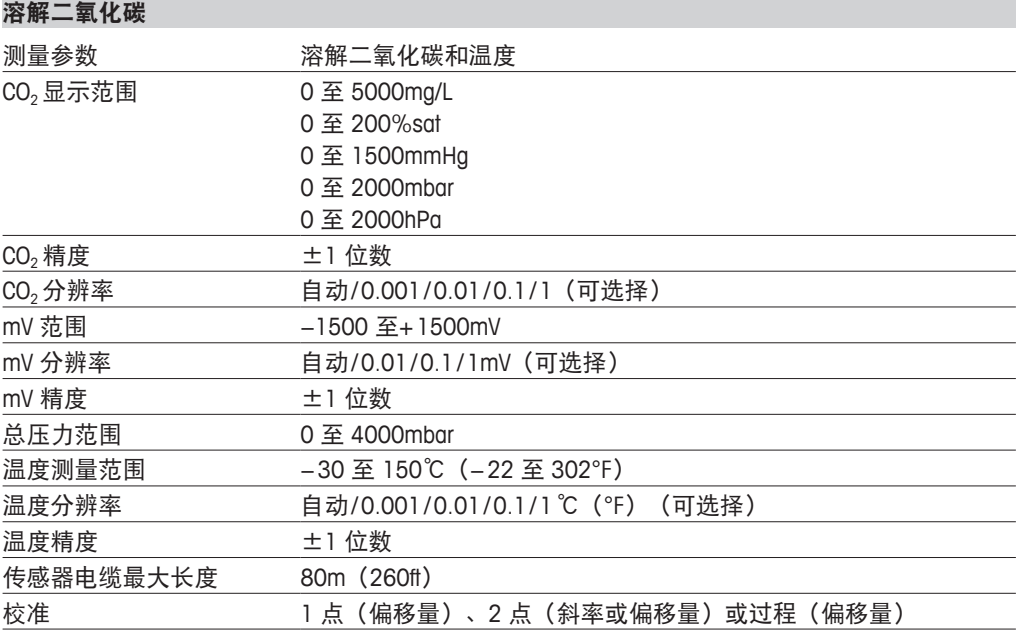

### **CO2hi**(热电导率)

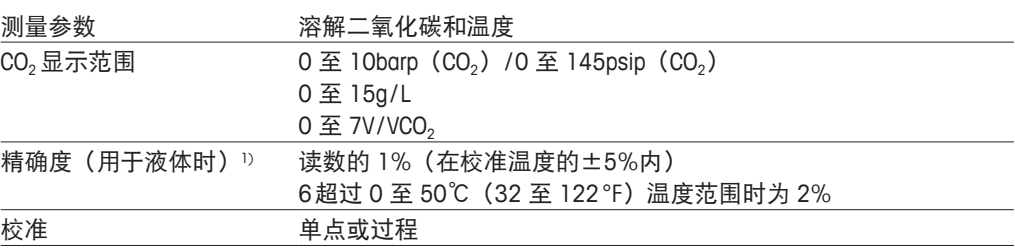

1) 传感器与变送器组件整个循环

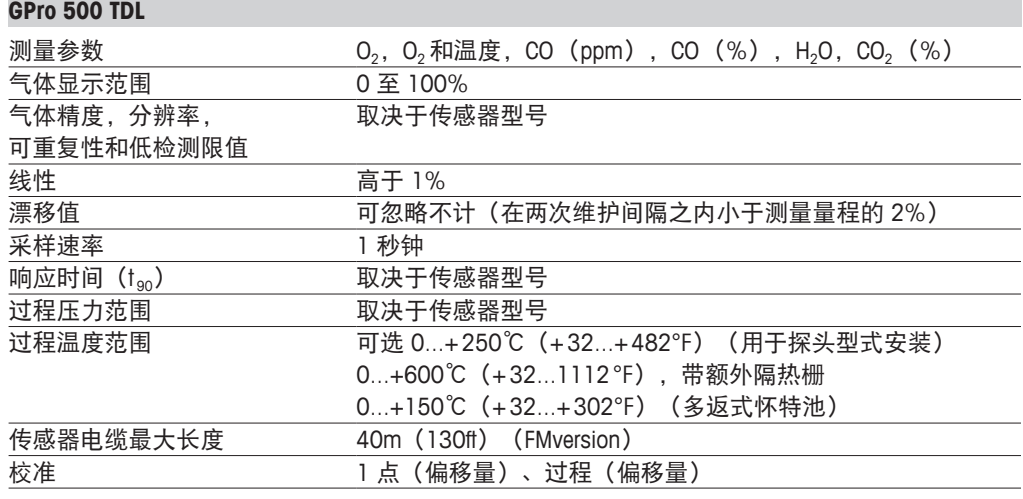

#### 溶解臭氧

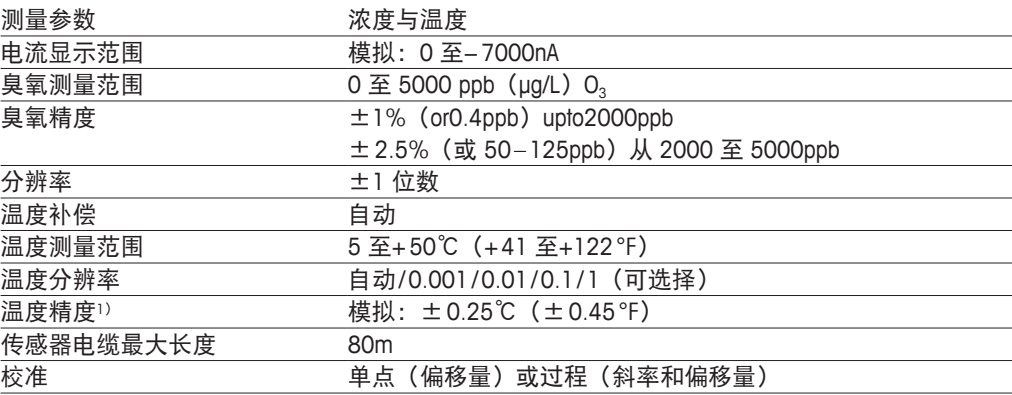

### 电导率 **2-e / 4-e**

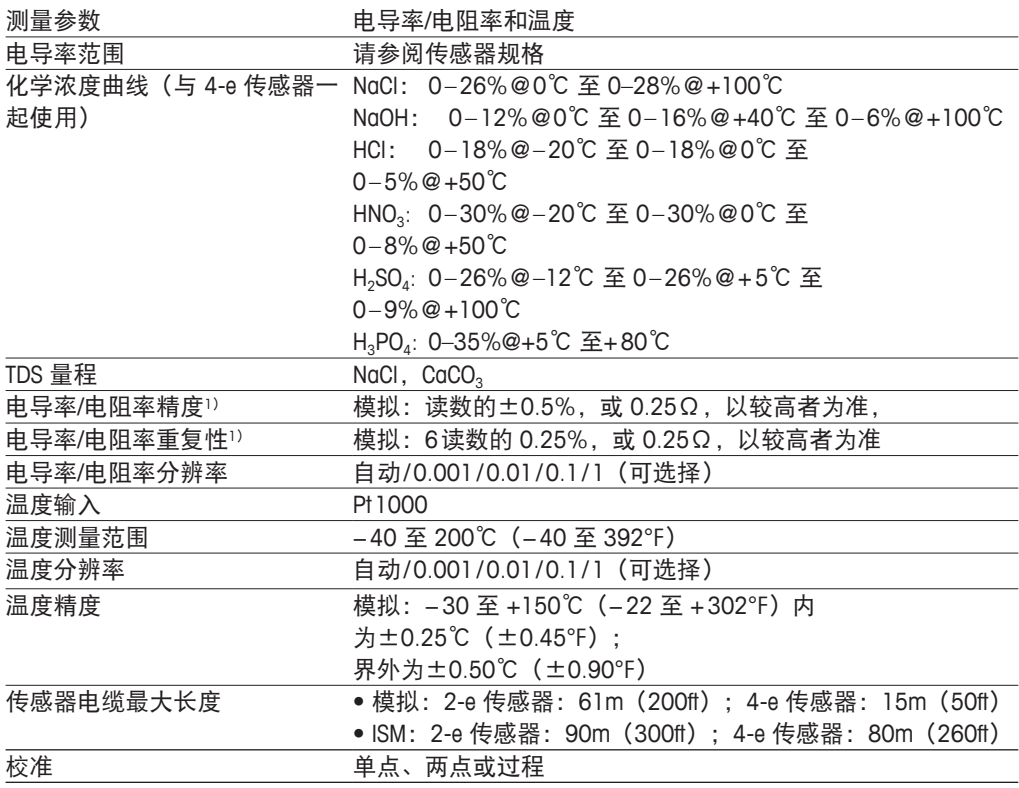

1) ISM 输入信号不会导致额外误差。

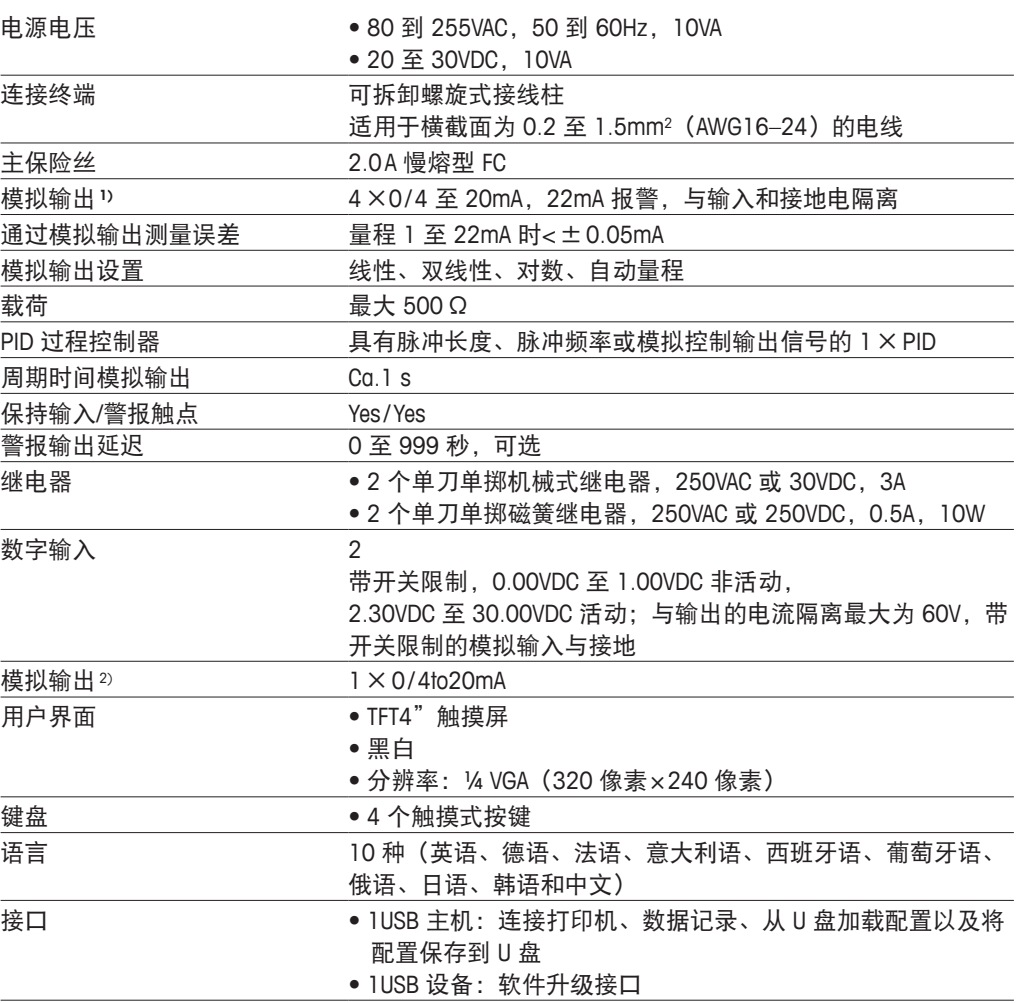

### **14.2** 电气规格

1) 仅限 M400 型号 1、型号 2、型号 3。

2)仅限 M400 型号 2、型号 3 和 M400 4 线 FF。

### **14.3 FOUNDATION Fieldbus** 规格

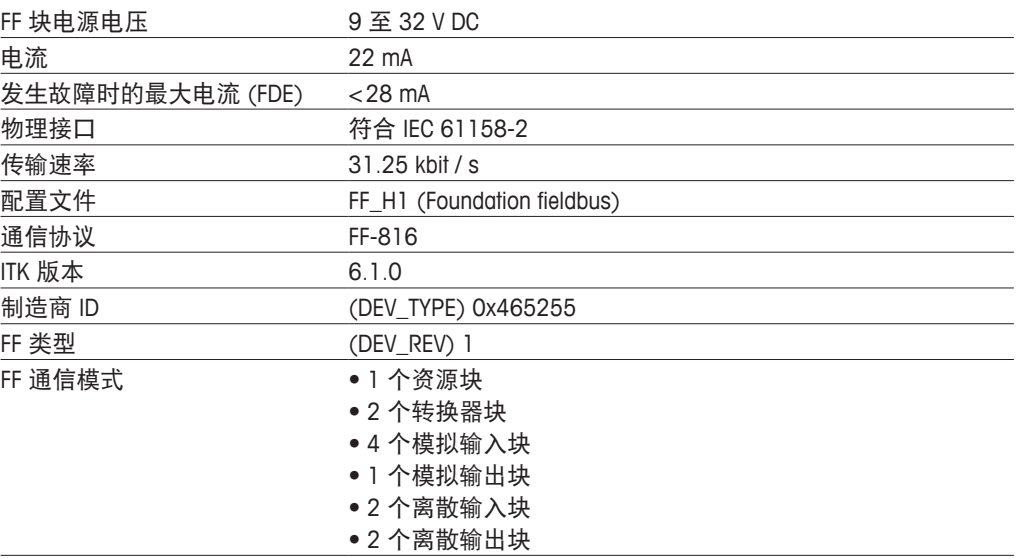

# **14.4** 环境规格

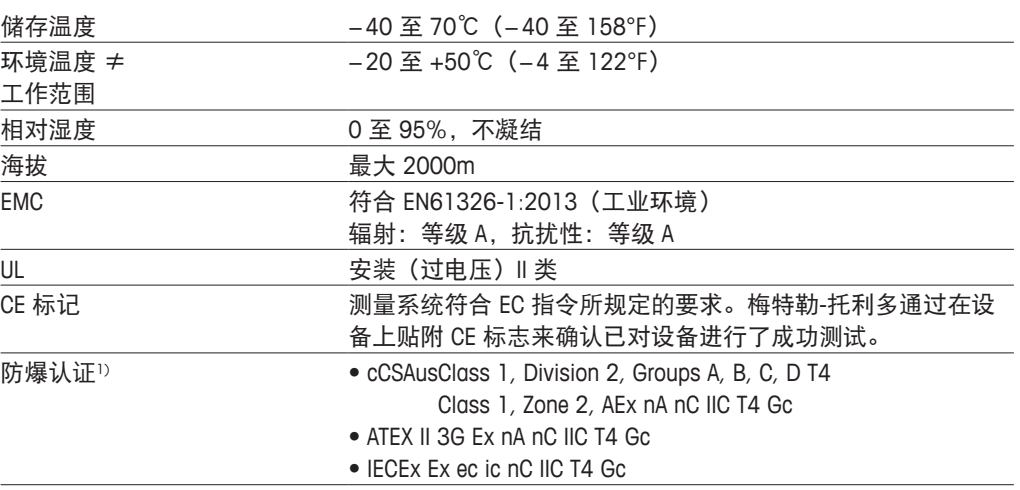

1) 仅限 M400 型号 1、型号 2、型号 3。

## **14.5** 机械规范

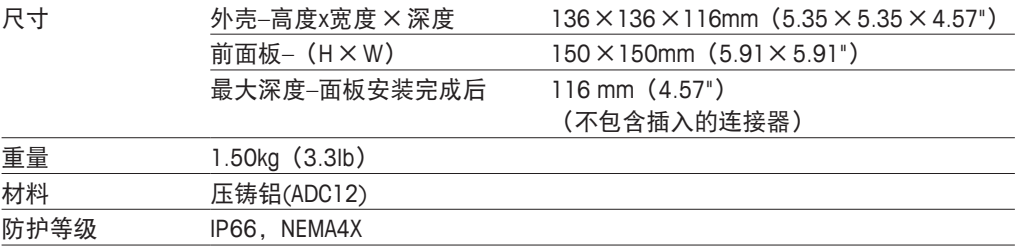

# **15** 质保

梅特勒-托利多担保:本产品自购买之日起一年内无材料与工艺方面的显著偏差。在 质保期内,如果不是由于使用不当或误操作导致的必要维修,请支付运输费用将仪器 送回,我们将免费维修。梅特勒-托利多公司的客户服务部门将确认产品问题是由产品 自身偏差还是客户使用不当所造成的。超过质保期的产品维修将在调换的基础上收取 一定的费用。

以上保证是梅特勒-托利多做出的唯一有效的保证,此保证取代其它所有明示或暗示 的保证,包括为了达到特定目的任何暗示性、无限制性的适销性或适应性的保证。 对于任何由于买方或第三方因疏忽或其它行为引起的损失、赔偿、支出、损坏,梅特 勒-托利多概不负责。在任何情况下,不管是什么诉因,梅特勒-托利多所承担的责 任均不得超出索赔产品的成本,无论理由是基于合同、担保、赔款还是侵权(包括 疏忽)。

# 缓冲液表

M400 变送器可自动识别 pH 缓冲液。下表显示可自动识别的不同缓冲液。

# **16.1** 标准 **pH** 缓冲液

### **16.1.1 Mettler-9**

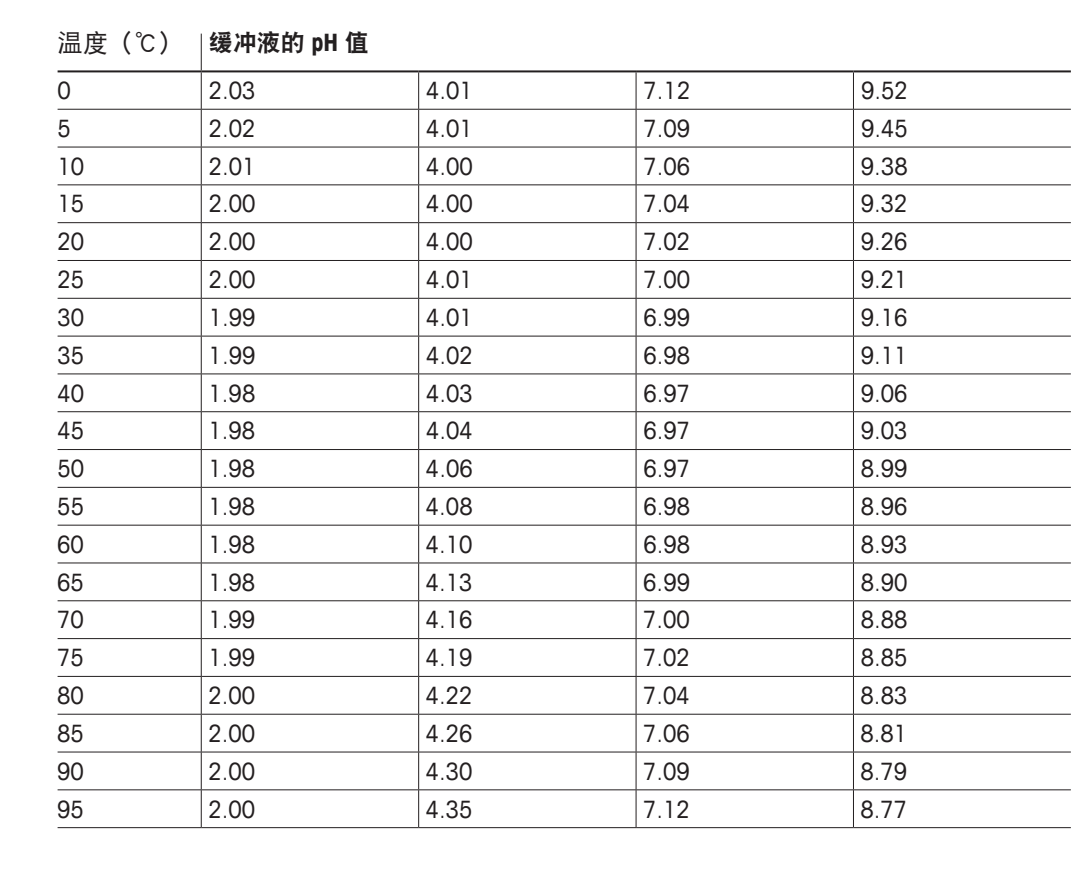

L

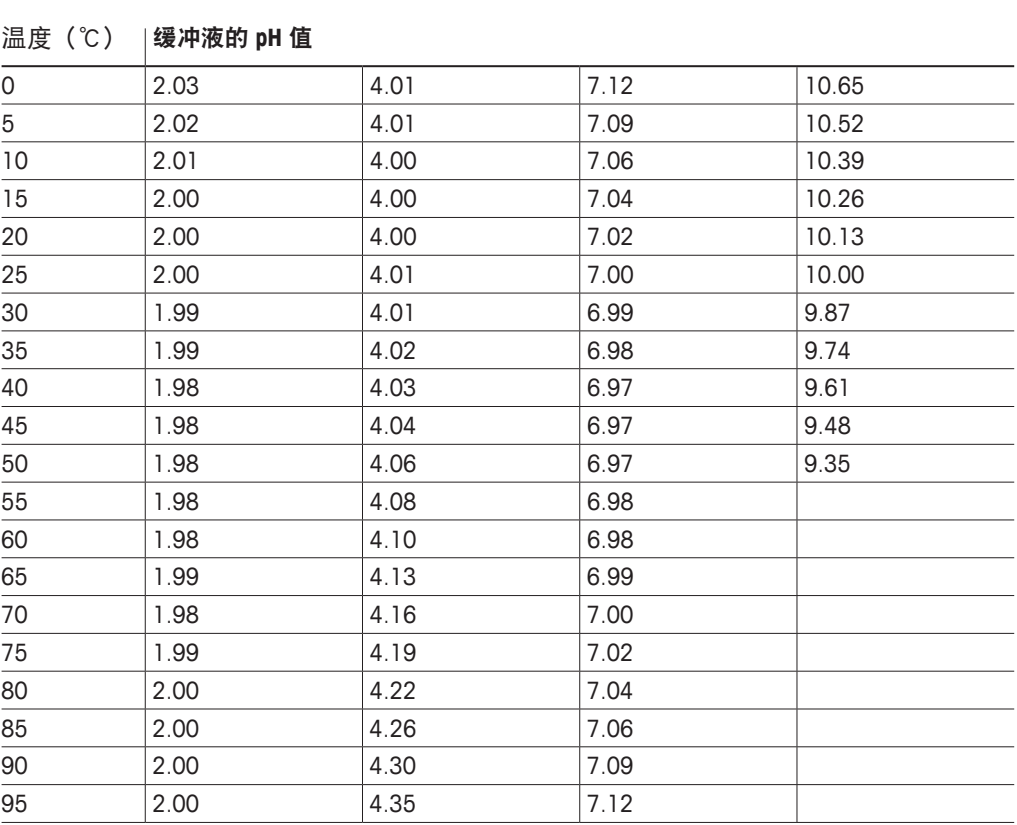

# **16.1.2 Mettler-10**

# **16.1.3 NIST** 技术型缓冲液

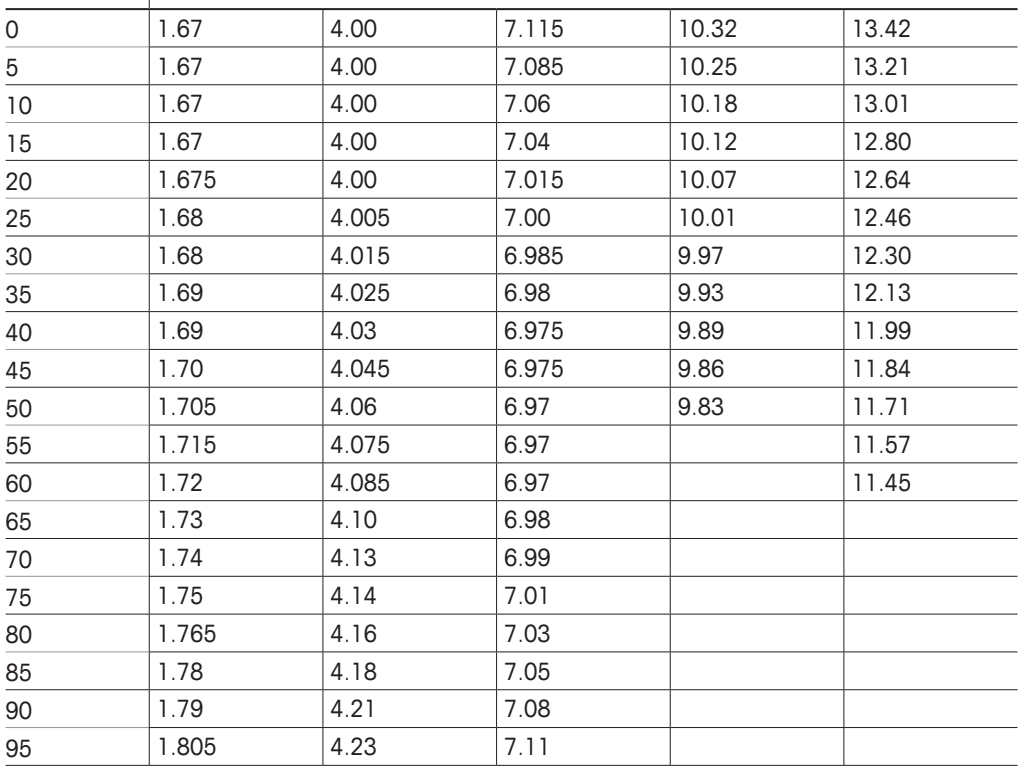

## **16.1.4 NIST** 标准缓冲液(**DIN19266: 2000–01**)

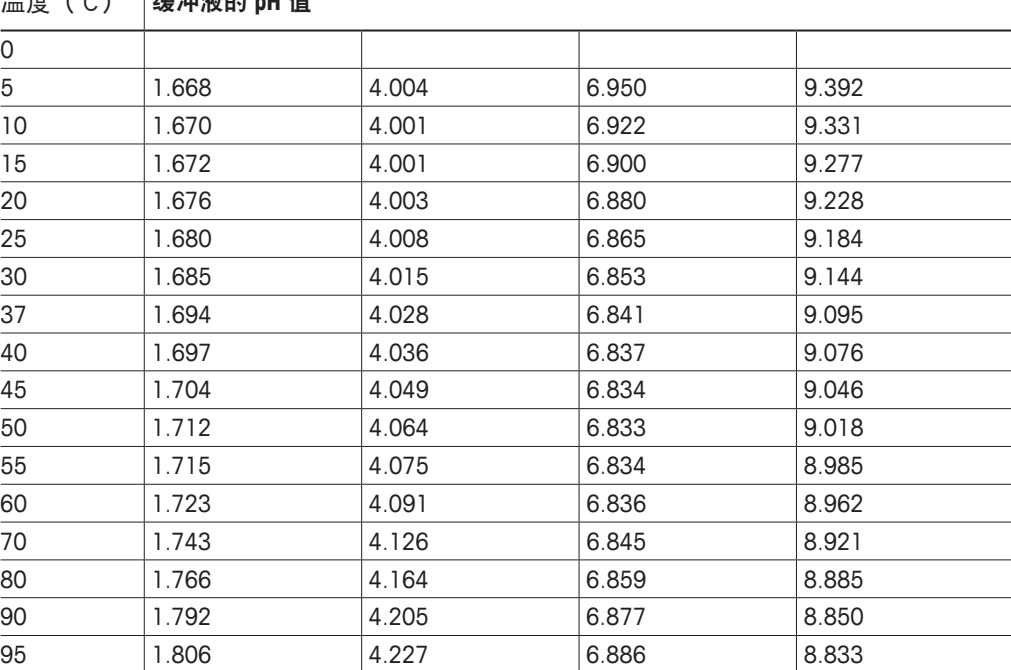

温度(℃) 缓冲液的 **pH** 值

 $\widehat{\hspace{4cm}}$  ) 注意:个别收费的辅助标准材料的 pH 值将记录在认可实验室提供的证书上。此证书随 附在各自的缓冲材料内。只有这些 pH 值才能作为二级参比缓冲材料的标准值使用。 同样,此标准并不包括实际应用所需的标准 pH 值表。上表仅提供 pH(PS)值的定性 示例。

### **16.1.5 Hach** 缓冲液

温度最高为 60℃ 的缓冲溶液由 Bergmann & Beving Process AB 指定。

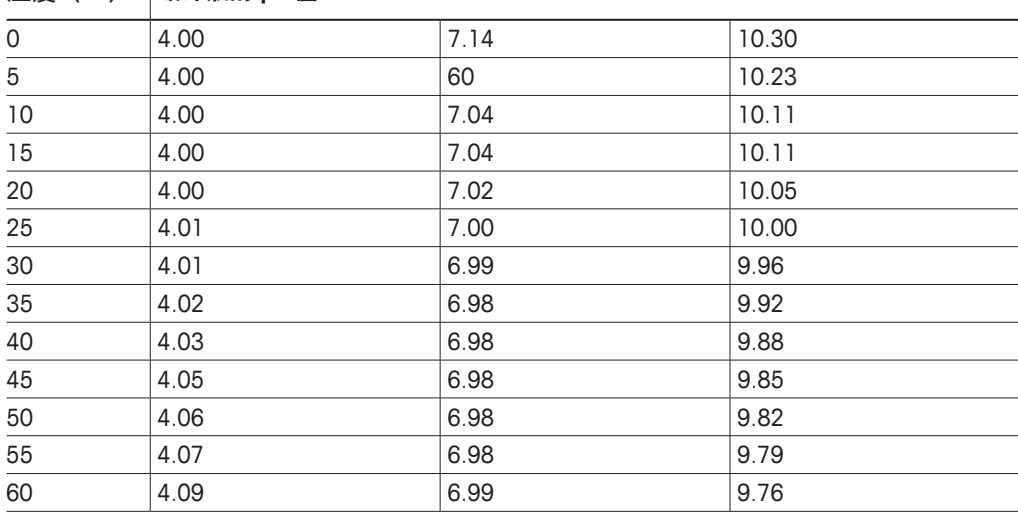

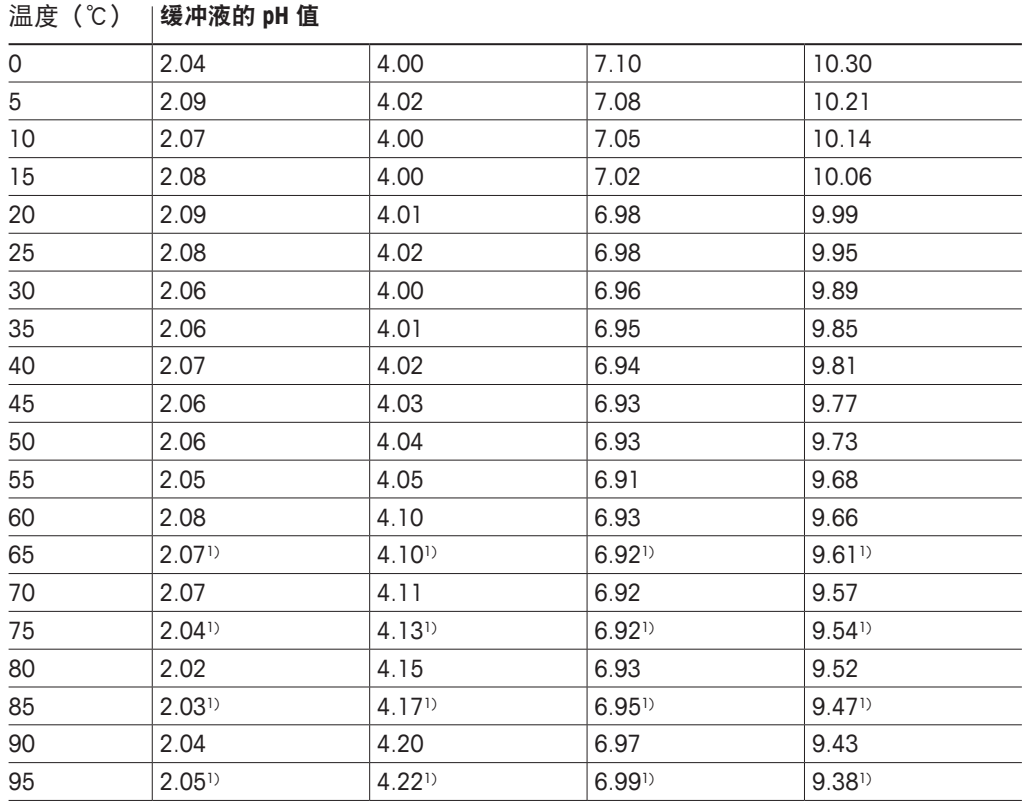

# **16.1.6 Ciba**(**94**)缓冲液

1) 外推法得出

### **16.1.7 Merck Titrisole, Riedel-de-Haën Fixanale**

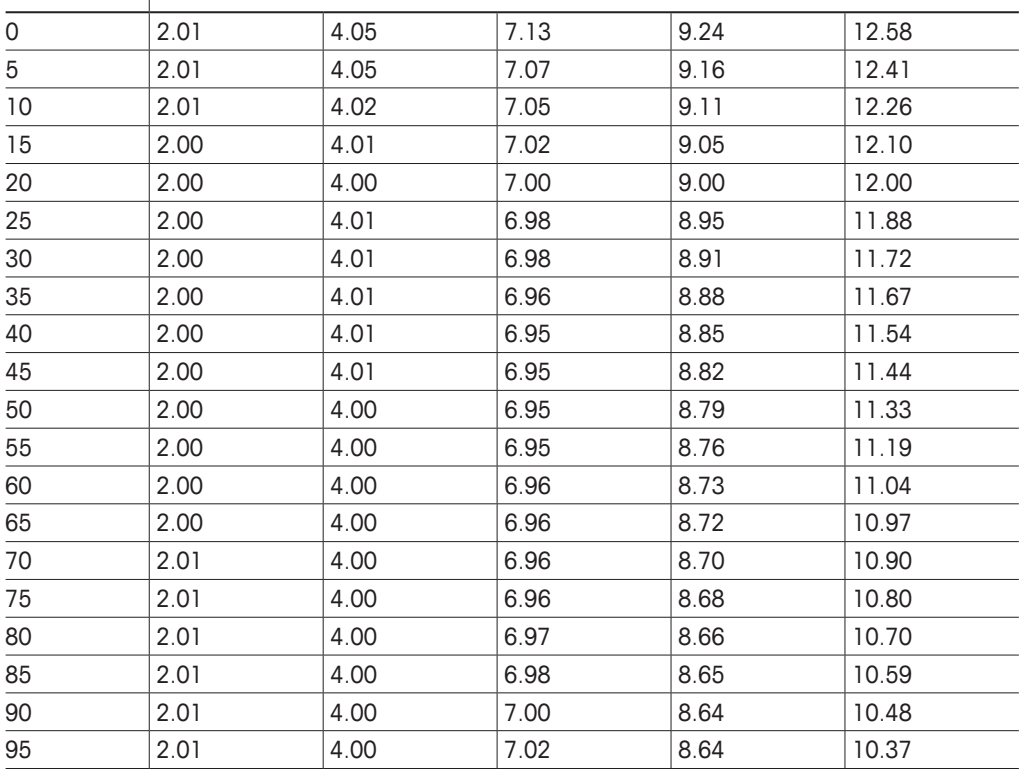

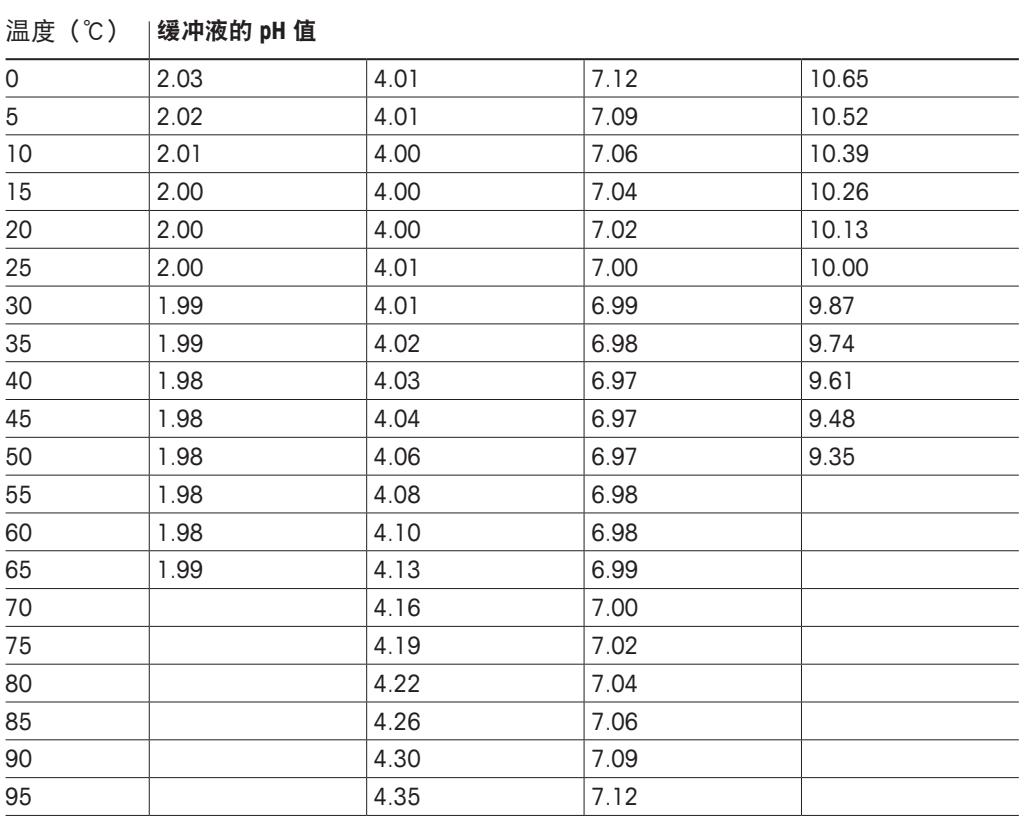

# **16.1.8 WTW** 缓冲液

# **16.1.9 JISZ8802** 缓冲液

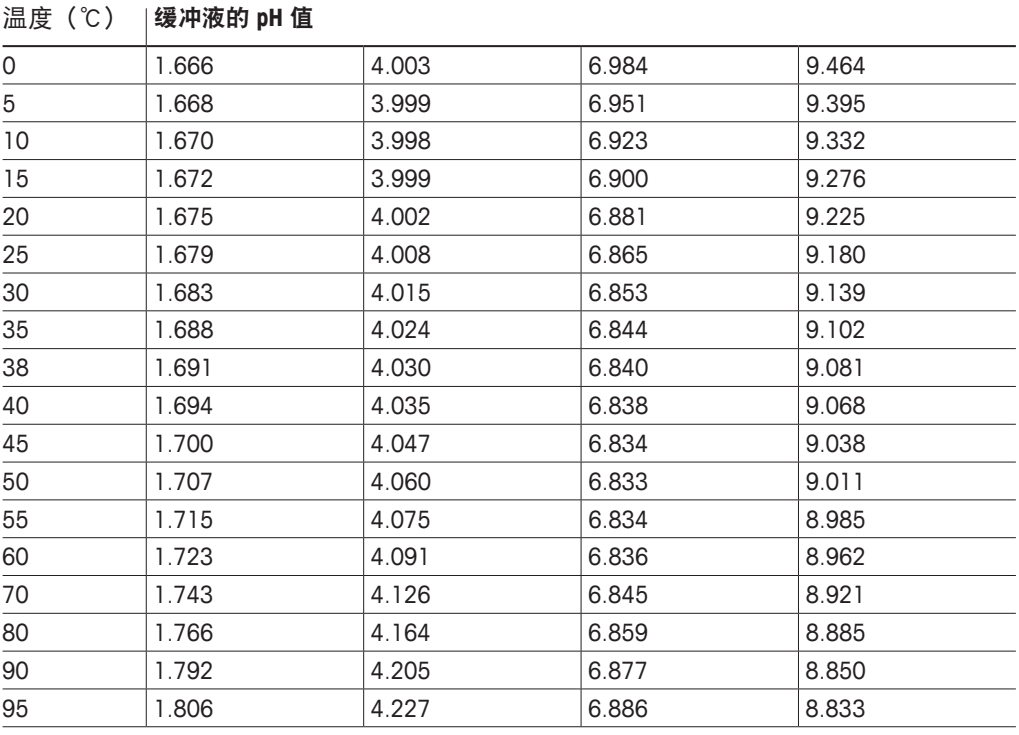

# **16.2** 双膜 **pH** 电极缓冲液

# **16.2.1 Mettler-pH/pNa** 缓冲液(**Na+3.9M**)

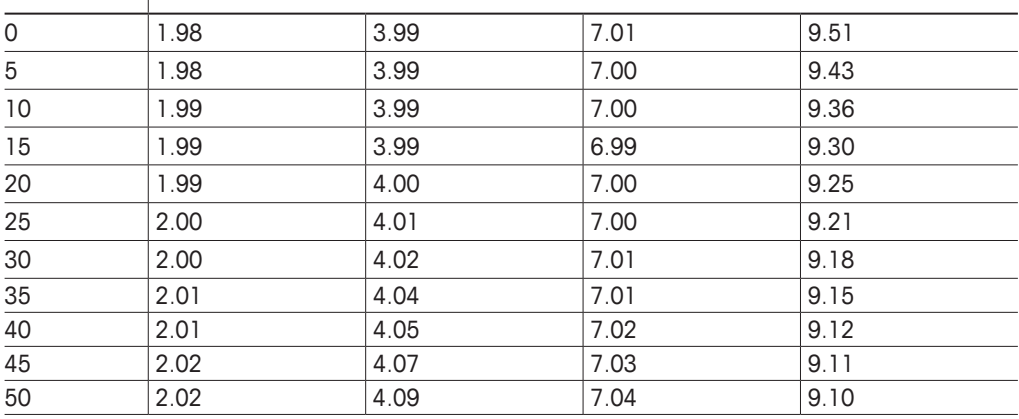

# 关于梅特勒-托利多市场组织的地址, 请访问: [www.mt.com/pro-MOs](http://www.mt.com/pro-MOs)

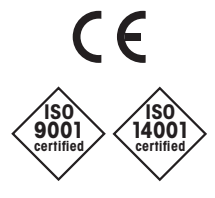

Management System certified according to ISO 9001/ISO 14001

梅特勒-托利多集团 过程分析 本地联系方式: www.mt.com/pro-Mos

如有技术更改,恕不另行通知 © 02/2021 METTLER TOLEDO 版权所有。 30 413 331zh F MarCom Urdorf, CH

**[www.mt.com/pro](http://www.mt.com/pro)**

访问以获取更多信息